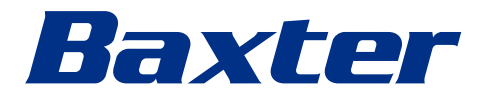

<span id="page-0-0"></span>Användarinstruktioner

# **Helion**

Videohanteringssystem

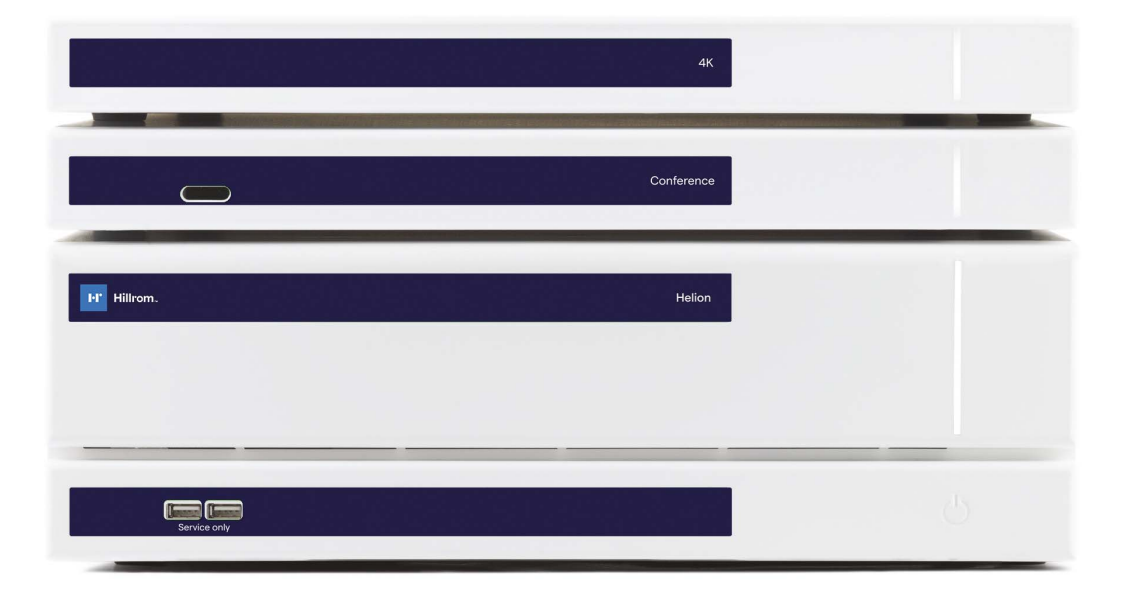

Läs bruksanvisningarna noggrant innan du använder produkten och förvara dem på en säker plats för framtida referens.

Den här sidan är avsiktligt tom.

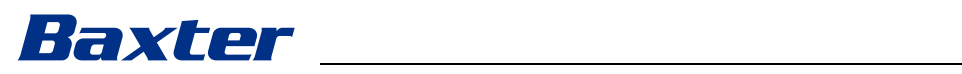

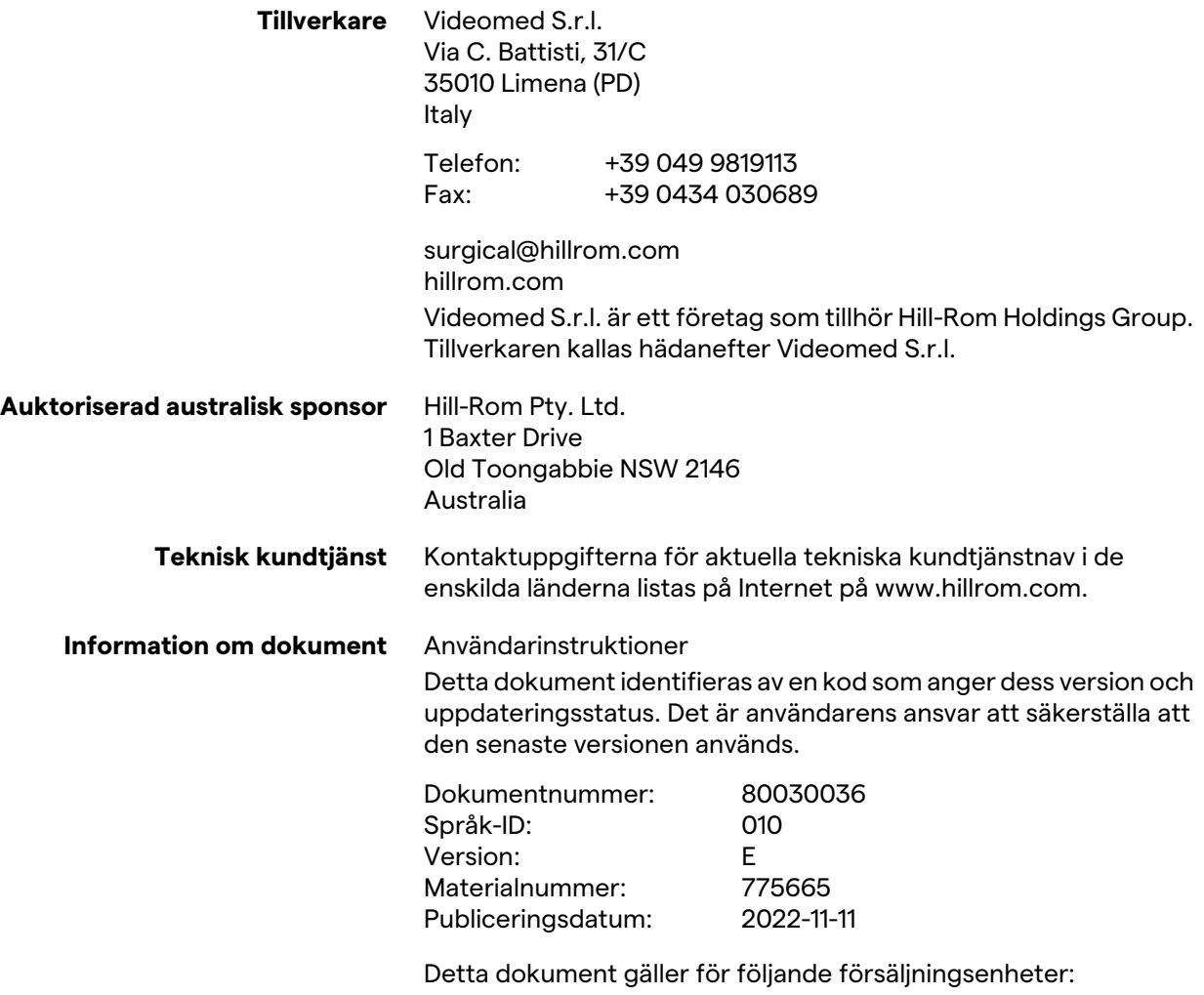

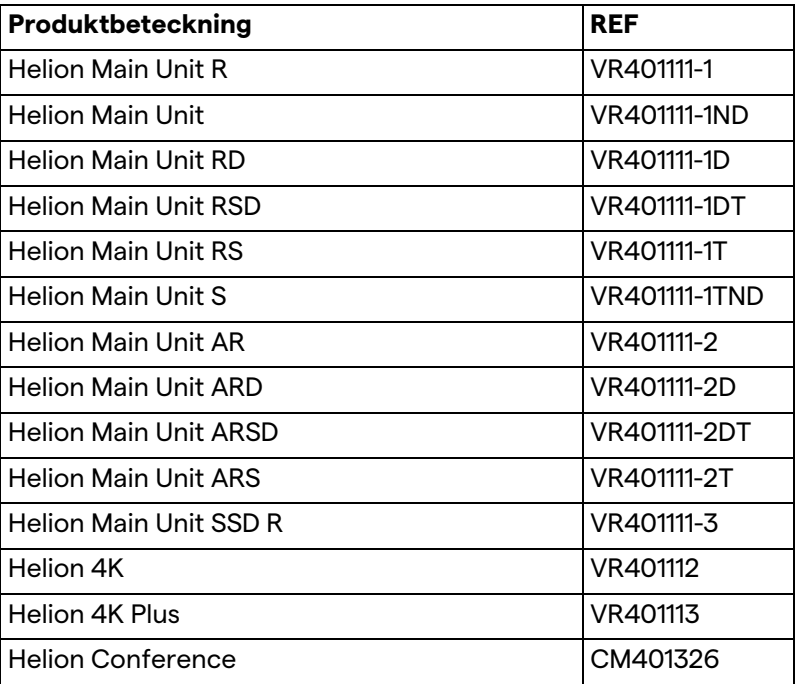

Valfria försäljningsobjekt för Helion-videohanteringssystem. Alla produkter är inte tillgängliga i alla länder.

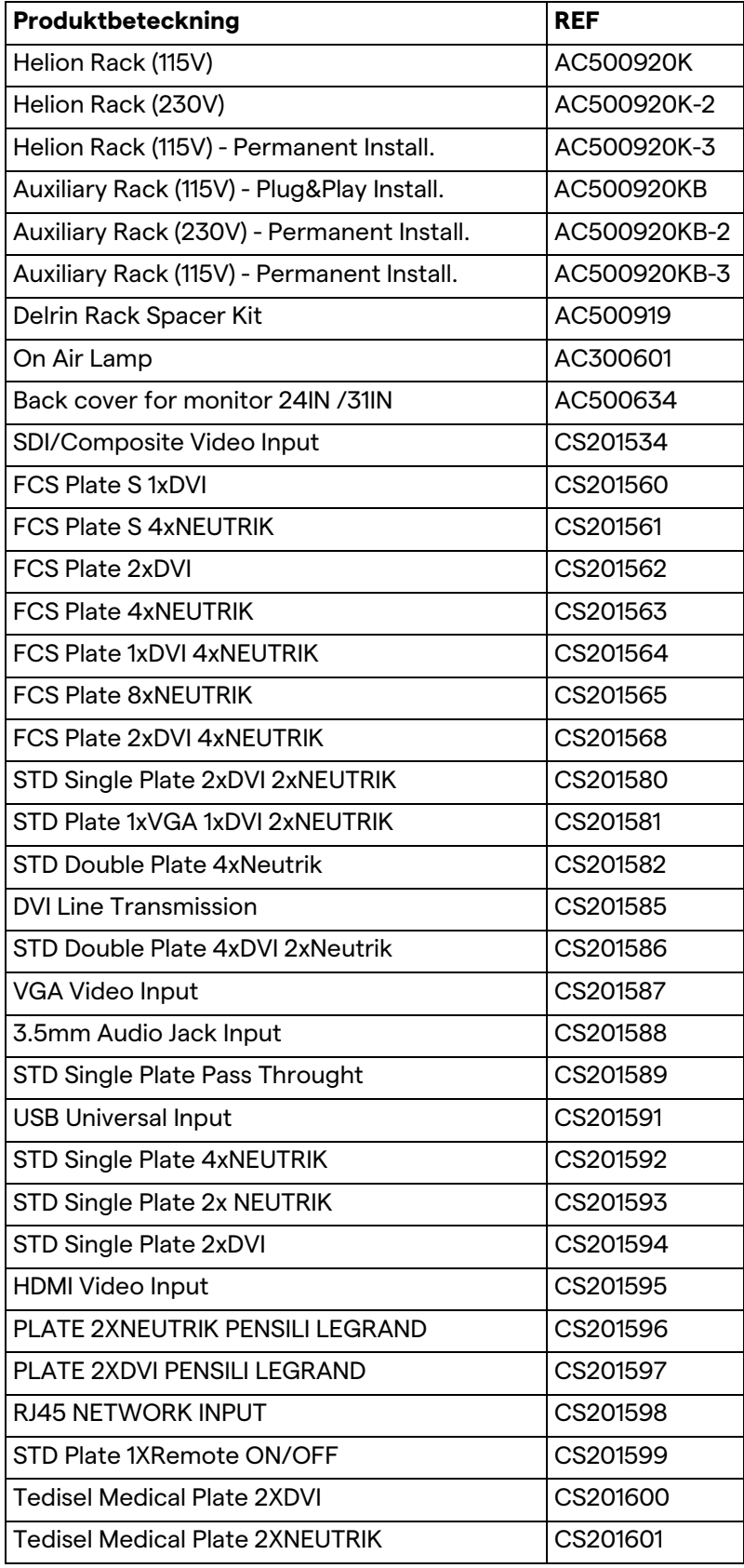

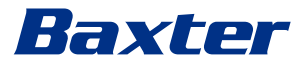

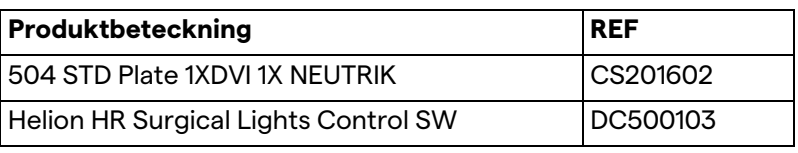

Manualen tillhandahålls av Videomed S.r.l. i elektroniskt PDFformat på digitala medier. En papperskopia av bruksanvisningen är tillgänglig på begäran för kvalificerad teknisk och medicinsk personal.

Videomed S.r.l. frånsäger sig allt ansvar för felaktig användning av systemet och/eller för skador orsakade till följd av operationer som inte täcks av den tekniska dokumentationen.

Den här sidan är avsiktligt tom.

# Baxter

# **FÖRORD**

Alla rättigheter förbehålles. Ingen del av denna publikation får kopieras, distribueras, översättas till andra språk eller överföras på något elektroniskt eller mekaniskt sätt, inklusive fotokopiering, inspelning eller något annat lagrings- och hämtningssystem, för andra ändamål som inte enbart är för köparens personliga bruk, utan uttryckligt skriftligt tillstånd från tillverkaren.

Tillverkaren ansvarar inte på något sätt för några konsekvenser som härrör från felaktiga förfaranden utförda av användaren.

# **UTGIVARENS ANMÄRKNING**

Denna dokumentation är uttryckligen avsedd för kliniskt utbildade användare av systemet. Utgivaren ansvarar inte på något sätt för informationen och datan som finns i denna bruksanvisning: all information som finns häri har tillhandahållits, kontrollerats och godkänts av tillverkaren för verifiering. Utgivaren ansvarar inte på något sätt för några konsekvenser som härrör från felaktiga förfaranden utförda av användaren.

# **ALLMÄNNA ÖVERVÄGANDEN**

Alla bruksanvisningar och rekommendationer som beskrivs i denna manual måste följas. Klinisk personal måste utbildas i alla driftsprocedurer och säkerhetsstandarder innan systemet används.

# **SIGNALORD**

Kvarvarande faror som kan uppstå när produkten används identifieras i dokumentet med ett signalord. Säkerhetsåtgärderna som krävs och möjliga konsekvenser av underlåtenhet att vidta dessa är listade. Ett motsvarande signalord ger information om hur allvarlig faran är:

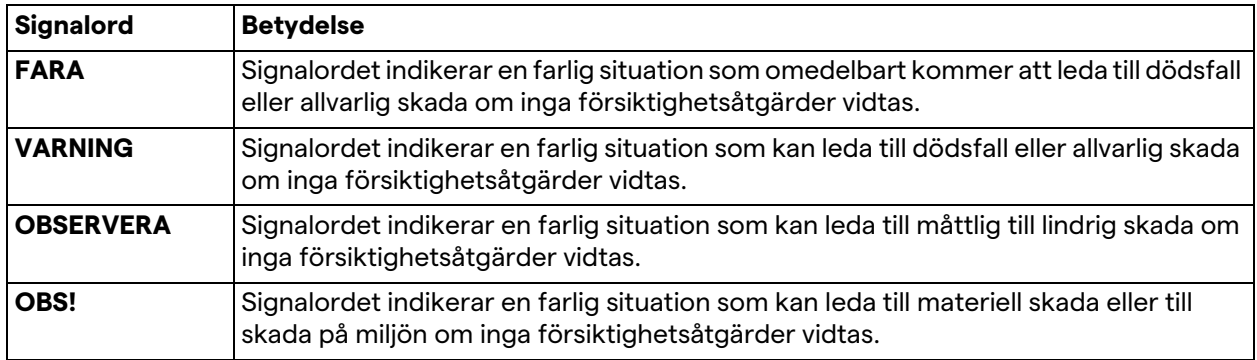

**© 2022 Videomed S.r.l.**

Den här sidan är avsiktligt tom.

# Baxter

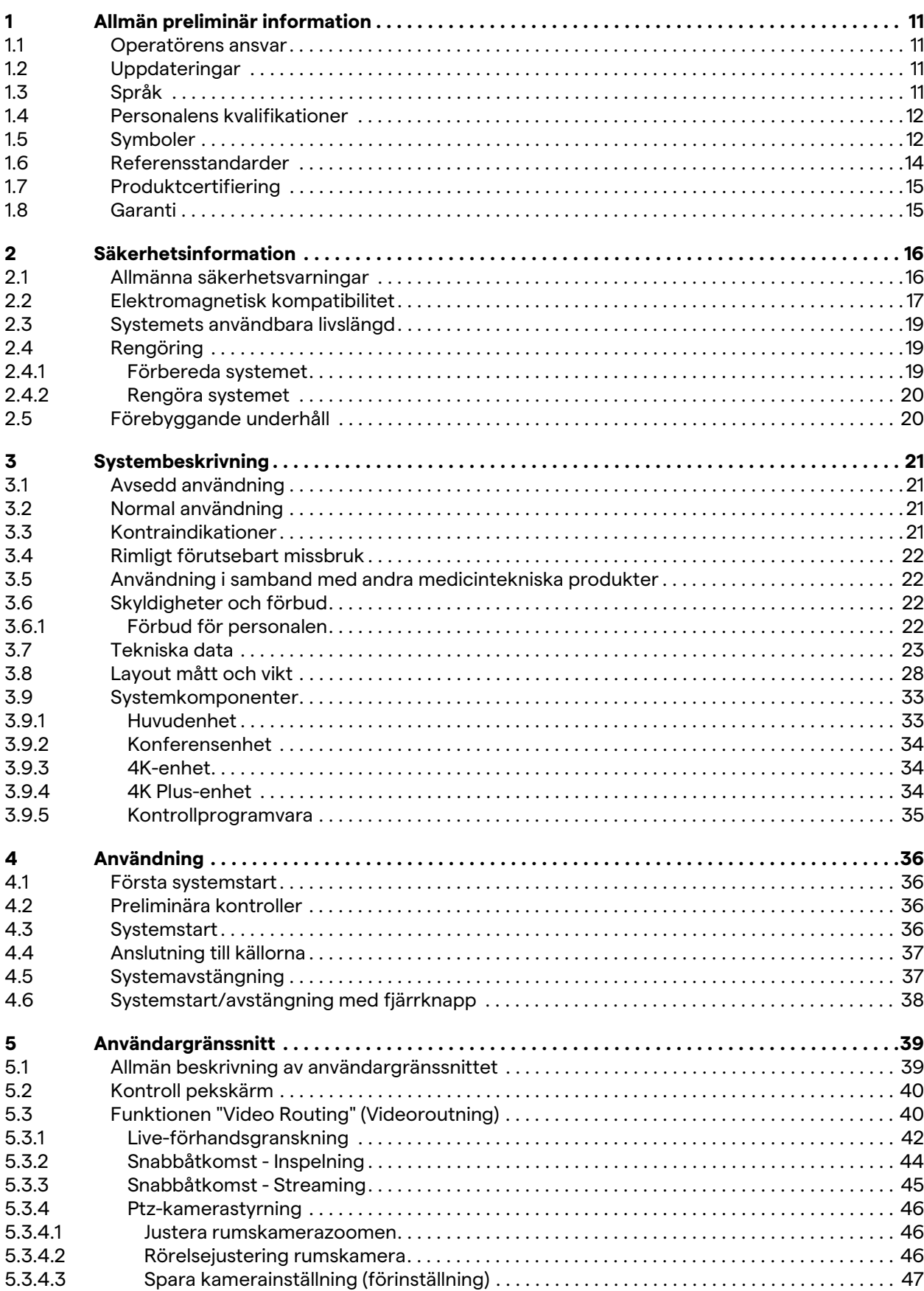

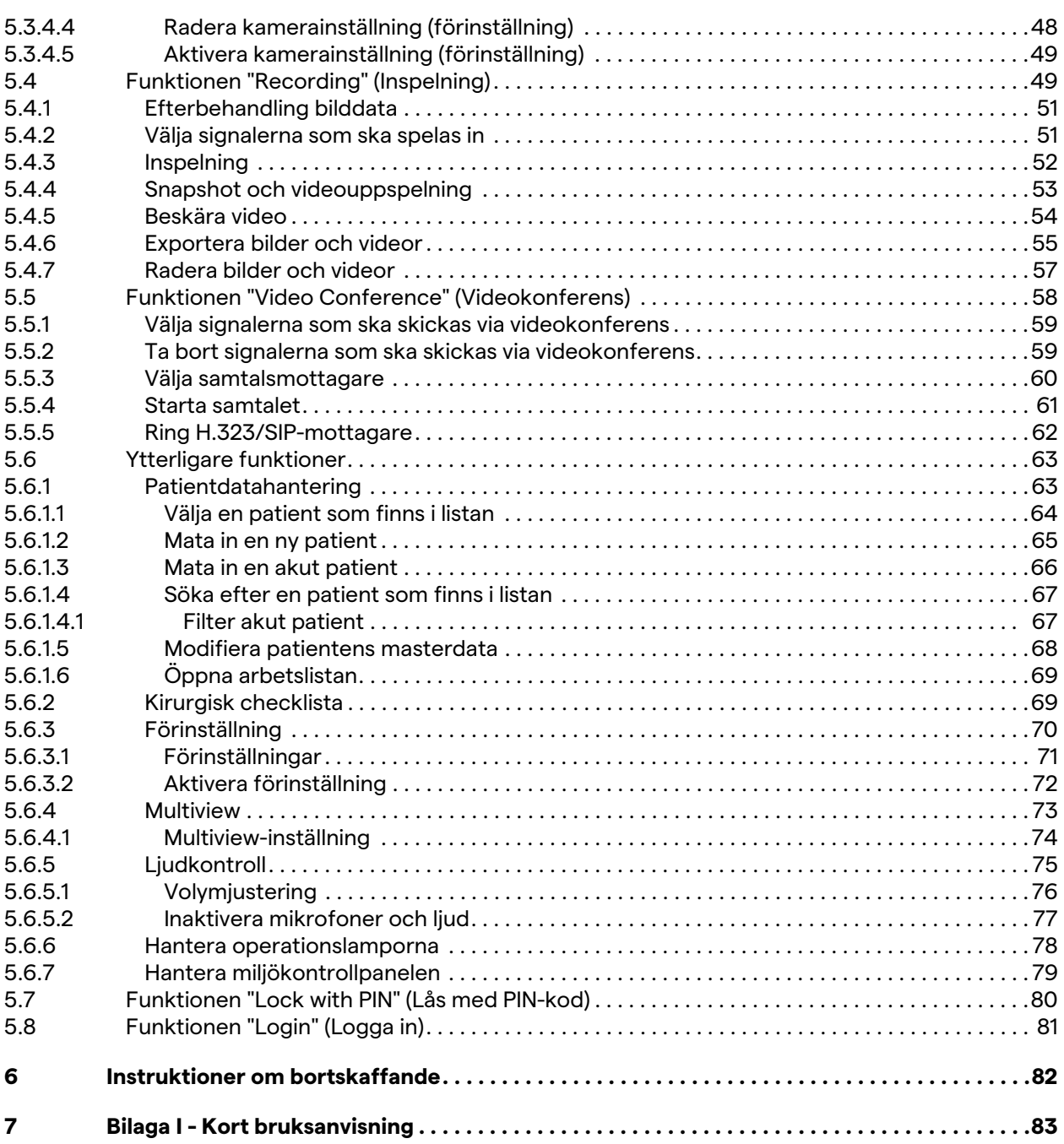

# Baxter

# <span id="page-10-0"></span>**1 Allmän preliminär information**

# <span id="page-10-1"></span>**1.1 Operatörens ansvar**

Bruksanvisningen till Helion-videohanteringssystem är avsedda för operatörer som är utbildade och auktoriserade att hantera det. Förvaltningen av den medicinska webbplatsen ansvarar för att utbilda personalen om hur den medicintekniska produkten ska användas.

Bruksanvisningen innehåller ämnena som hänvisar till en korrekt användning av systemet, för att bibehålla dess funktionella och kvalitativa egenskaper över tid. All information och varningar för en korrekt användning under fullständig säkerhet finns också. Bruksanvisningen, liksom CE-intyget om överensstämmelse, är en integrerad del av systemet och måste alltid åtfölja det vid varje flytt eller återförsäljning. Det är användarens ansvar att hålla denna dokumentation intakt, så att den kan konsulteras under hela systemets livslängd. Bruksanvisningen måste förvaras på ett sätt som säkerställer att användaren när som helst kan komma åt informationen som krävs för användningen av den medicintekniska produkten.

# **OBS!**

**Användaren och/eller patienten ska rapportera alla allvarliga incidenter, som har inträffat i samband med produkten, till tillverkaren och kompetent myndighet i landet där användaren och/eller patienten befinner sig.**

# <span id="page-10-2"></span>**1.2 Uppdateringar**

Videomed S.r.l. förbehåller sig rätten att när som helst uppdatera bruksanvisningen med ändringar och/eller översättningar utan föregående meddelande.

Kontakta kundtjänsten hos Videomed S.r.l. för att få uppdateringar om den senaste versionen av instruktionerna.

### <span id="page-10-3"></span>**1.3 Språk**

Originalbruksanvisningen har skrivits på amerikansk engelska. Alla översättningar till andra språk måste göras med utgångspunkt från originalbruksanvisningen. Tillverkaren ansvarar för informationen i originalbruksanvisningen; översättningar till olika språk kan inte verifieras fullständigt, därför

måste du följa texten på originalspråket eller kontakta kundtjänsten hos Videomed S.r.l. om du upptäcker en inkonsekvens.

# <span id="page-11-0"></span>**1.4 Personalens kvalifikationer**

Se följande tabell för att fastställa personalens kompetenser och kvalifikationer:

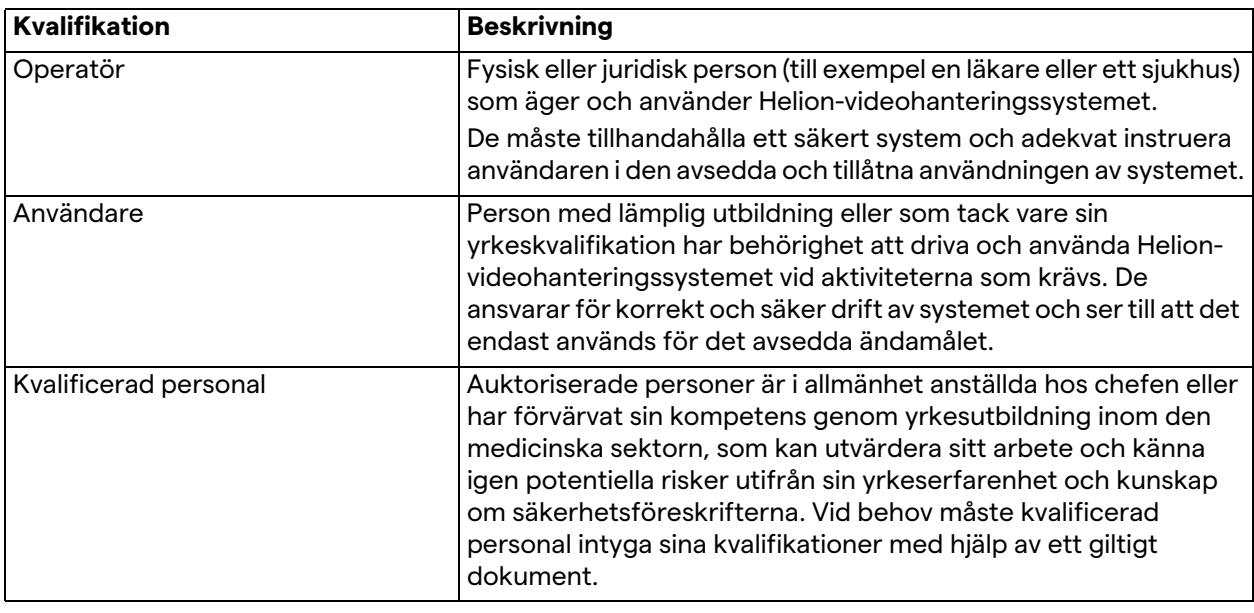

# <span id="page-11-1"></span>**1.5 Symboler**

Enhetsetiketten måste vara oskadad och fäst på de angivna platserna på produkten. En enhetsetikett som är skadad, oläslig eller saknas måste bytas ut. Enhetsetiketten får inte ändras eller tas bort.

Helion-videohanteringssystemenheterna är försedda med identifieringsskyltar. Varje skylt innehåller identifieringsinformationen om enheten.

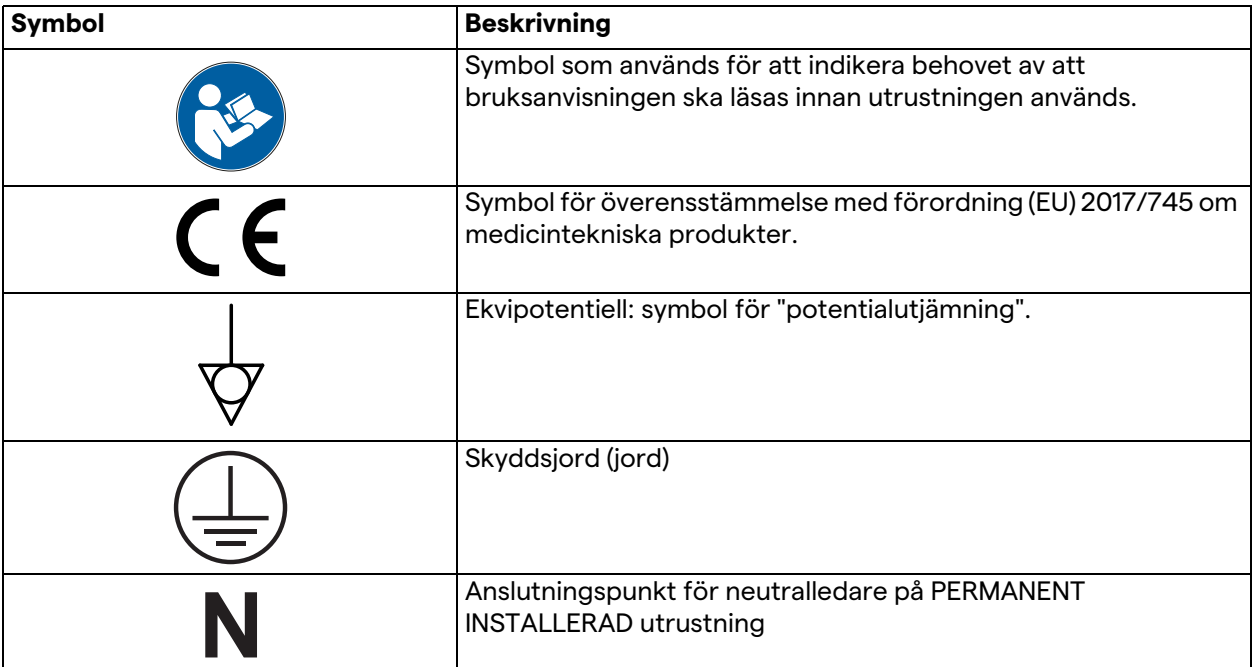

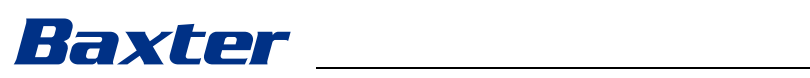

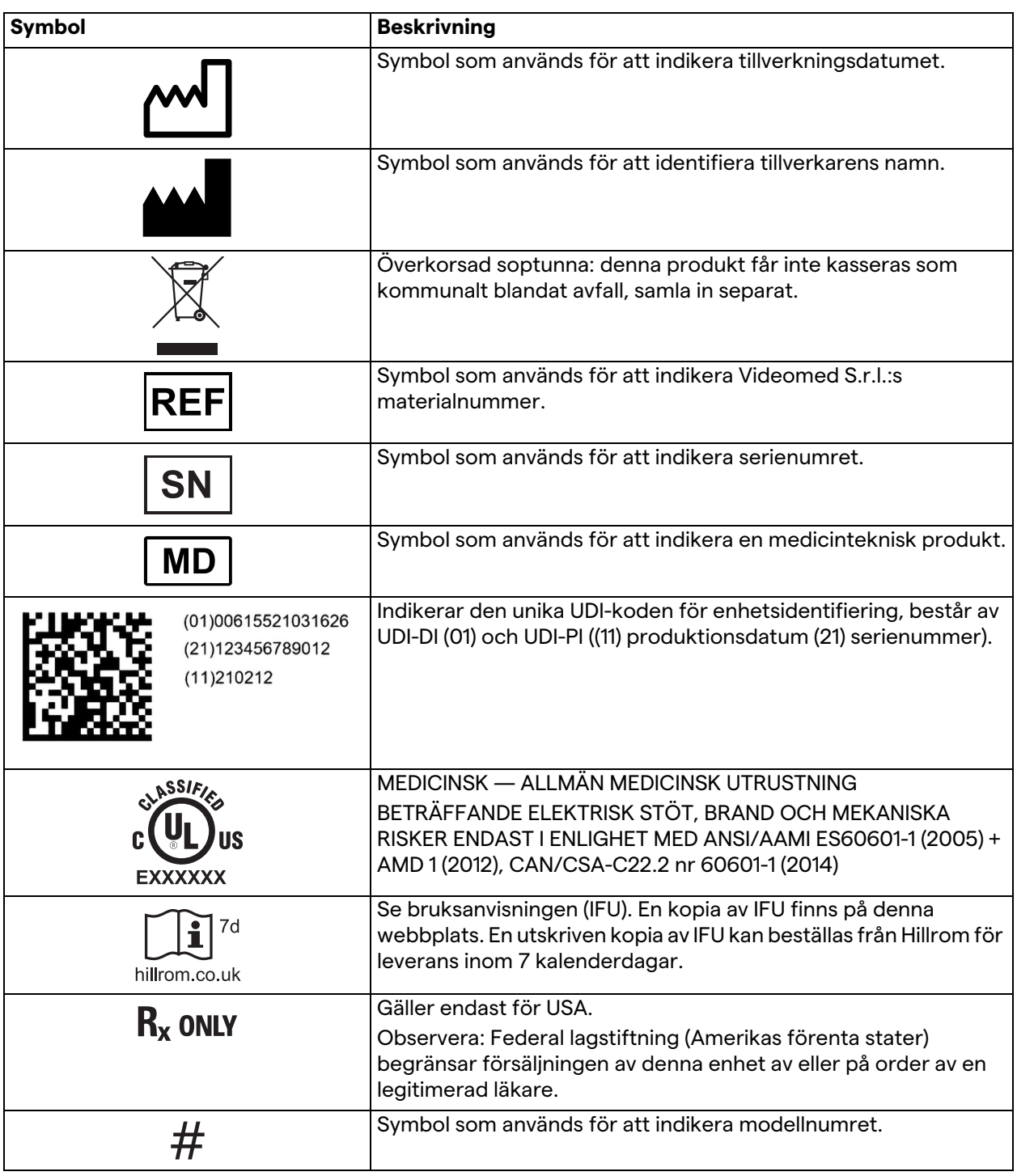

# <span id="page-13-0"></span>**1.6 Referensstandarder**

Videomed S.r.l. förklarar att Helion-videohanteringssystemet uppfyller de specifika standarderna för den medicinska sektorn.

#### **Lagstiftning och regler som är tillämpliga på länder i Amerikas förenta stater (USA):**

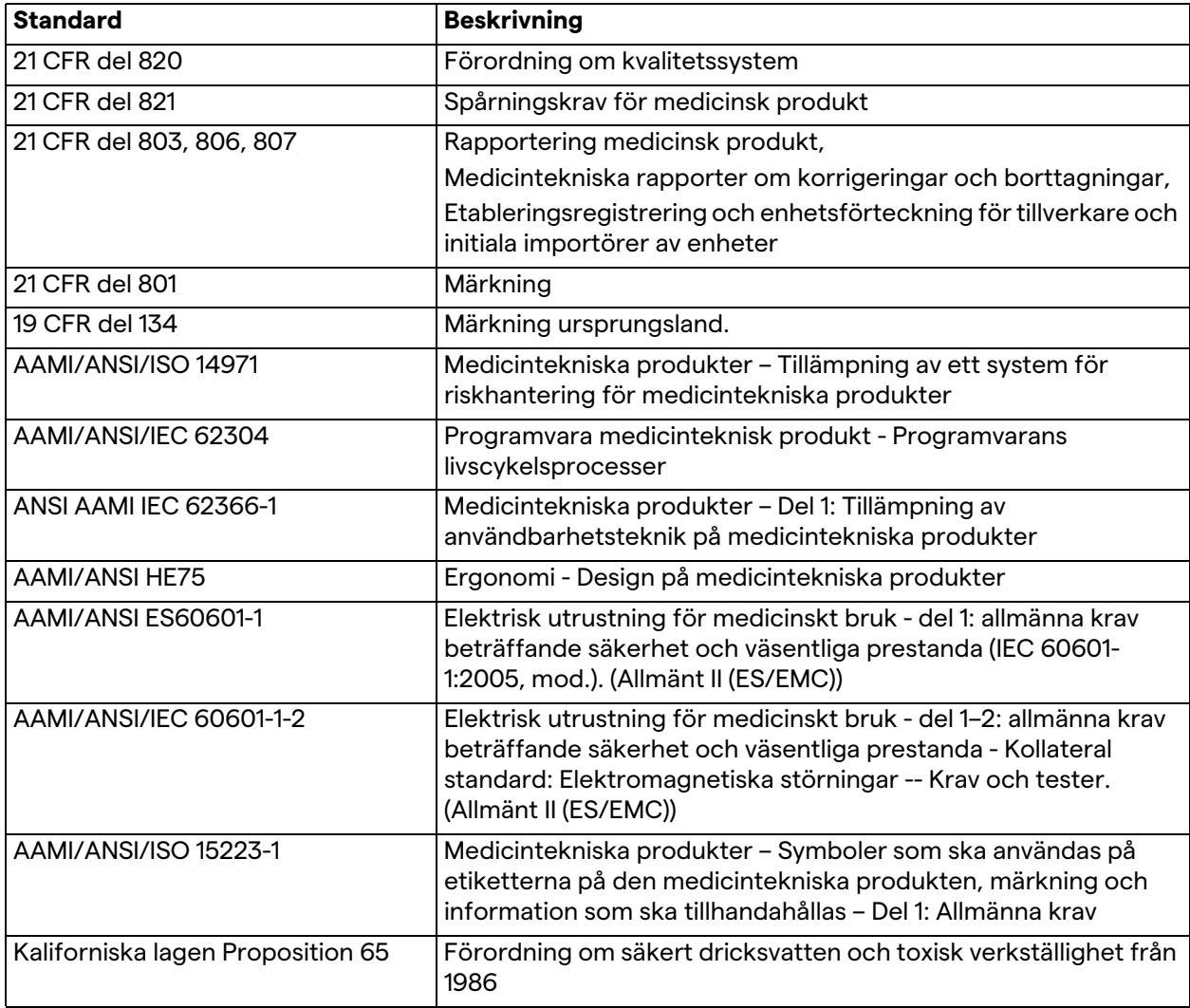

#### **Lagstiftning och regler som gäller för länder i europeiska unionen (EU):**

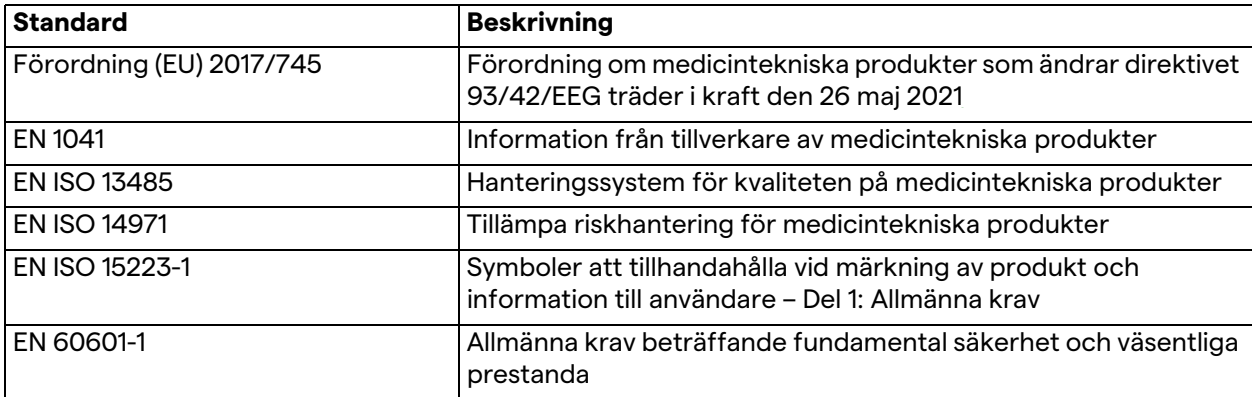

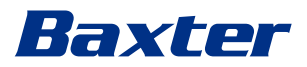

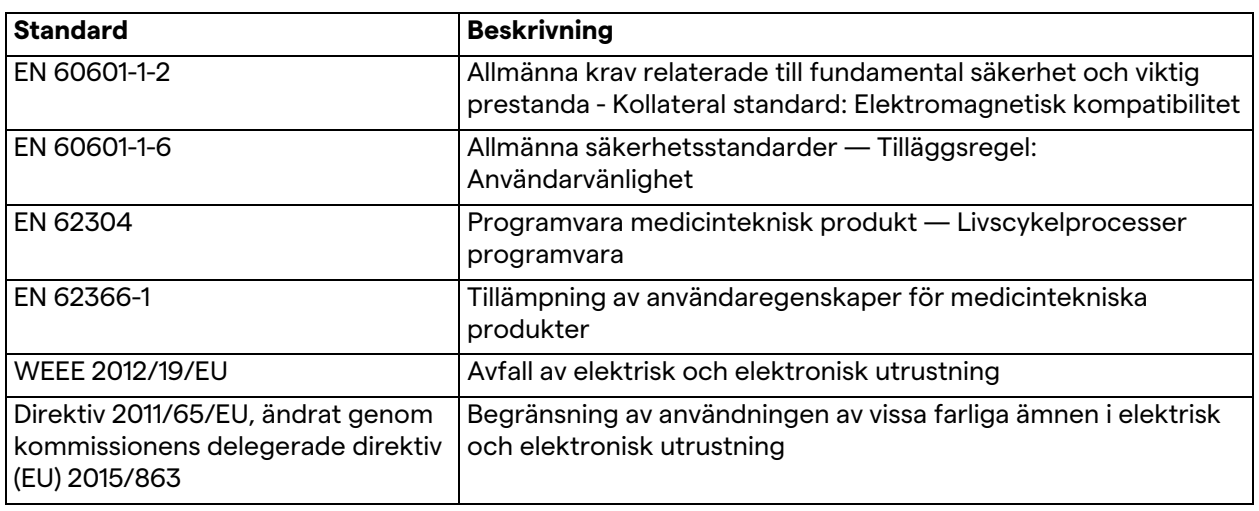

# <span id="page-14-0"></span>**1.7 Produktcertifiering**

 $\epsilon$ 

Helion-videohanteringssystemet är en klass I medicinsk utrustning enligt förordningen 2017/745/EU avseende medicintekniska produkter, och är förenlig med den version av förordningen som för närvarande gäller vid tidpunkten för produktens försäljning. Videomed S.r.l. försäkrar att Helion överensstämmer med de allmänna säkerhets- och prestandakraven enligt förordningen 2017/745/EU avseende medicintekniska produkter, Bilaga I. Ett förfarande för bedömning av överensstämmelse som krävs för klass I-produkter ska utföras i enlighet med artikel 52 (7), varvid ett kvalitetsledningssystem ska beaktas enligt Bilaga IX, kap. 1. Tillverkaren bekräftar överensstämmelse med CE-märkningen.

# <span id="page-14-1"></span>**1.8 Garanti**

De fullständiga garantiklausulerna finns i försäljningsavtalet. Videofilmad S.r.l. garanterar systemets säkerhet och funktionella tillförlitlighet under förutsättning att:

- systemet används, hanteras och repareras uteslutande enligt beskrivningen i denna bruksanvisning
- installationer, modifieringar och reparationer uteslutande utförs av Videomed S.r.l.-assistanstjänster
- endast reservdelar och tillbehör som tillverkaren har godkänt används
- inga strukturella förändringar utförs på enheterna.

Systemstatus efter systemtestning måste registreras i ett installationsprotokoll. Driftsättning används som bevis på garantitidens början.

Ytterligare detaljer kan finnas i det kommersiella avtalet. Villkoren som krävs av det kommersiella avtalet (om de är olika) har prioritet över det som anges i detta avsnitt.

# <span id="page-15-0"></span>**2 Säkerhetsinformation**

# <span id="page-15-1"></span>**2.1 Allmänna säkerhetsvarningar**

Helion-videohanteringssystemet måste användas av lämpligt utbildad personal.

# **A**FARA

**ELEKTRISK STÖT PÅ GRUND AV SKADAD NÄTKABEL! Kontrollera nätkabeln innan du ansluter den och använd den inte om den har krossats eller om isoleringen är skadad.**

# **FARA**

**ELEKTRISK STÖT PÅ GRUND AV NÄRVARO AV EXPONERADE STRÖMFÖRANDEANDE DELAR!**

**Vi rekommenderar även att integriteten på enhetens delar ska kontrolleras regelbundet för att delar som exponeras efter en kollision eller ett fall ska detekteras, och för att enheten inte ska användas vid skada på strukturen eller på dess komponenter.**

# **FARA**

**ELEKTRISK STÖT PÅ GRUND AV FELAKTIG STRÖMANSLUTNING!**

**Helion-systemet måste drivas och få skyddsjord från samma elpanel som driver operationssalen. All utrustning som är ansluten till Helion-systemet måste också drivas och få skyddsjord från samma elpanel som driver operationssalen.**

# **A** VARNING

**Denna produkt kan utsätta dig för kemikalier inklusive bly och di(2-etylhexyl)ftalat (DEHP), som i delstaten Kalifornien är kända för att orsaka cancer, och bly och di(2-etylhexyl)ftalat (DEHP), som i delstaten Kalifornien är kända för att orsaka fosterskador eller annan fortplantningsskada. Gå till www.P65Warnings.ca.gov för mer information.**

# **A** OBSERVERA

**All säkerhetsinformation måste följas för en säker användning av Helion-videohanteringssystemet.**

# **A OBSERVERA**

**För att undvika komplikationer på grund av elektrostatiska utjämningsladdningar mellan enhetens delar och patienten får användaren inte vidröra systemets metalldelar och patienten samtidigt.**

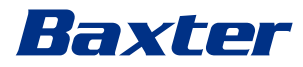

# **A OBSERVERA**

#### **MÄTNING AV SPRIDNINGSTRÖMMAR!**

**Läckströmmarna måste mätas när kretsarna nedströms om Helion-systemet är öppna. Annars kommer läckströmmarna för dessa kretsar att läggas till, till de för Helion-systemet.**

# **A** OBSERVERA

**Det är absolut förbjudet att ta bort identifieringsskyltarna och/ eller ersätta dem med andra skyltar. Kunden måste meddela tillverkaren om skyltarna är skadade eller har tagits bort.**

# <span id="page-16-0"></span>**2.2 Elektromagnetisk kompatibilitet**

Levererat Helion-videohanteringssystem innehåller elektroniska komponenter som omfattas av bestämmelserna om elektromagnetisk kompatibilitet, påverkade av ledda och utstrålade emissioner.

Emissionsvärdena överensstämmer med de lagstadgade krav tack vare användningen av komponenter som uppfyller direktivet om elektromagnetisk kompatibilitet, lämpliga anslutningar och installation av filter där så krävs.

Därför uppfyller Helion-videohanteringssystemet direktivet om elektromagnetisk kompatibilitet (EMC).

# **A** OBSERVERA

**Underhållsarbeten på den elektriska utrustningen som utförs på ett felaktigt sätt eller felaktigt utbyte av komponenter kan äventyra effektiviteten på lösningarna som används.**

Helion-produkten är en klass A elektromedicinsk utrustning enligt IEC 60601-1-2 (CISPR 11), den är lämplig för användning i en specifik elektromagnetisk miljö. Kunden och/eller användaren av produkten måste säkerställa att den används i en elektromagnetisk miljö enligt beskrivningen nedan.

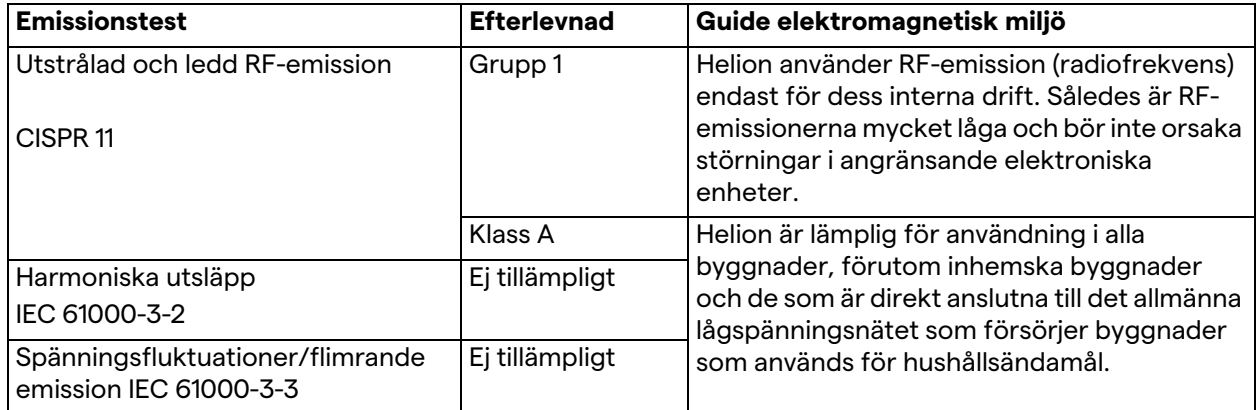

#### **Vägledning och tillverkarens deklaration - Elektromagnetisk immunitet**

Produkten är lämplig för användning i en specifik elektromagnetisk miljö. Kunden och/eller användaren av produkten måste säkerställa att den används i en elektromagnetisk miljö enligt beskrivningen nedan:

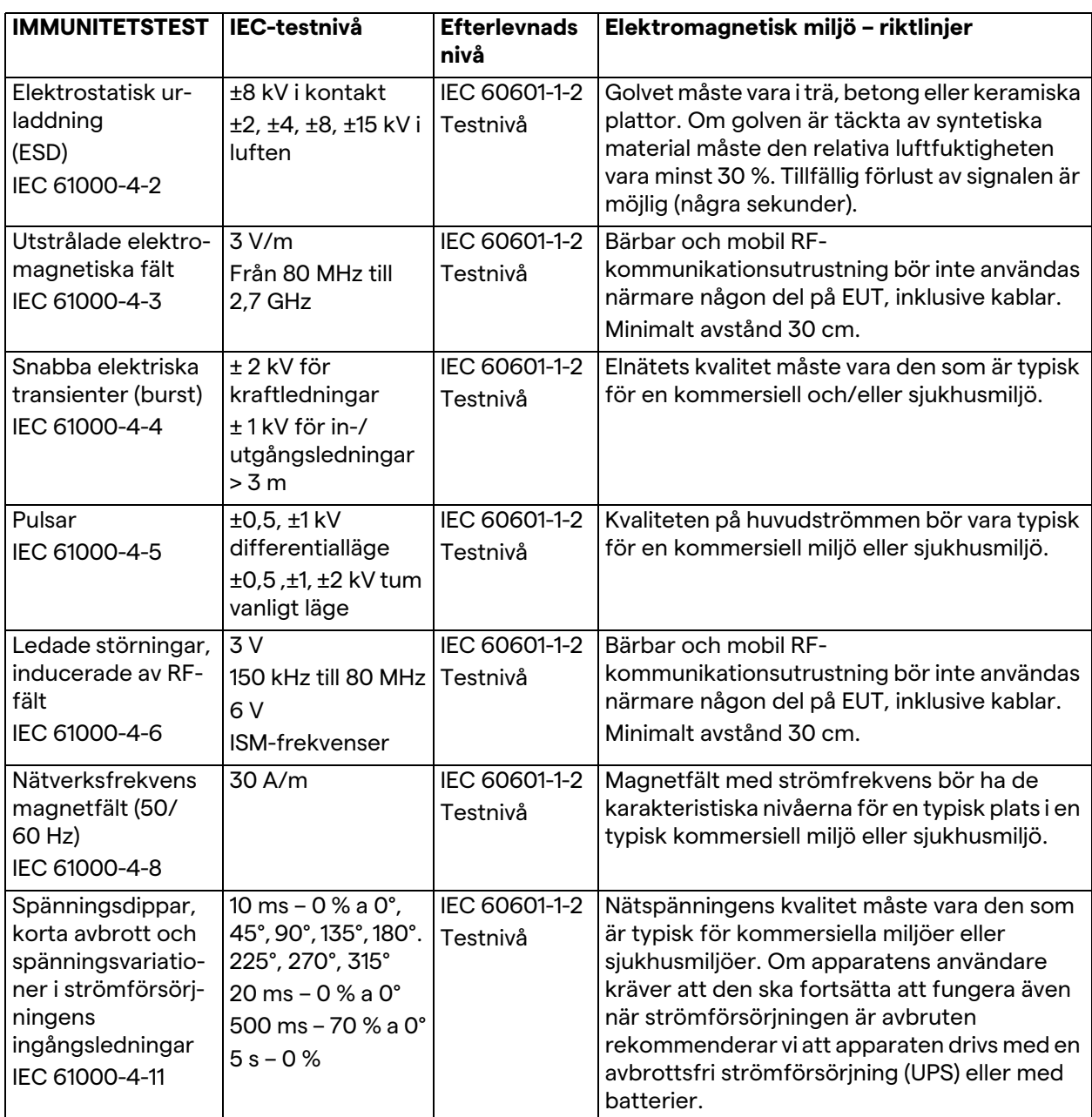

# **Riktlinjer och tillverkarens försäkran - Område och frekvensnivå: RF-trådlös kommunikationsutrustning**

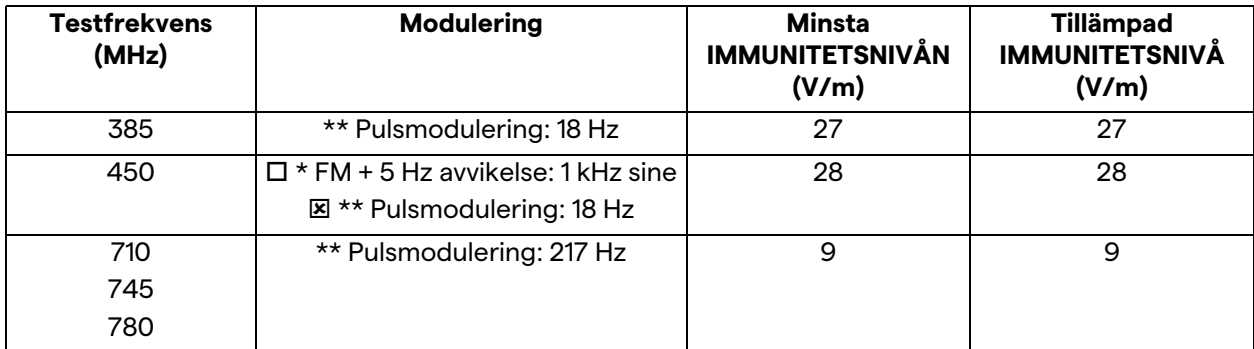

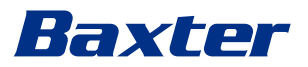

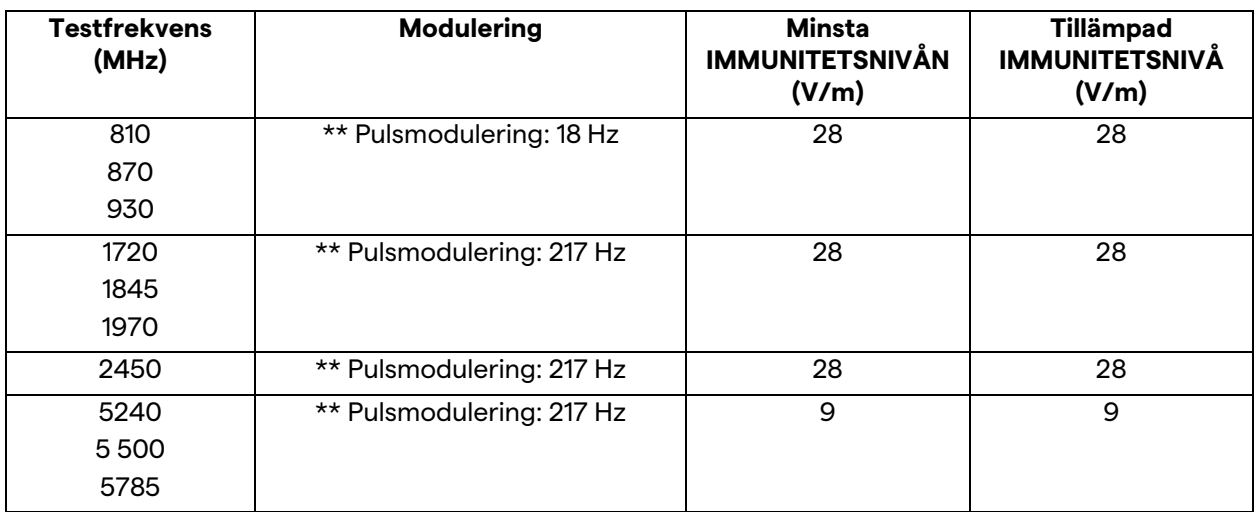

### <span id="page-18-0"></span>**2.3 Systemets användbara livslängd**

Under förutsättning att alla tillämpliga säkerhets- och underhållsbestämmelser strikt följs har videointegreringssystemet utformats för att garantera en livslängd på 8 år.

Livscykeln inkluderar garanti för produktens funktionalitet i enlighet med de specifika bruksanvisningarna, tillhandahållandet av assistanstjänsten och tillgången på reservdelar

Videomed S.r.l. tillämpar ett certifierat kvalitetshanteringssystem enligt EN ISO 13485 på alla sina affärsprocesser vilket är en garanti för:

- högsta kvalitet
- produkternas och tillbehörens tillförlitlighet
- enkel användning
- funktionell design
- optimering för det avsedda syftet.

# <span id="page-18-1"></span>**2.4 Rengöring**

### **OBSERVERA**

#### **Använd inga rengöringsmedel.**

Denna paragraf anger hur man rengör Helion-systemet. Rengöring ska utföras regelbundet (minst en gång i veckan) för att säkerställa att komponenterna förblir i gott skick och intakta.

Använd personlig skyddsutrustning för alla underhålls- och rengöringsarbeten. Lista över skyddsanordningar: stängda skor, rejäla långbyxor i tyg, rock, handskar. Kontrollera den personliga skyddsutrustningen för att säkerställa att den är i korrekt skick. Informera operatören om eventuella defekter.

#### <span id="page-18-2"></span>**2.4.1 Förbereda systemet**

Dra ut nätsladdens kontakt ur uttaget. Stäng av huvudströmbrytaren på rackens frontpanel för permanenta installationer.

#### <span id="page-19-0"></span>**2.4.2 Rengöra systemet**

- 1. Bär nödvändig personlig säkerhetsutrustning.
- 2. Använd lämpliga medel för att avlägsna grov smuts från racket eller enheterna för installation utan rack.
- 3. Torka bort alla rester från racket eller enheterna med en ren torr trasa. Torka först av toppen och sedan sidorna på racket eller enheterna.
- 4. Inspektera systemets ytor visuellt. Ytorna måste vara fria från rester. Särskild uppmärksamhet måste ägnas åt där fläktgallren är placerade för optimal återcirkulation av luften. Rengör alla ytor igen där rester fortfarande är synliga.

# <span id="page-19-1"></span>**2.5 Förebyggande underhåll**

Underhåll måste utföras varje år för att säkerställa att komponenterna förblir i gott skick och intakta. Produkterna får endast underhållas av kvalificerade underhållstekniker. Kontaktuppgifterna till serviceteknikerna finns hos den tekniska kundtjänsten.

Videomed S.r.l. rekommenderar att ett underhållsavtal ingås så att underhållet kan utföras tillförlitligt och i tid.

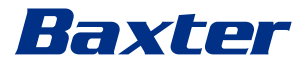

# <span id="page-20-0"></span>**3 Systembeskrivning**

### <span id="page-20-1"></span>**3.1 Avsedd användning**

Helion-videohanteringssystemet är ett medicinskt videokommunikationssystem som endast används för att visa och hantera befintliga ljud-videokällor och för att styra en operationslampa enligt tillverkarens specifikationer.

## <span id="page-20-2"></span>**3.2 Normal användning**

- Systemet används uteslutande för att visa och hantera redan befintliga audio-videokällor
- Styra signaler via en pekskärm
- Distribution av analoga och digitala signaler till olika videoutgångar
- Exportera data till andra enheter (inte en del av MD)
- Dokumentera ingripandet genom tillfällig arkivering
- Utbyte av information genom videokonferens med operationssalen genom delning av bilder och videor med världen utanför rummet i hög upplösning
- Regelbundet underhåll av MD i enlighet med de definierade underhållsintervallerna av kvalificerade servicetekniker
- Initial drift av operatören
- Reparation och bortskaffande av MD måste utföras av kvalificerade servicetekniker vid behov
- Att styra på, av och intensitet på kompatibla kirurgiska lampor.

# <span id="page-20-3"></span>**3.3 Kontraindikationer**

- Systemet får inte användas för fynd och diagnostik
- Systemet får inte användas för att kontrollera vitala kroppsfunktioner
- Systemet får inte användas för att göra rapporter
- Produkten har inte utformats för att lagra kliniska data för medicinska och juridiska ändamål
- Systemet får inte användas som ett system för precision eller mätning av livsuppehållande funktion
- Systemet får inte användas för att korrigera administrering av läkemedel
- Systemet får inte användas som ett övervakningssystem för patientens tillstånd
- Systemet får inte användas som larmsystem
- Systemet får inte användas för en specifik behandling. I händelse av att felaktig information kan leda till olämplig behandling av patienten
- Systemet (monitorer anslutna till systemet) får inte användas som primär informationskälla.

# <span id="page-21-0"></span>**3.4 Rimligt förutsebart missbruk**

Rimligt förutsebart missbruk, som ska betraktas som strängt förbjudet, listas nedan:

- systemet används i områden med risk för explosion
	- systemet används nära starka elektromagnetiska fält
- systemet används på annat sätt än vad som krävs enligt paragrafen ["Avsedd användning](#page-20-1)".

All annan användning av systemet beträffande den avsedda användningen måste i förväg godkännas skriftligen av tillverkaren. All användning som inte överensstämmer med villkoren som anges ovan ska betraktas som "missbruk"; därför frånsäger sig tillverkaren allt ansvar för skador som har orsakats på saker eller personer och upphäver alla typer av garantier för systemet. Felaktig användning av systemet befriar tillverkaren från allt ansvar.

#### <span id="page-21-1"></span>**3.5 Användning i samband med andra medicintekniska produkter**

Helion-videohanteringssystemet kan kombineras med enheter från andra tillverkare.

Installera endast enheter som är godkända i enlighet med standarden IEC 60601-1 i patientmiljön.

Extern patientmiljö, även enheter som är godkända i enlighet med standarden IEC 62368-1 är tillåtna.

Om en enhet installeras i ett senare skede måste installationen utföras enligt standarden IEC 60601-1 och i enlighet med tillverkarens specifikationer.

Videomed tar inget ansvar för kombinationen av videohanteringssystemet med tredjepartsprodukter.

### <span id="page-21-2"></span>**3.6 Skyldigheter och förbud**

Videomed S.r.l. Helion-systemet får endast användas av medicinsk och paramedicinsk personal med nödvändiga yrkeskvalifikationer, som har läst dessa bruksanvisningar och som har fått adekvat utbildning i systemets användning. Utbildningen certifieras genom deltagande i utbildningen som kallas "utbildning av vårdpersonal i användningen av Helion". Denna utbildning måste dokumenteras.

#### <span id="page-21-3"></span>**3.6.1 Förbud för personalen**

Personalen får i synnerhet inte:

- använda systemet på ett felaktigt sätt, dvs. för andra tillämpningar än de som anges i paragrafen "[Avsedd](#page-20-1)  [användning](#page-20-1)"
- byta ut eller ändra systemkomponenter utan tillverkarens tillstånd
- använda systemet som en stödpunkt även om det inte är i drift (vilket resulterar i risk för fall och/eller skada på själva systemet)
- använda systemet utanför de tillåtna rumsförhållandena (se ["Tekniska data"](#page-22-0)).

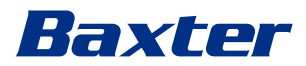

# **A OBSERVERA**

**Videomed S.r.l. ansvarar inte för skada som har orsakats på saker eller personer om det har konstaterats att systemet har använts i ett av de otillåtna rummen.**

# <span id="page-22-0"></span>**3.7 Tekniska data**

#### **MAIN UNIT - Tekniska specifikationer**

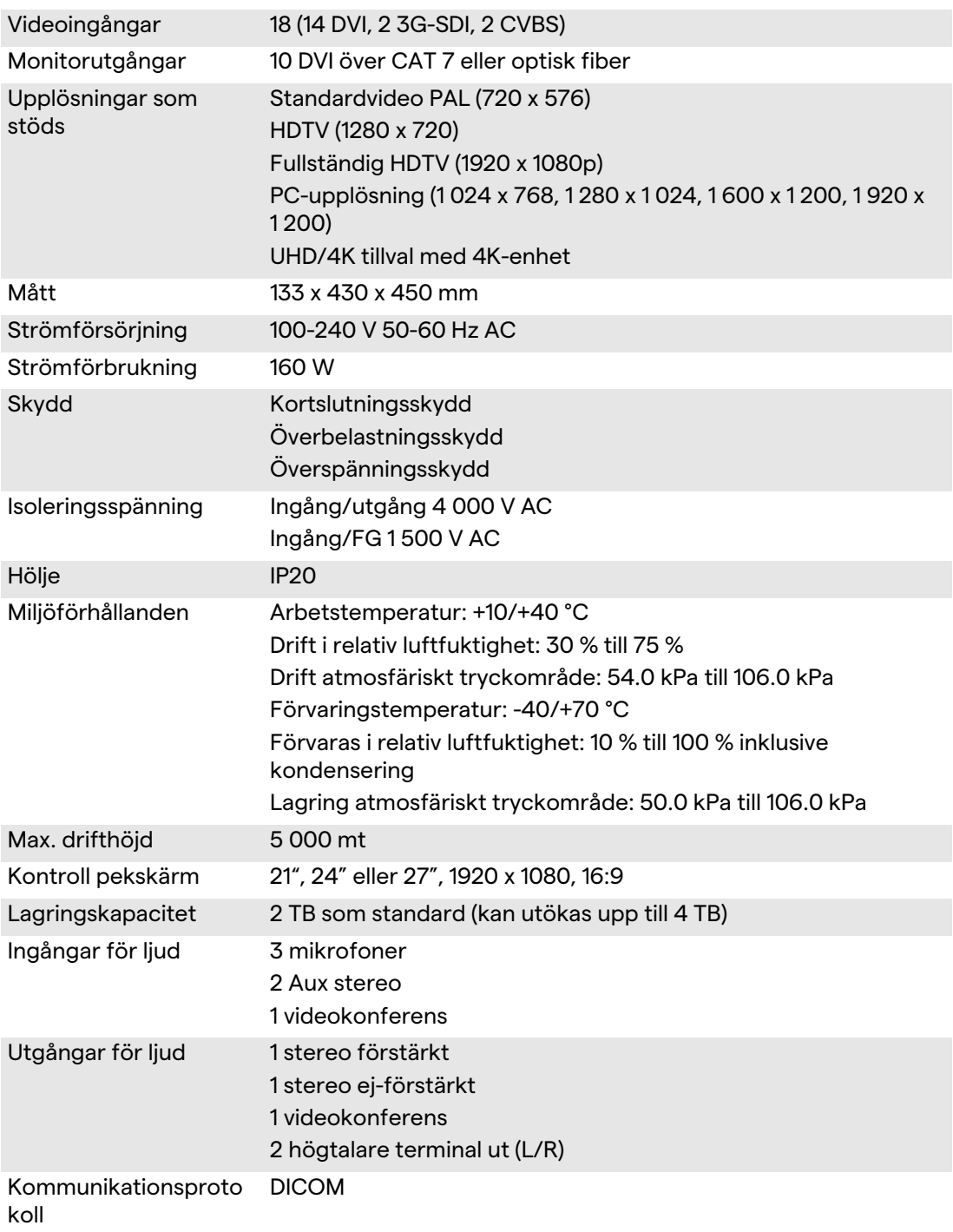

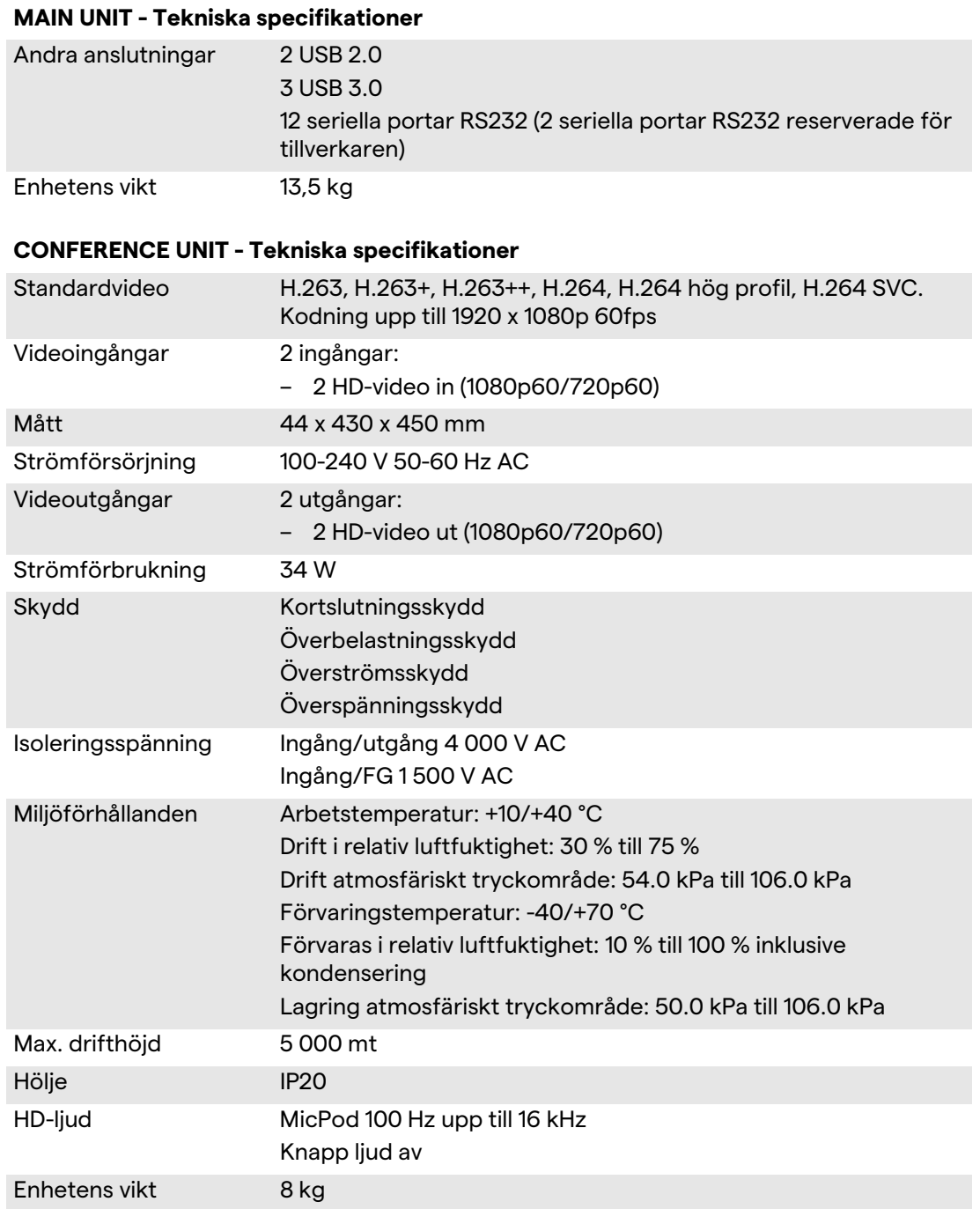

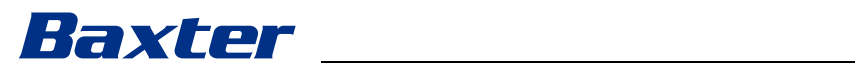

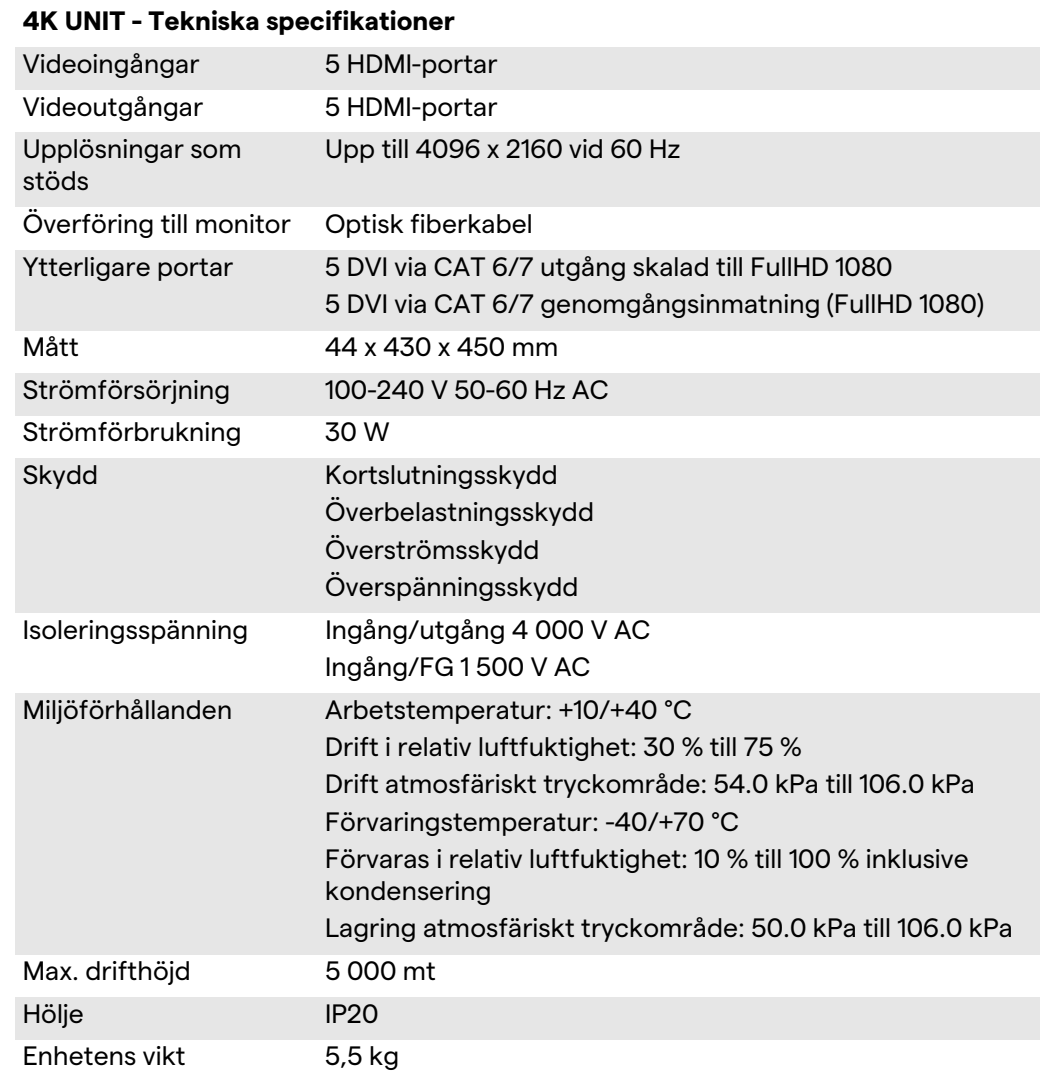

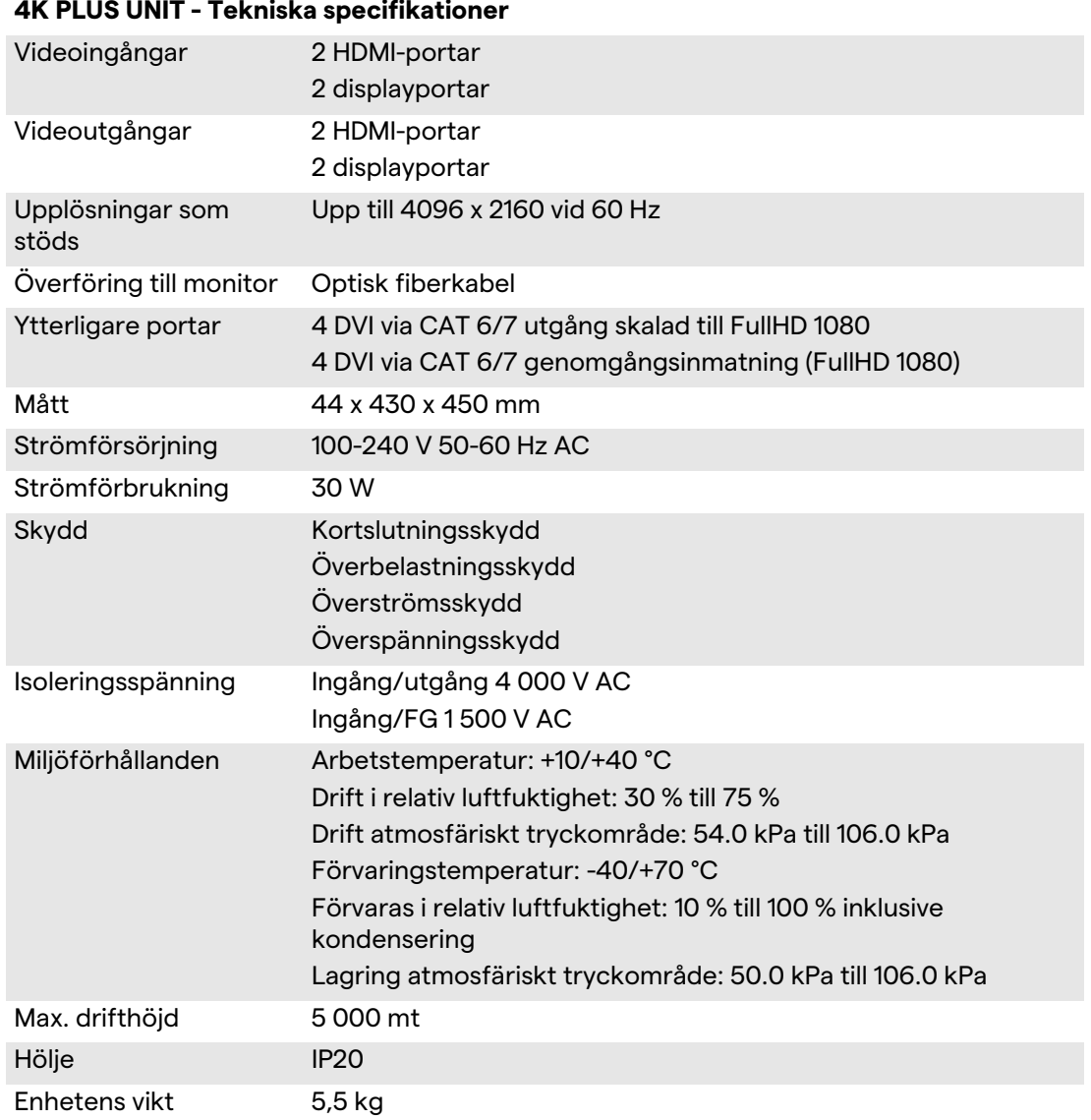

#### **4K PLUS UNIT - Tekniska specifikationer**

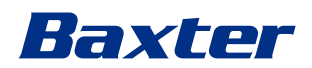

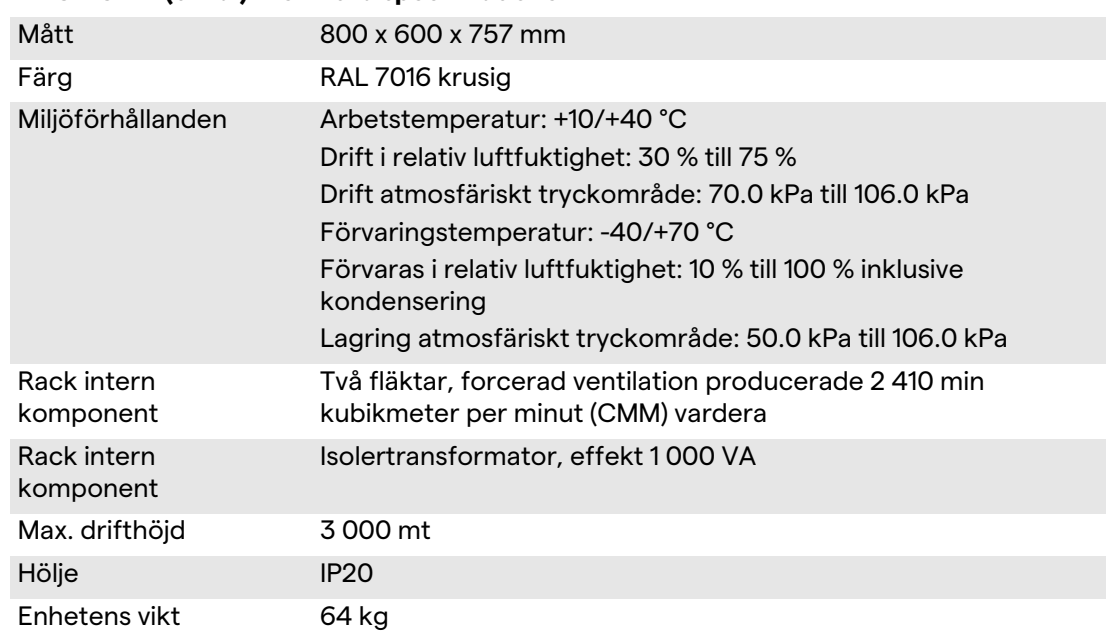

#### **RACK UNIT (tillval)- Tekniska specifikationer**

# **RACK UNIT (Video-över-IP-konfiguration) - Tekniska specifikationer**

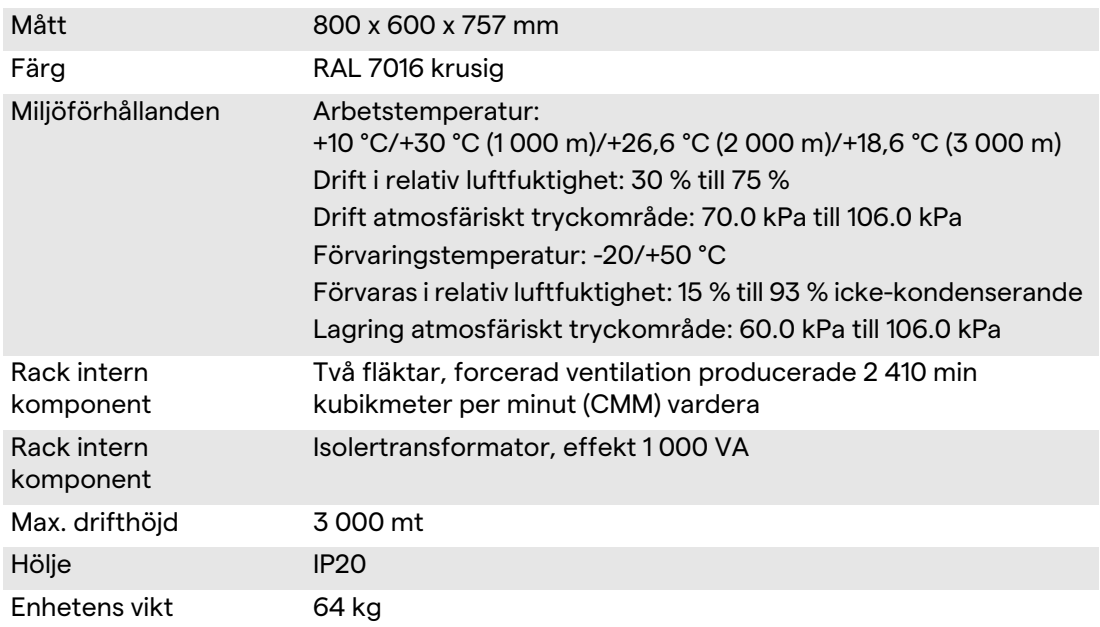

# <span id="page-27-0"></span>**3.8 Layout mått och vikt**

# **MAIN UNIT**

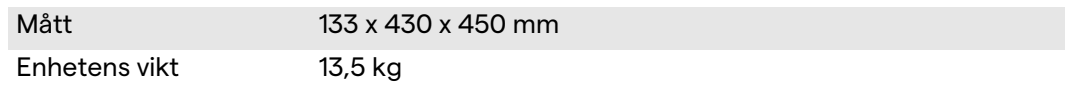

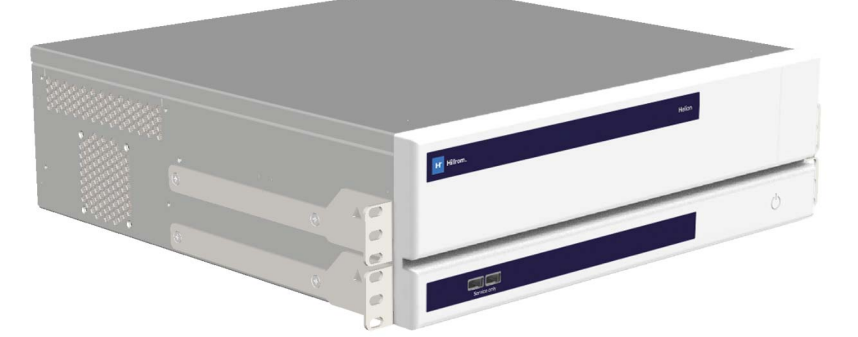

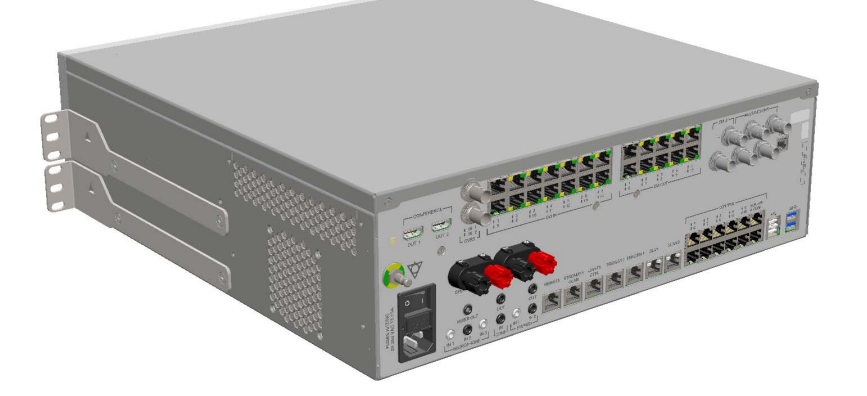

#### Rackmått (tillval)

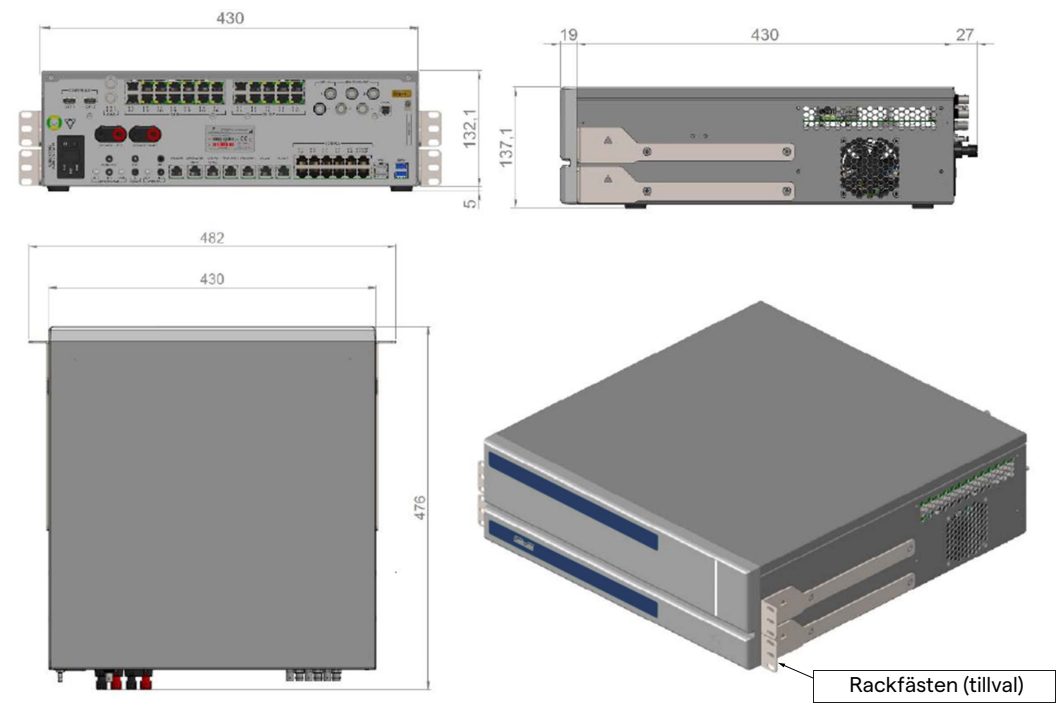

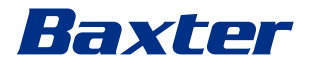

### **CONFERENCE UNIT**

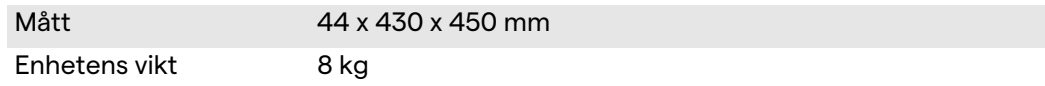

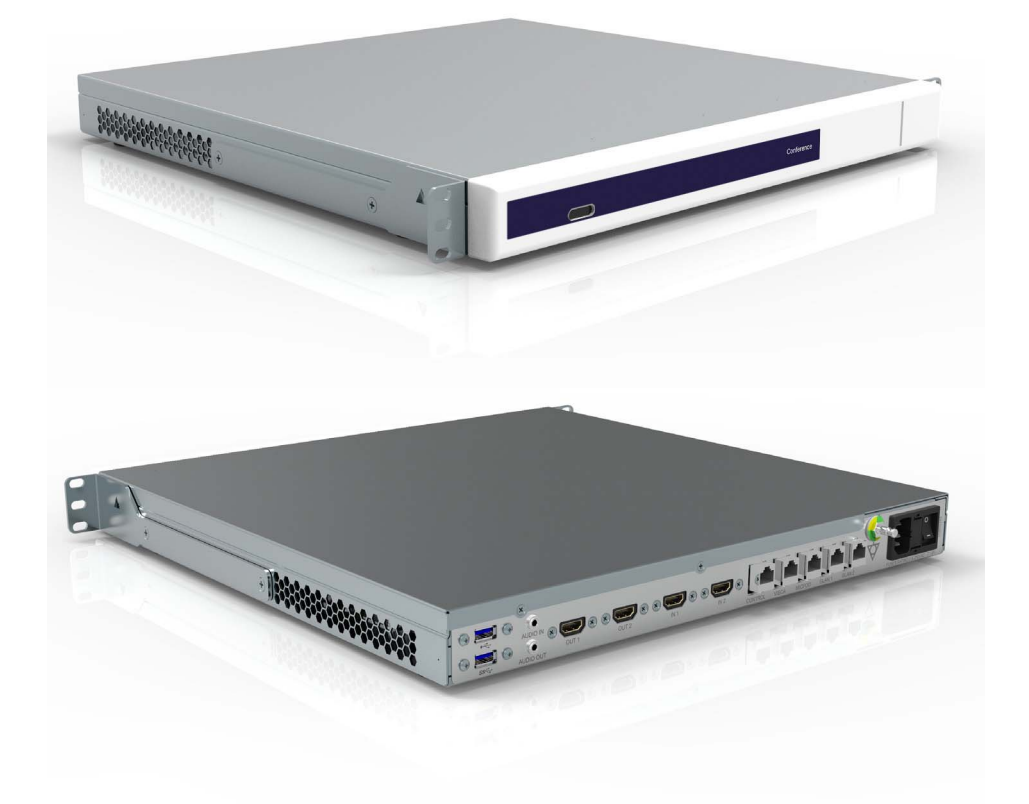

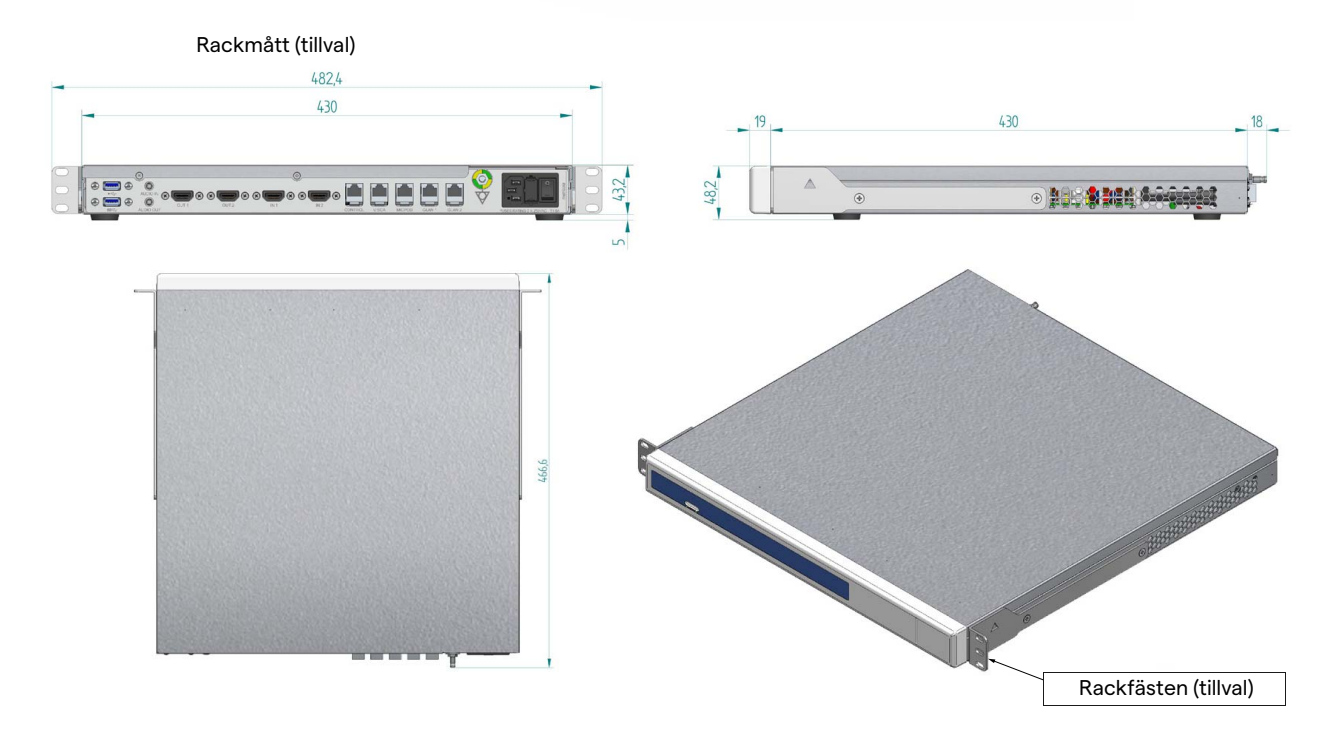

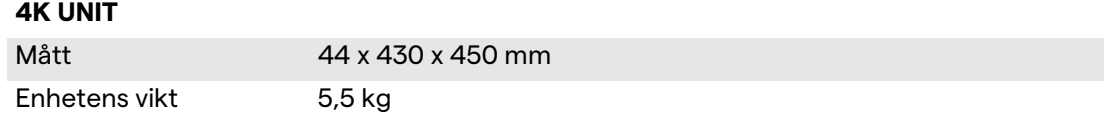

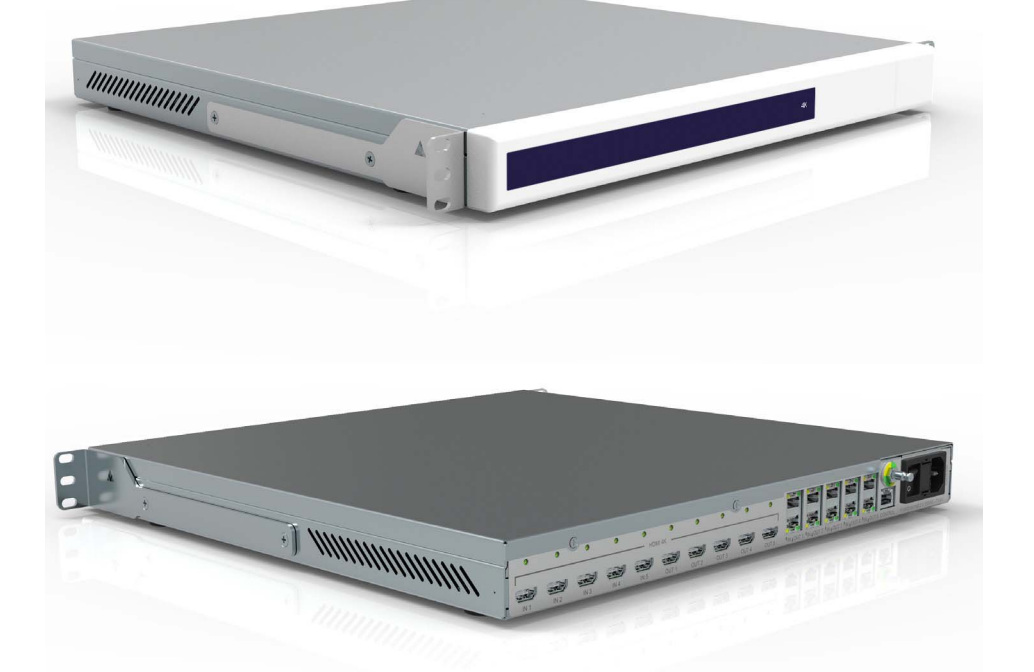

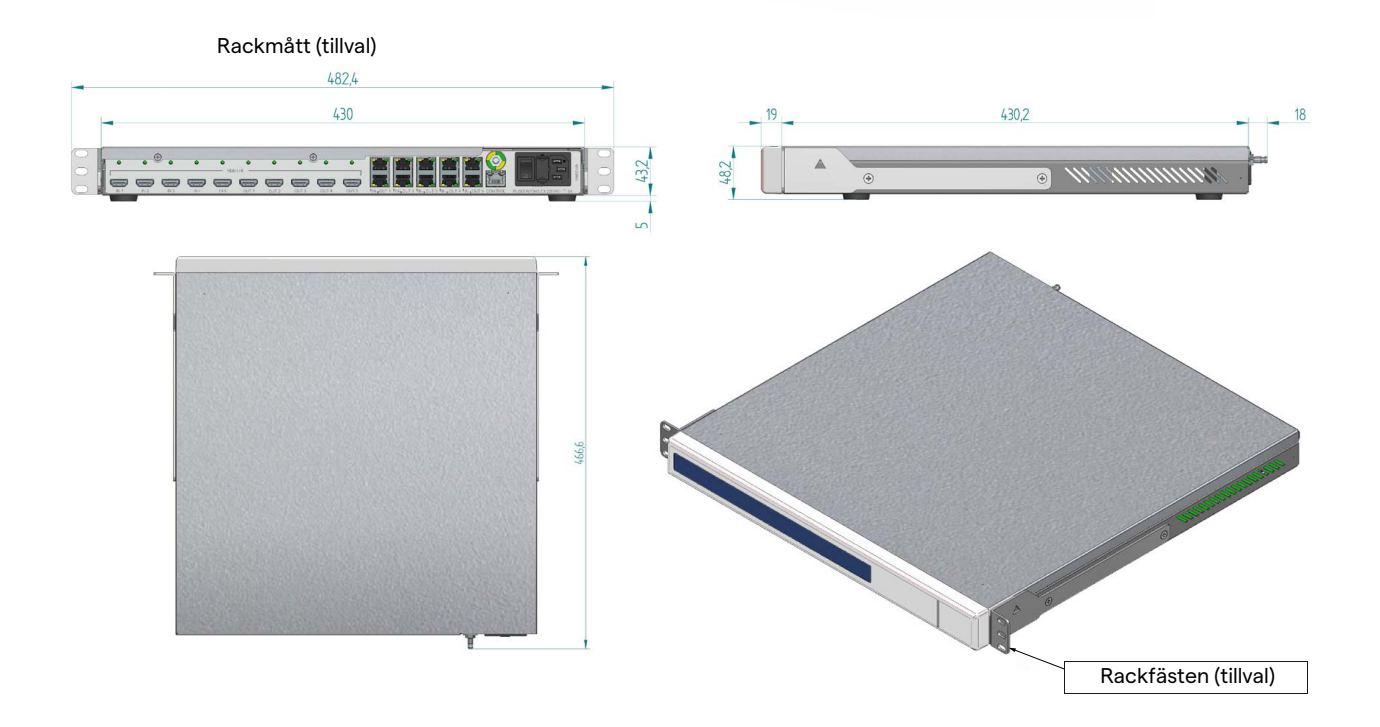

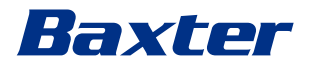

# **4K PLUS UNIT**

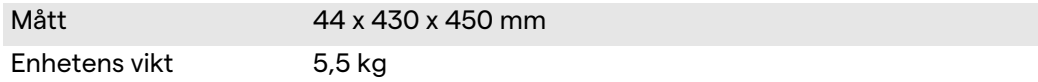

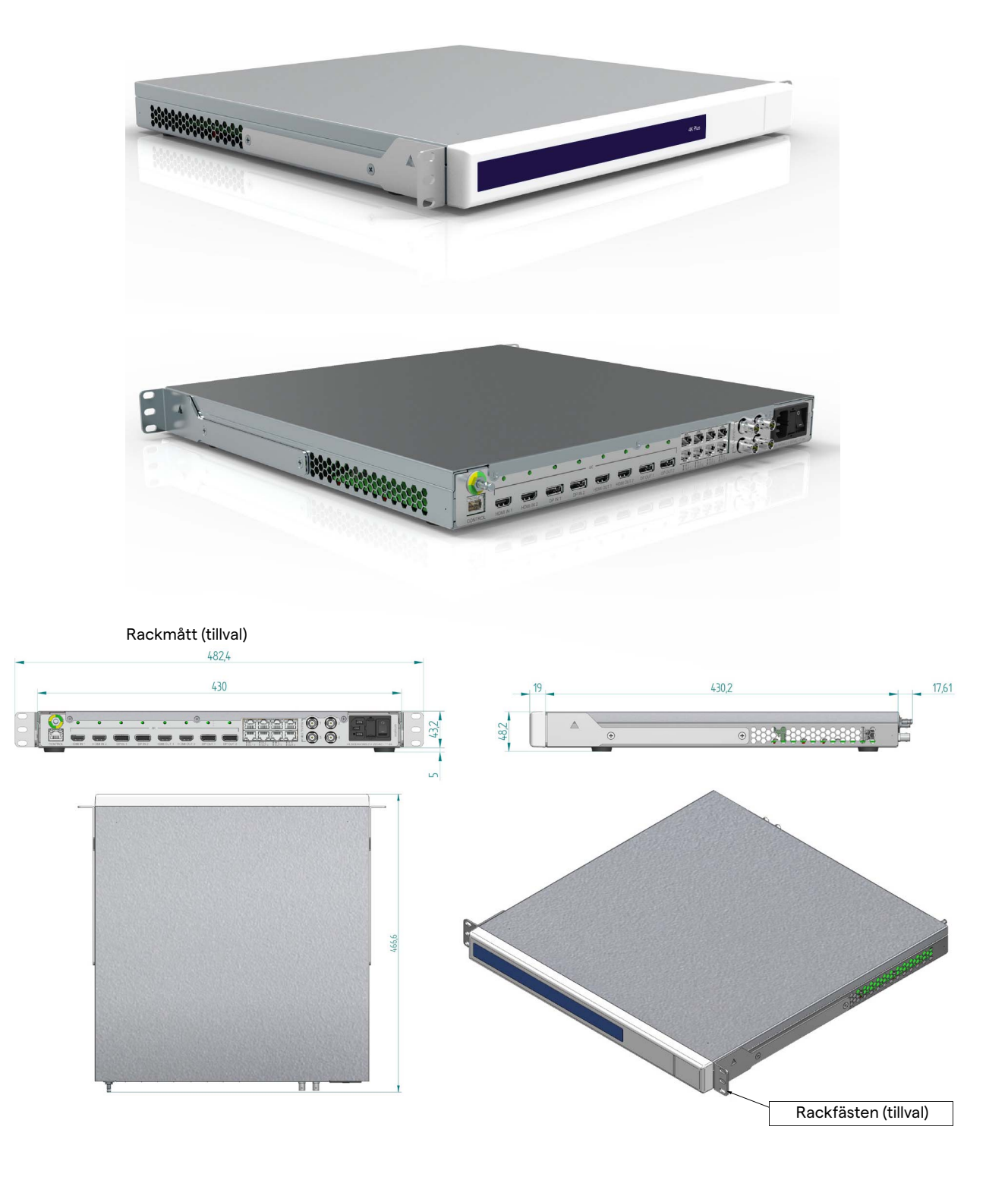

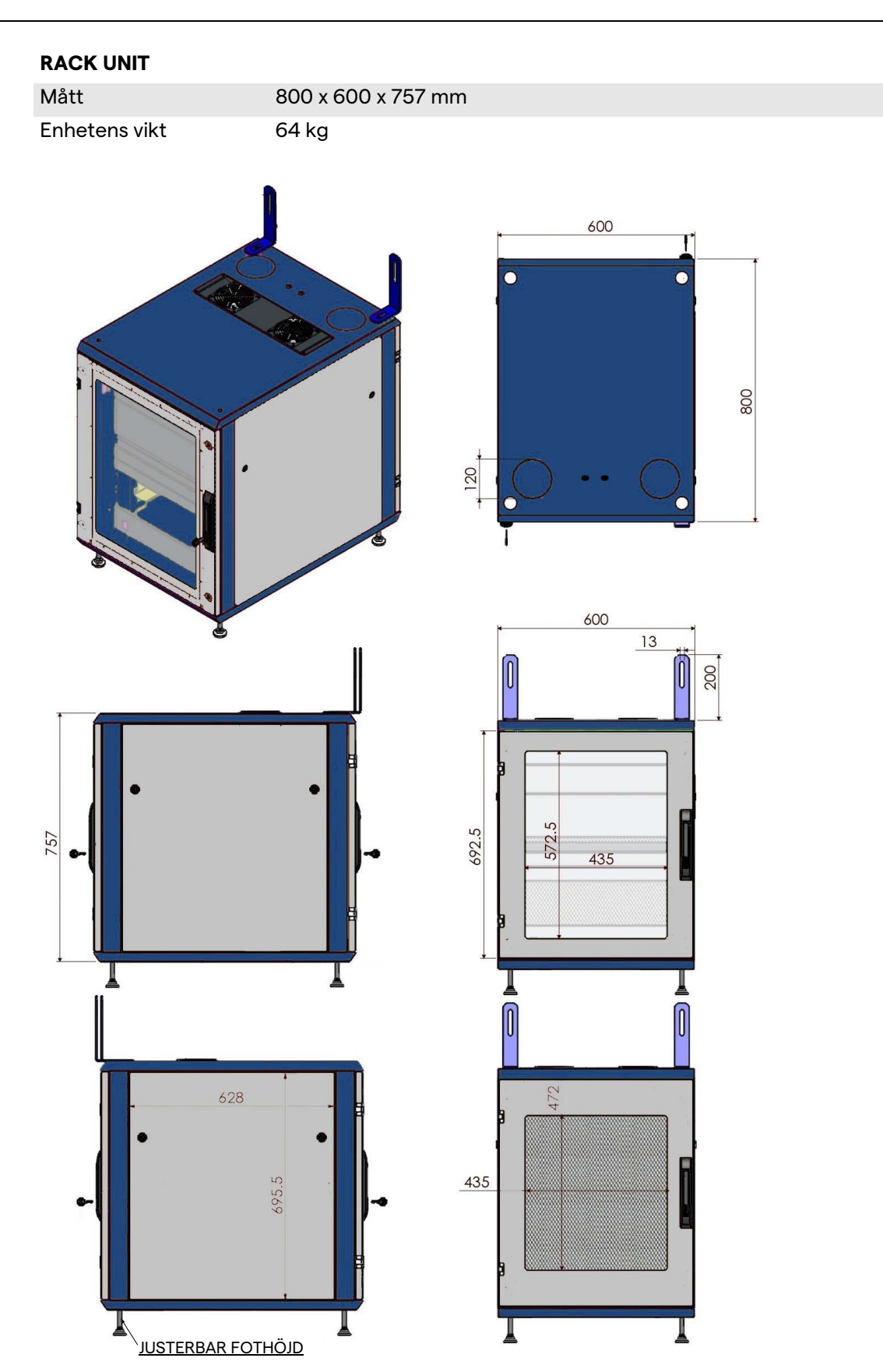

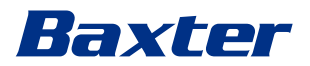

# <span id="page-32-0"></span>**3.9 Systemkomponenter**

Helion-videohanteringssystemet har en modulär struktur som består av 3 driftenheter som kan användas samtidigt. Den enda enheten som kan användas oberoende är huvudenheten.

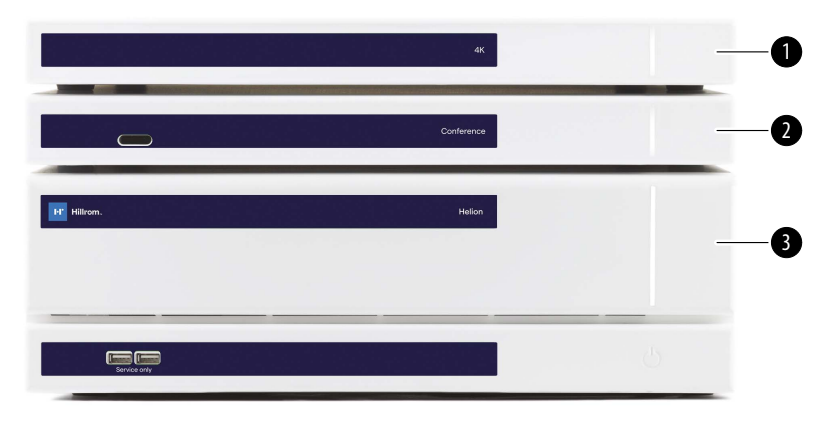

- [1] 4K-enhet (4K UNIT) eller 4K PLUS-enhet (4K PLUS UNIT)<br>[2] Konferensenhet (CONFERENCE UNIT)
- [2] Konferensenhet (CONFERENCE UNIT)<br>[3] Huvudenhet (MAIN UNIT)
- Huvudenhet (MAIN UNIT)

# <span id="page-32-1"></span>**3.9.1 Huvudenhet**

Följande funktioner är tillgängliga via huvudenheten.

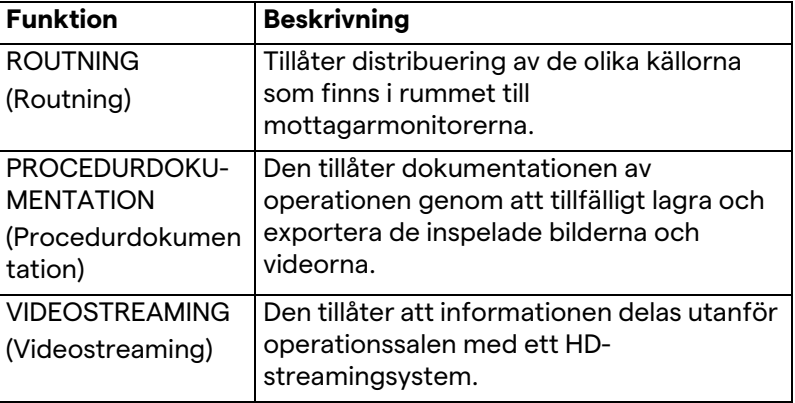

#### Följande anslutningsportar sitter på enhetens baksida. De är indelade i följande avsnitt:

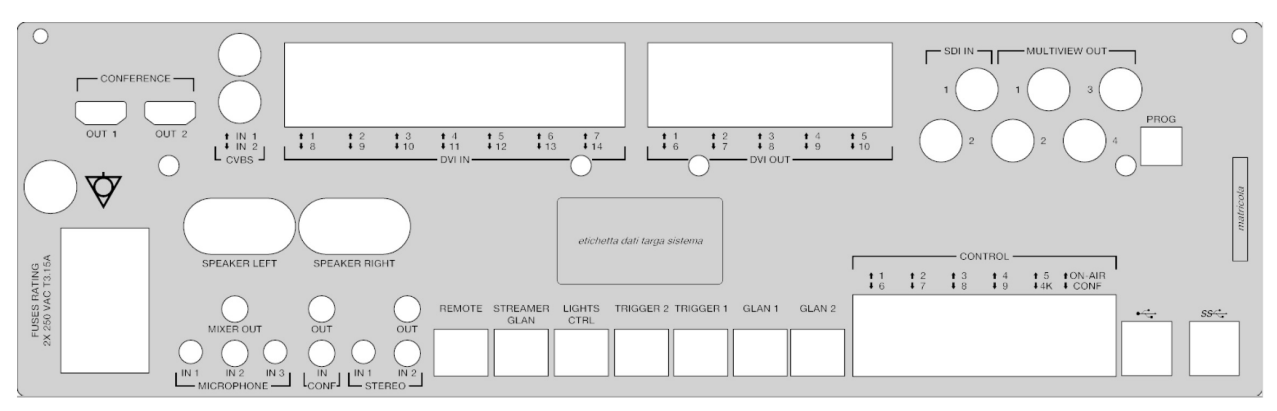

Anslutningskablarna levereras av Videomed S.r.l.

#### <span id="page-33-0"></span>**3.9.2 Konferensenhet**

Konferensenheten är utrustad med full HD-videokonferensteknik som tillåter att informationen under videokonferensen utväxlas med operationssalen genom delning av högupplösta bilder och videor utanför rummet.

Följande anslutningsportar sitter på enhetens baksida.

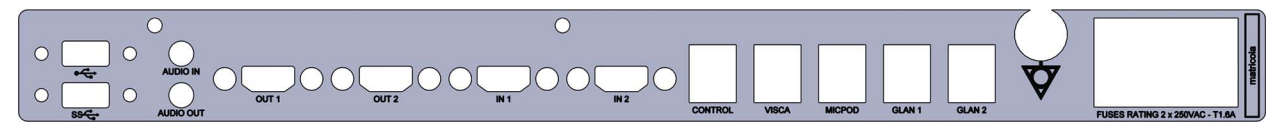

Anslutningskablarna levereras av Videomed S.r.l.

#### <span id="page-33-1"></span>**3.9.3 4K-enhet**

4K-enheten tillåter full hantering av signaler med 4K/Ultra HDupplösning.

Följande anslutningsportar sitter på enhetens baksida. De är indelade i följande avsnitt:

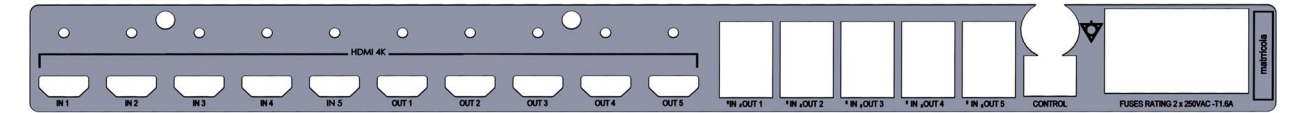

Anslutningskablarna levereras av Videomed S.r.l.

```
3.9.4 4K Plus-enhet
```
4K-Plus enheten tillåter full hantering av signaler med 4K/Ultra HDupplösning (med HD-standardupplösning).

Följande anslutningsportar sitter på enhetens baksida. De är indelade i följande avsnitt:

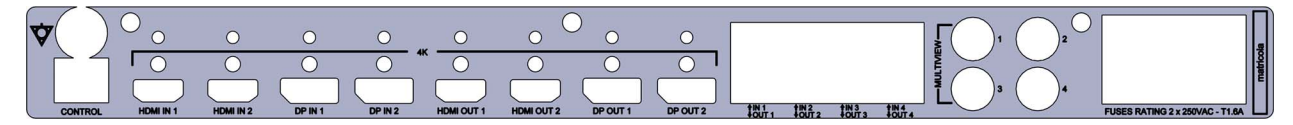

Anslutningskablarna levereras av Videomed S.r.l.

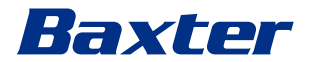

#### <span id="page-34-0"></span>**3.9.5 Kontrollprogramvara**

Användargränssnittet på Helion-videohanteringssystemet gör det möjligt att kontrollera och hantera varje funktionell enhet. Det finns ett nedre urvalsfält (alltid synligt) som tillåter att programvaruavsnitten kan identifieras unikt enligt funktionen som utförs.

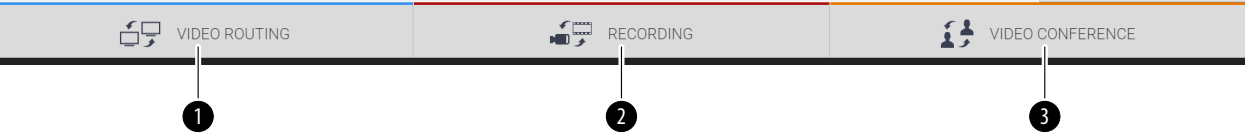

Avsnitten på urvalsfältet beskrivs nedan:

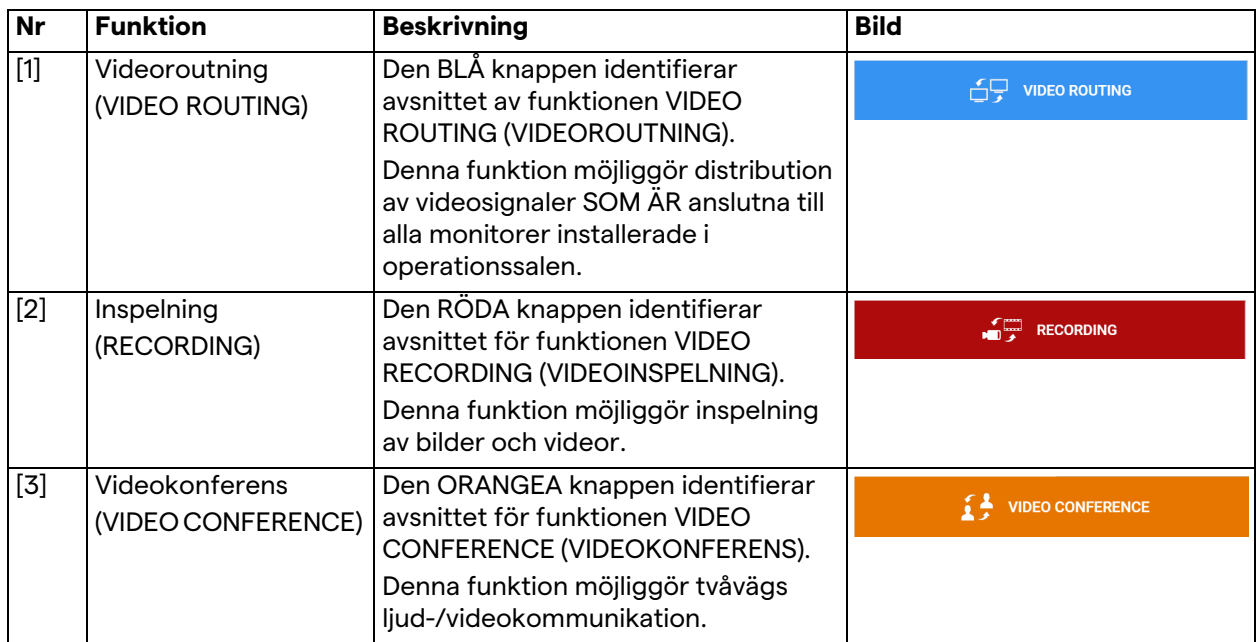

Helion-videohanteringssystemet säkerställer även kontroll och hantering av de viktigaste enheterna som är installerade i operationssalen:

- PTZ-rumskamera
- kirurgiska lampor med kirurgisk videokamera.

Fullständiga funktioner som finns i kontrollprogramvaran beskrivs i detalj i kapitlet "[Användargränssnitt"](#page-38-0) i denna bruksanvisning.

# <span id="page-35-0"></span>**4 Användning**

# <span id="page-35-1"></span>**4.1 Första systemstart**

Helion-videohanteringssystemet levereras till operatören av den auktoriserade installatörens tekniska personal från Videomed S.r.l. Systemets driftsättning kräver att operatören är tillräckligt utbildad i de funktionella och visuella kontrollerna, om justeringar och kalibrering, om rengöring och underhåll av systemet, och slutligen i tillämpliga bruksanvisningar.

Leveransen av Helion-videohanteringssystemet valideras av ett dokument undertecknat av operatören.

När systemet väl har tagits i drift är instruktionerna i denna manual bindande för användaren.

# <span id="page-35-2"></span>**4.2 Preliminära kontroller**

Innan varje användning, kontrollera komponenterna på kontrollskärmen med avseende på:

- monitorenhetens stabilitet
- lösa delar på monitorns kropp
- synliga skador, särskilt nötning av plastytor eller skador på färgen.

Rengöring sker vid underhåll.

# <span id="page-35-3"></span>**4.3 Systemstart**

Fortsätt på följande vis för att starta systemet:

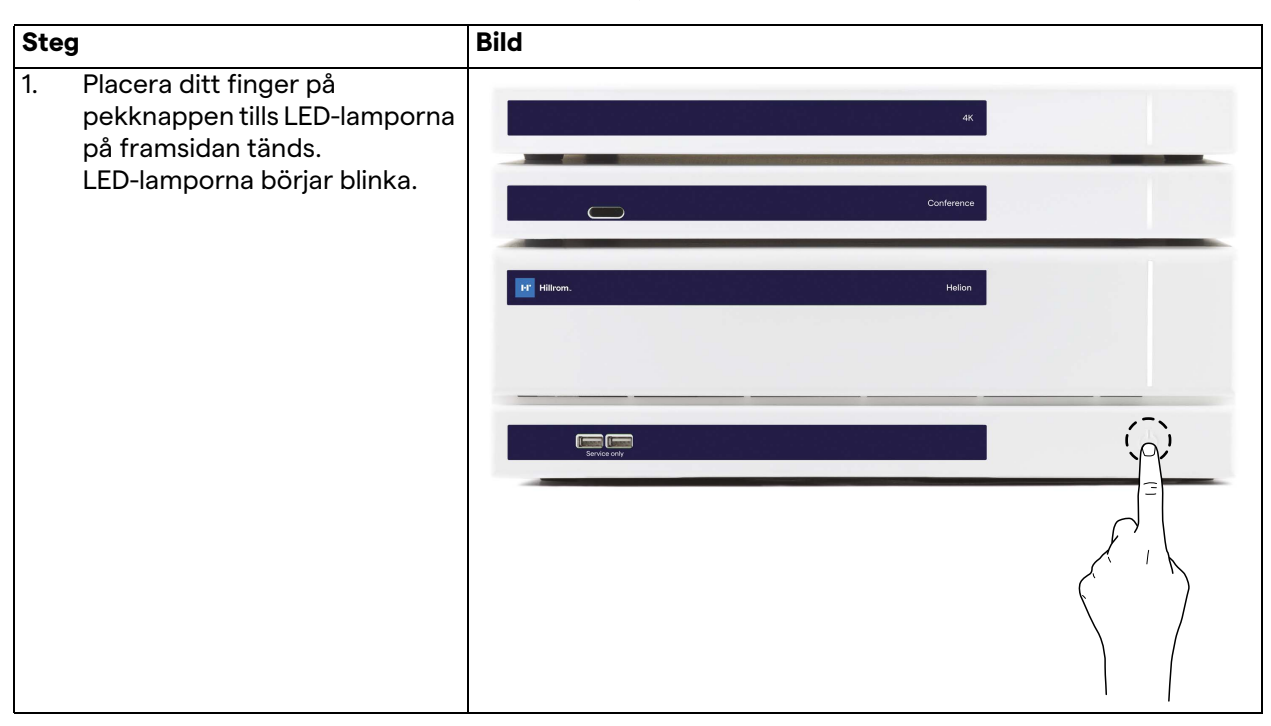
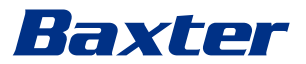

## **4.4 Anslutning till källorna**

När en ny videokälla ansluts till systemet visas dess dynamiska förhandsgranskning (ram) i källistan, med namnet på uttaget/ ledningen som används.

Förhandsgranskningen uppdateras regelbundet så länge som signalen förblir aktiv.

För att ansluta nya videokällor till systemet ansluter man helt enkelt önskad källa till en av de kompatibla videoanslutningarna som finns på anslutningsplattorna som är installerade på de hängande panelerna.

Följande anslutningar kan finnas beroende på installerad konfiguration:

- DVI
- 3G/HD/SD-SDI
- CVBS (komposit)

Den tekniska ritningen visar ett exempel på anslutningsplattorna monterade på de hängande panelerna.

I händelse av Helion video-över-IP-konfiguration levereras Neutrik universella portanslutningar och installeras för anslutning av videokällor till Helion.

## **4.5 Systemavstängning**

Gör så här för att stängs av systemet:

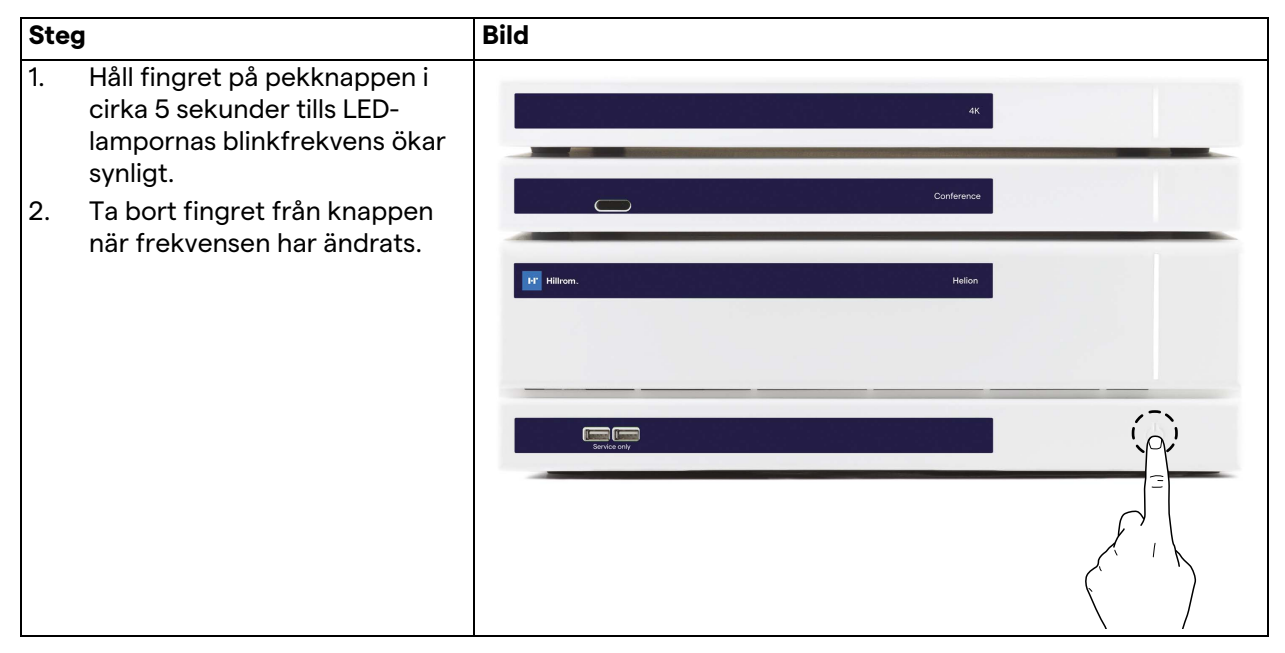

I händelse av systemavstängning kan man tvinga fram systemets inaktivering genom att hålla fingret på knappen tills det är helt avstängd, och sedan starta om enheten genom att följa uppstartsproceduren som beskrivs i paragrafen ["Systemstart"](#page-35-0). Vi rekommenderar att tvångsavstängning endast används i nödfall eftersom denna procedur kan orsaka dataförlust.

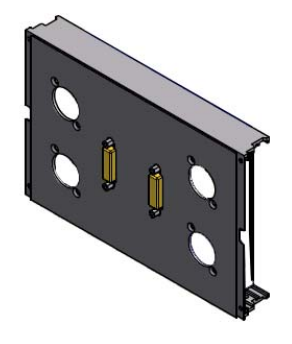

## **4.6 Systemstart/avstängning med fjärrknapp**

Helion-videohanteringssystemet tillåter att enheterna kan startas om via en fjärr-på/av-knapp installerad i operationssalen (vanligtvis på en hängande panel eller väggenhet).

Tack vare denna lösning kan operatören hantera hela videohanteringssystemet utan att behöva tillgång till det tekniska racket. Avstängningen av enheterna inuti racket kommer därför att reserveras för tekniska och auktoriserade/utbildade Videomed S.r.l.-personal för service- eller underhållsarbeten.

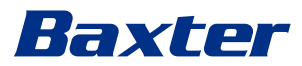

## **5 Användargränssnitt**

## **5.1 Allmän beskrivning av användargränssnittet**

Användargränssnittet är indelat enligt följande:

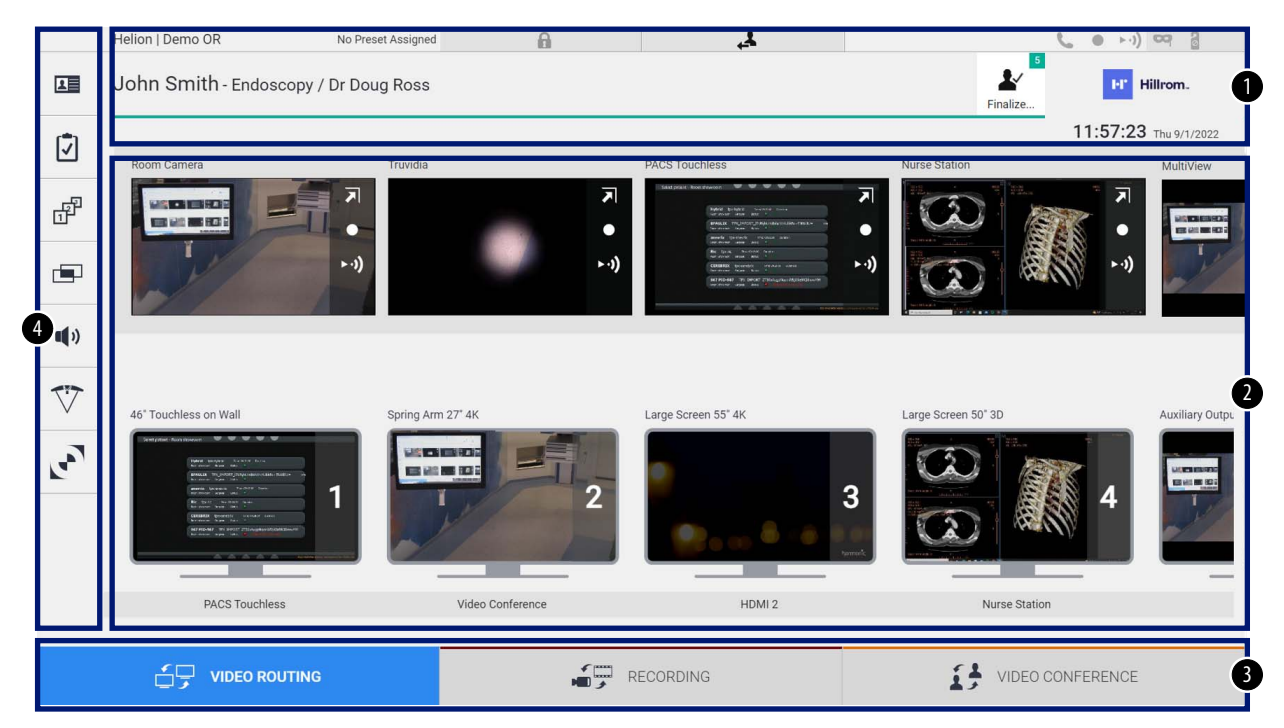

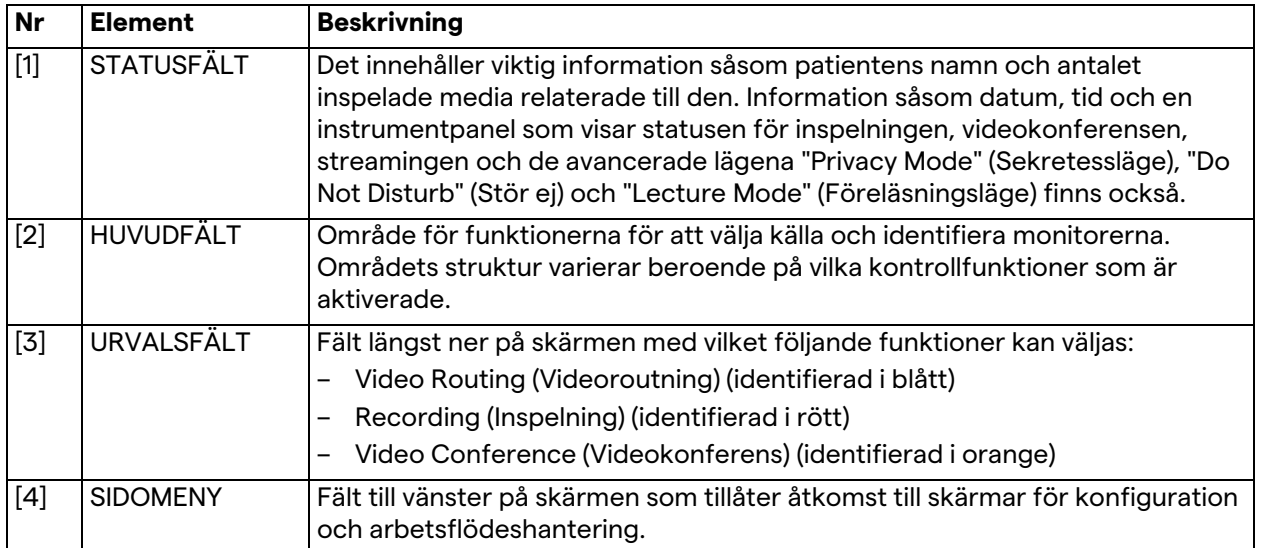

## **5.2 Kontroll pekskärm**

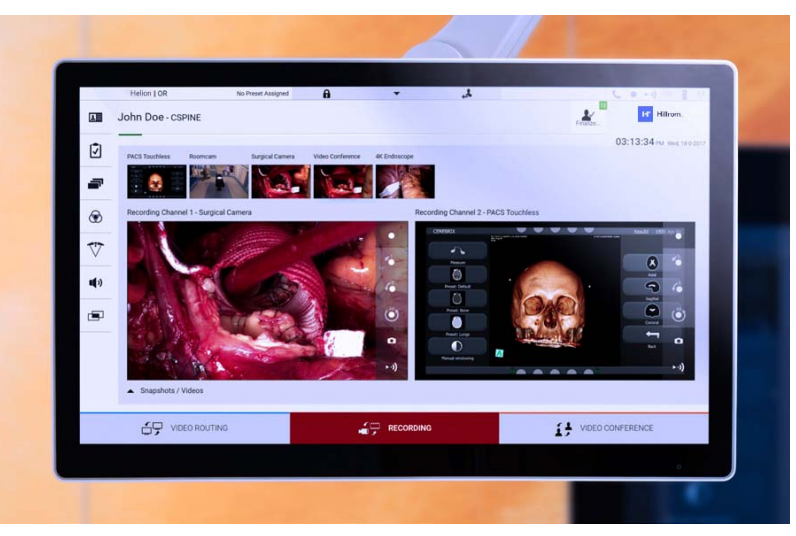

Kontrollskärmen är en högupplöst pekskärm. Användargränssnittets knappar aktiveras med en kort beröring med fingret, eller genom svepning.

Kontrollskärmen har en egen inställningsmeny från vilken monitorinställningarna kan nås:

- ljusstyrka: intensiteten på hela skärmen
- kontrast: skillnaden i ljusstyrka mellan de olika ljusa och mörka områdena på skärmen.

Menykontrollinställningarna finns på sidan eller längst ner på skärmen beroende på vilken modell som köpts.

Se bruksanvisningen till pekskärmsmonitorn för mer information. Information om serienumret som identifierar modellen finns på skärmens baksida.

## **5.3 Funktionen "Video Routing" (Videoroutning)**

Videoroutningsfunktionen låter dig hantera bilder från de olika källorna som finns i operationssalen, såsom:

- endoskop
- kirurgisk videokamera
- rumskamera.

Dessa videosignaler kan dirigeras till vilken monitor som helst i operationssalen.

Huvudskärmen för videoroutning är indelad enligt följande:

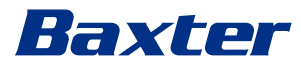

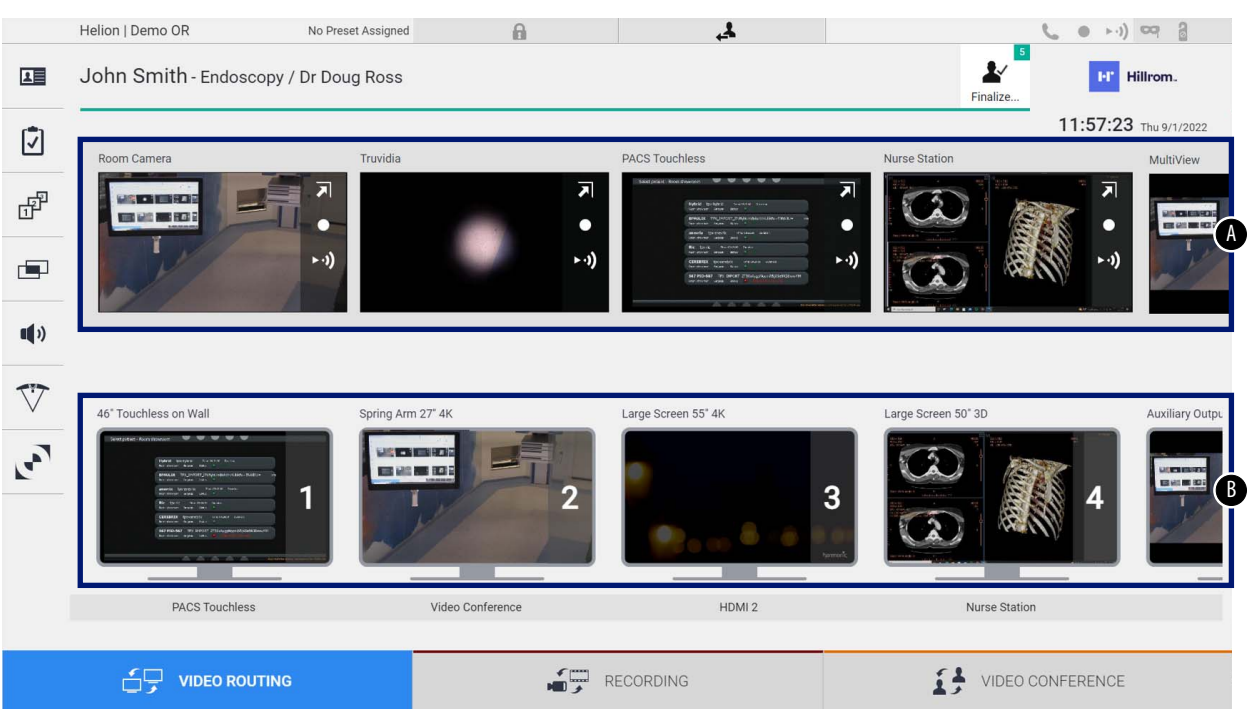

- <span id="page-40-0"></span>[A] lista över anslutna källor
- <span id="page-40-1"></span>[B] lista över aktiverade monitorer

För att skicka en videosignal till en monitor måste man dra relevant bild från den tillgängliga källistan [\[A\]](#page-40-0), och släppa den på de aktiverade monitorerna [\[B\]](#page-40-1) med hjälp av Drag&Drop-systemet.

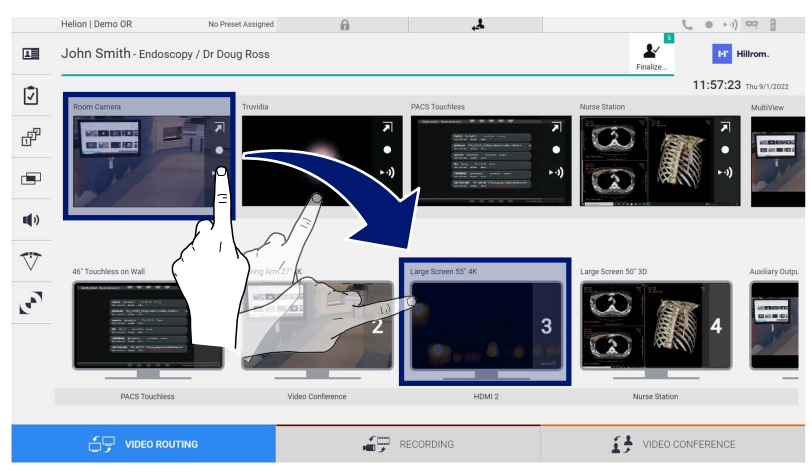

Förhandsgranskningen av den skickade videosignalen kommer att visas i den relativa monitorikonen och uppdateras regelbundet.

Välj signalen från monitorlistan och tryck på X för att ta bort signalen från en monitor.

#### **5.3.1 Live-förhandsgranskning**

Med funktionen Live-förhandsgranskning kan man förstora eller förminska förhandsgranskningen av videosignalen för varje ansluten källa.

Fortsätt enligt följande för att visa live-förhandsgranskningen av en av signalerna som är tillgängliga i källistan:

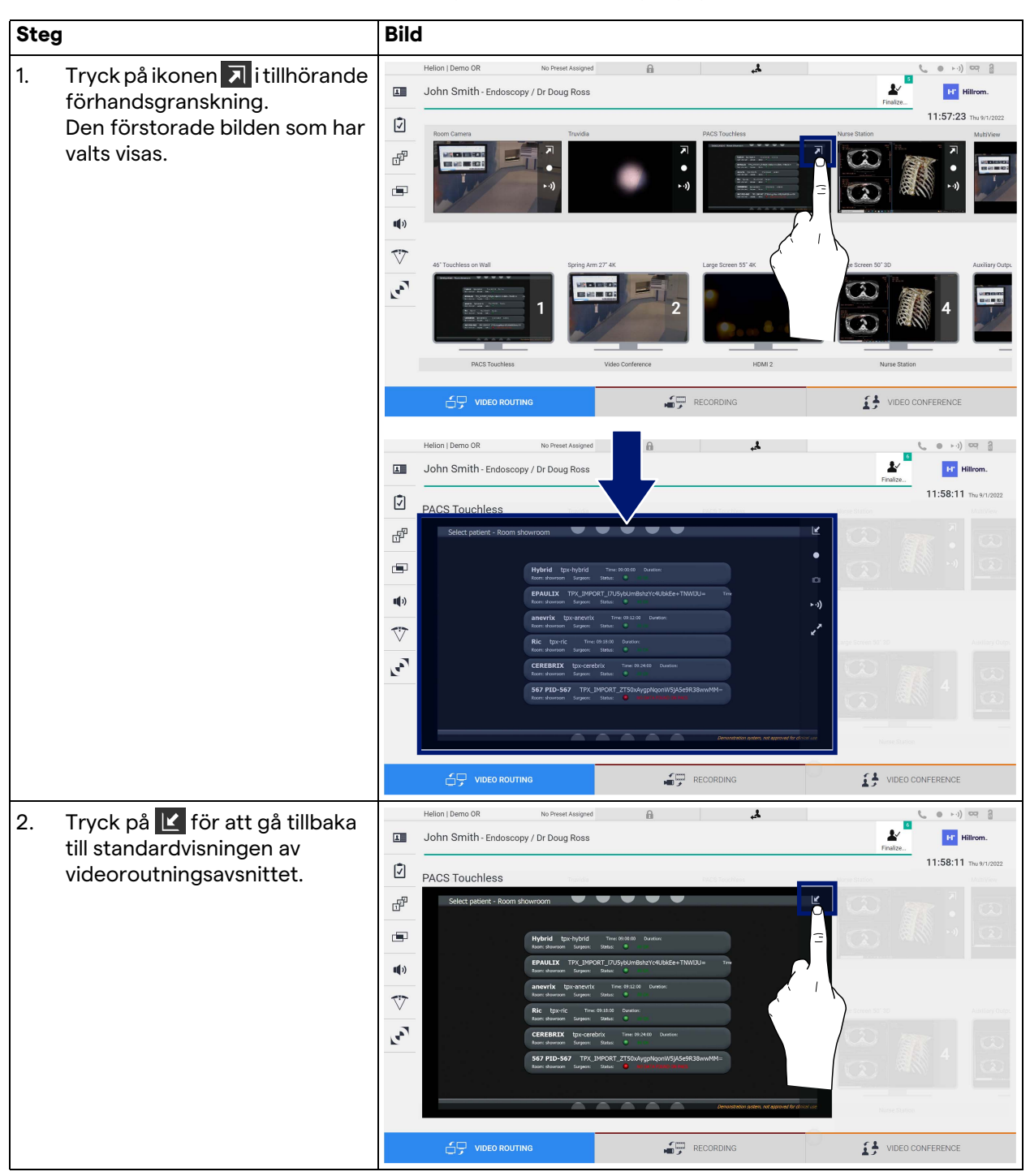

# Baxter

Följande ikoner finns i fönstret Live-förhandsgranskning:

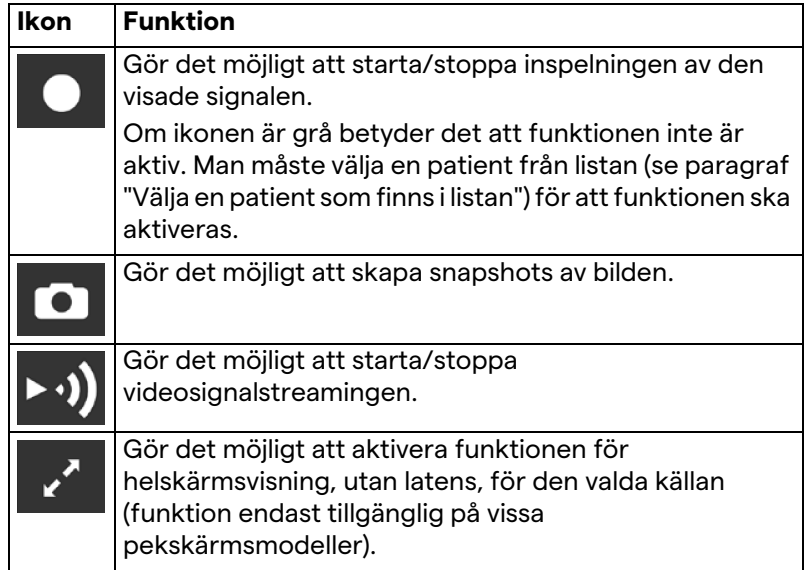

Man kan inte starta inspelningen om det inte finns någon referenspatient.

#### **5.3.2 Snabbåtkomst - Inspelning**

Man kan använda ett snabbaktiveringssystem för att starta inspelningen direkt från skärmen Videoroutning. Det finns en dedikerad inspelningsskärm för få tillgång till de avancerade funktionerna.

Det finns en dedikerad inspelningsfunktion för att utföra inspelningen. Man kan i varje fall använda ett extra snabbaktiveringssystem från funktionen Videoroutning. Gör så här för att utföra inspelningen från funktionen Videoroutning:

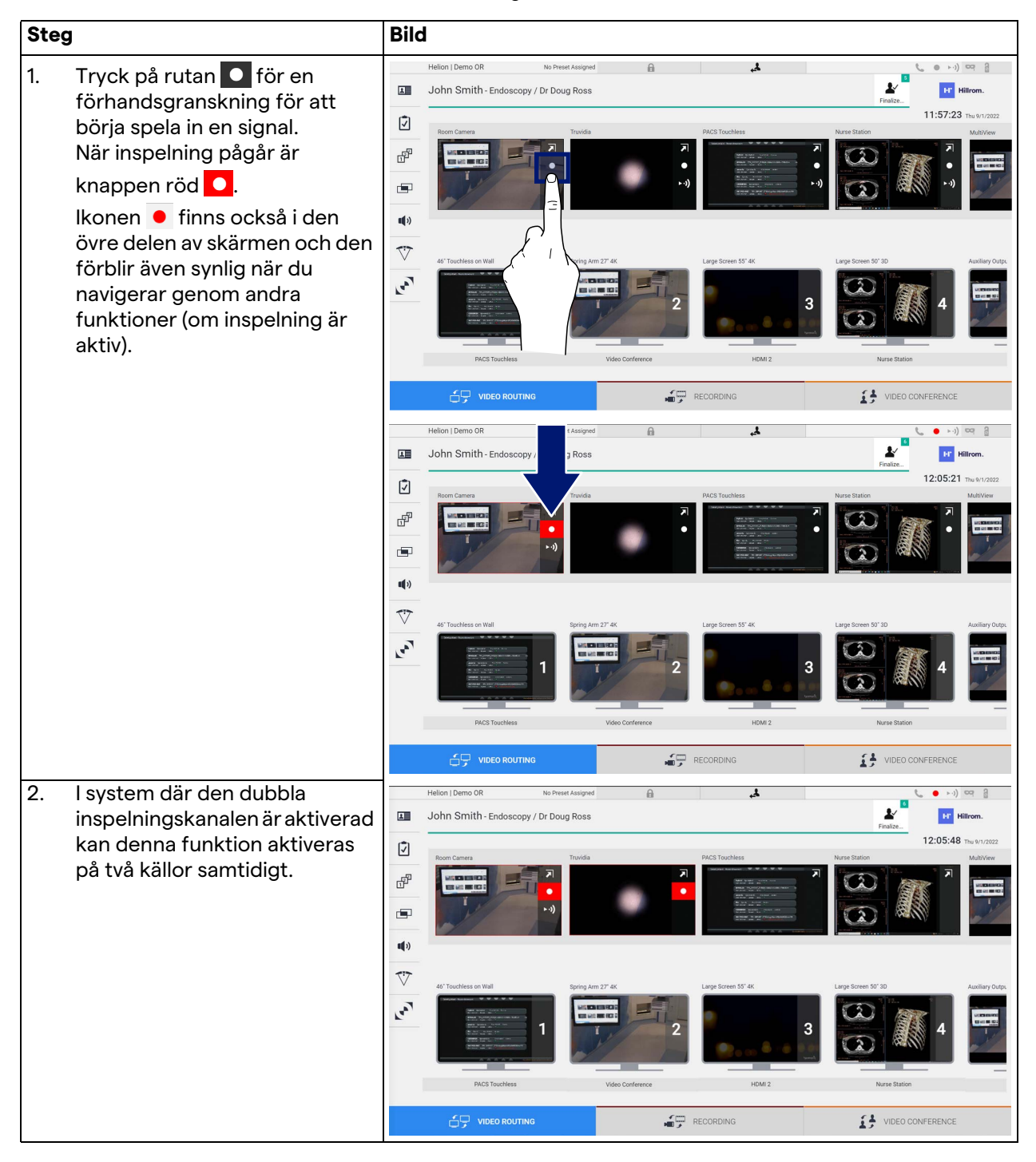

# Baxter

## **5.3.3 Snabbåtkomst - Streaming**

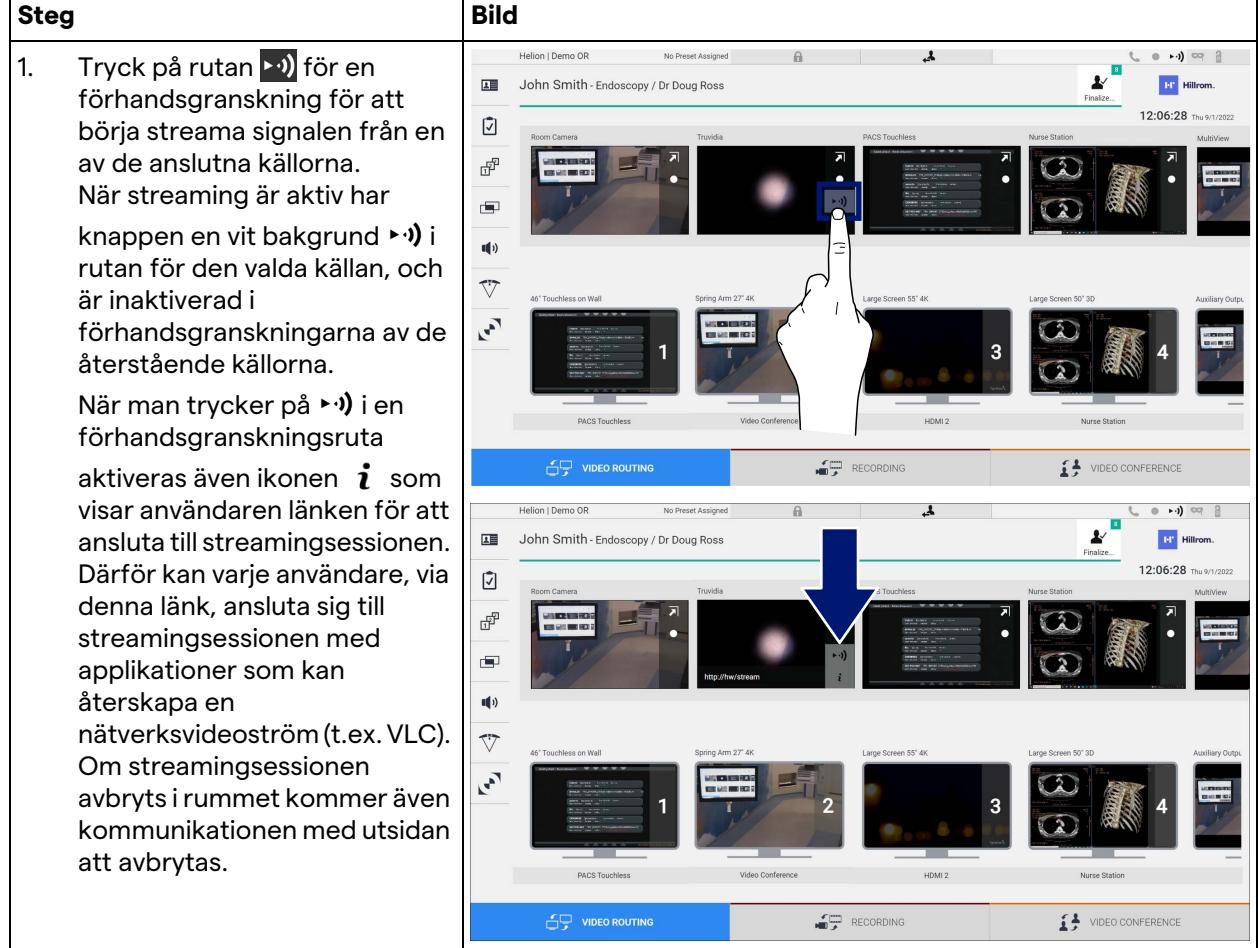

Gör så här för att aktivera streamingsessionen:

#### **5.3.4 Ptz-kamerastyrning**

Live-förhandsgranskningsfunktionen, om den är aktiverad på en kontrollerbar kamerasignal, ger åtkomst till dess rörelsekontroller.

#### **5.3.4.1 Justera rumskamerazoomen**

Gör så här för att justera zoomen i rumskameran:

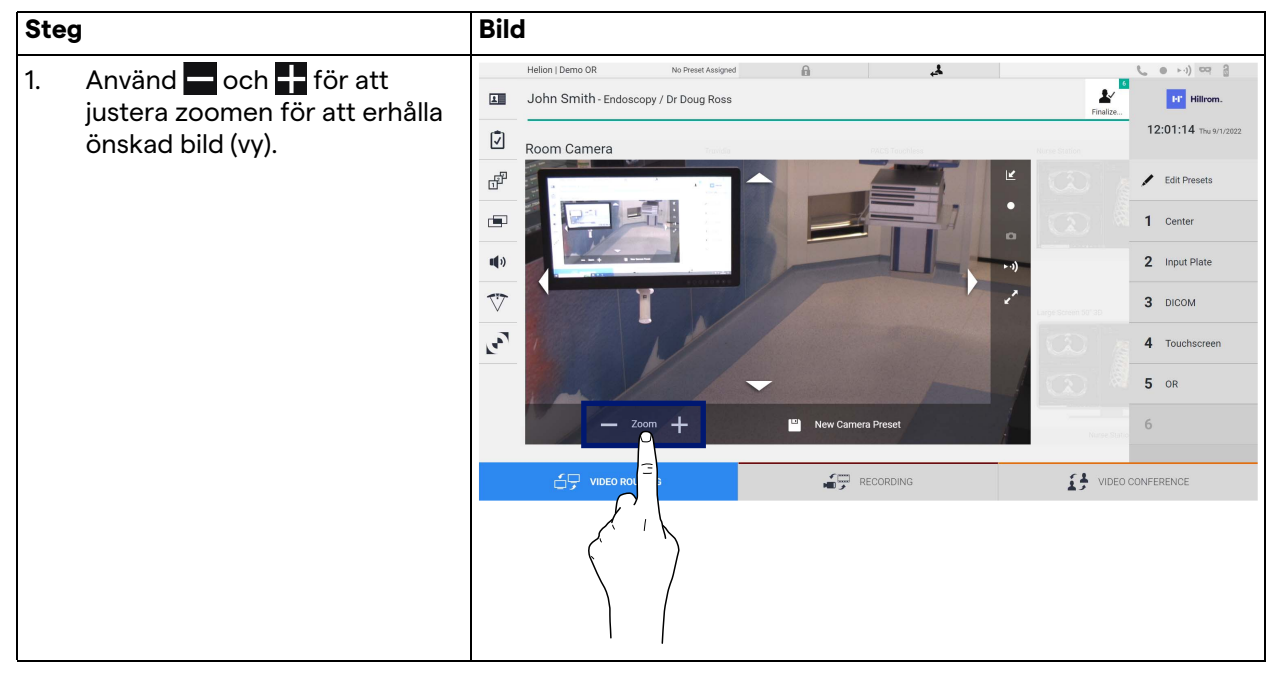

#### **5.3.4.2 Rörelsejustering rumskamera**

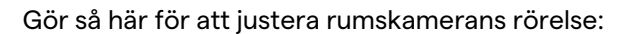

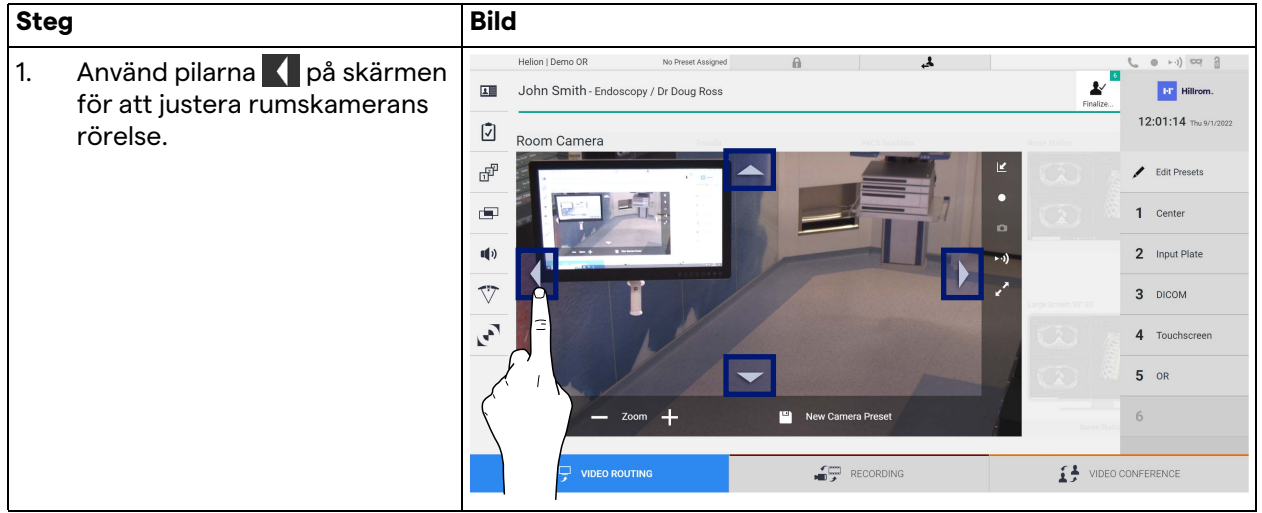

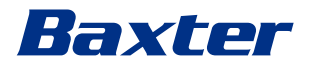

## **5.3.4.3 Spara kamerainställning (förinställning)**

Gör så här för att spara en specifik videokamerainställning (förinställning):

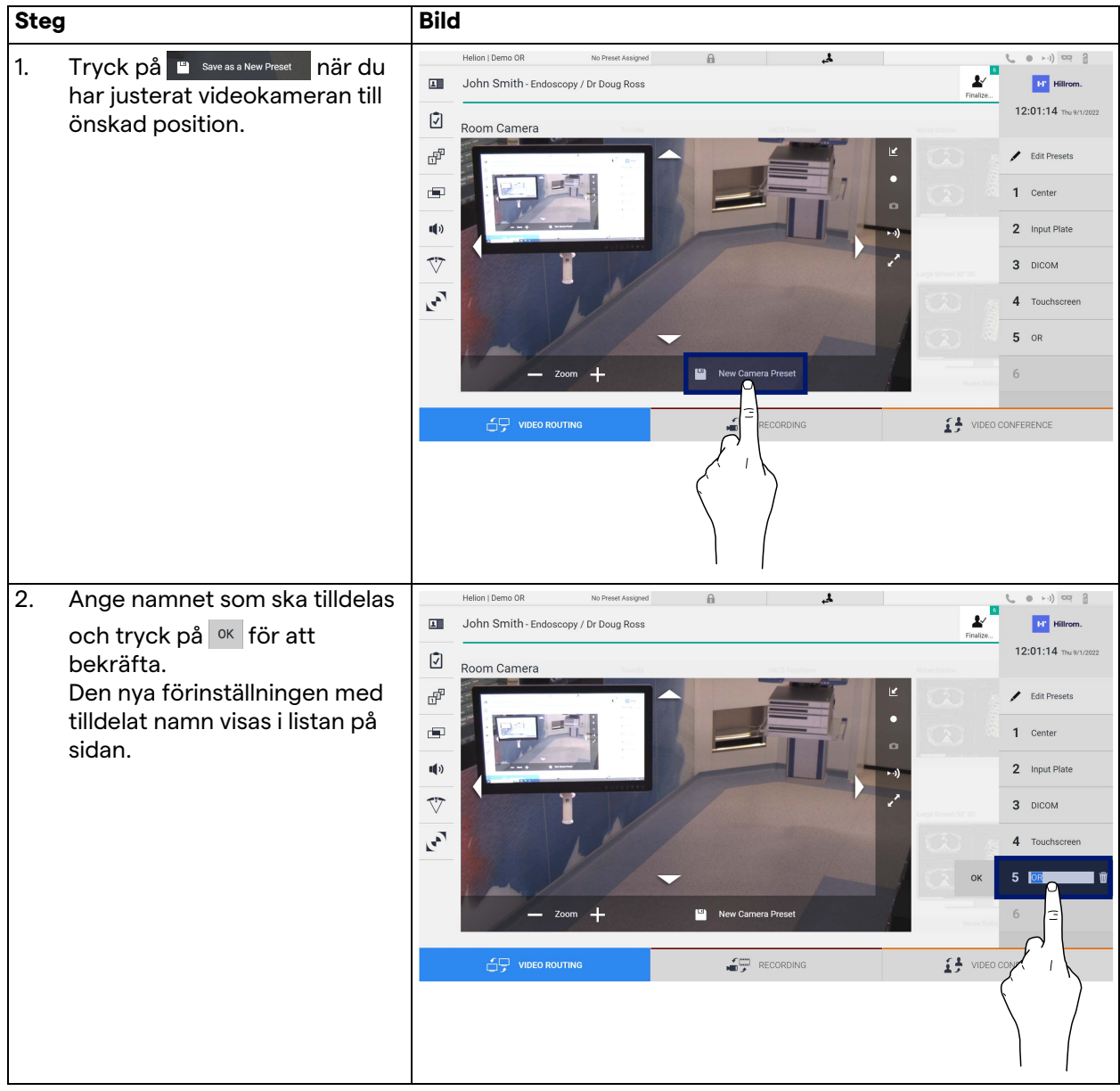

#### **5.3.4.4 Radera kamerainställning (förinställning)**

Gör så här för att radera en videokamerainställning från förinställningslistan:

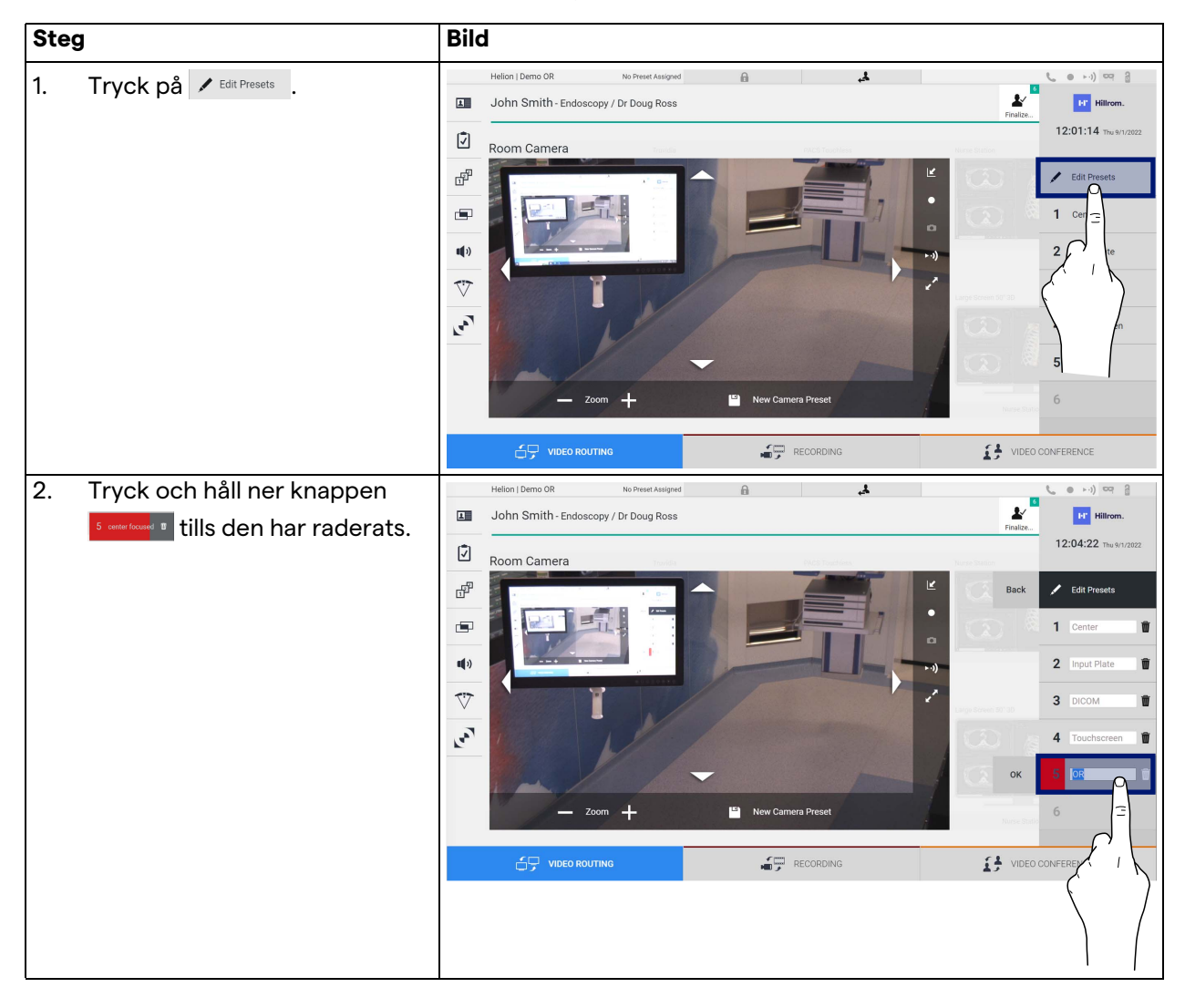

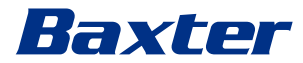

#### **5.3.4.5 Aktivera kamerainställning (förinställning)**

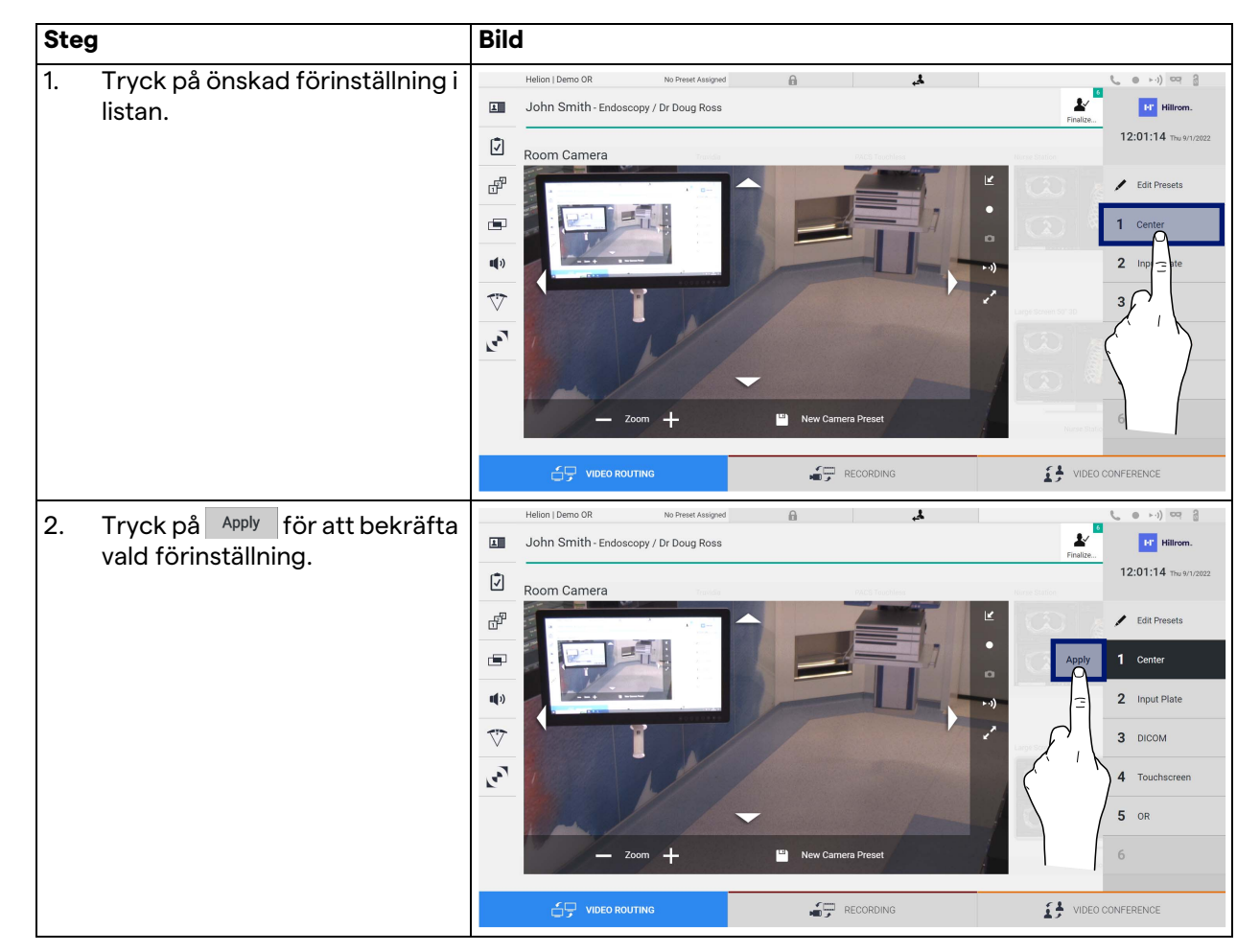

Gör så här för att aktiverad en videokameraförinställning:

#### **5.4 Funktionen "Recording" (Inspelning)**

Med inspelningsfunktionen kan man ta ögonblicksbilder och spela in video från signalerna som är anslutna till systemet.

Därför kan man spara och sedan redigera bilder och videor lagrade i systemet. Sedan kan man skicka det inspelade materialet till en dedikerad server (anslutna lagringssystem såsom PACS, nätverk eller mobila lagringsmedia).

Inspelningsfunktionen inkluderar:

- tagning av en stillbild
- videoinspelning (inklusive ljud)
- efterbehandling bild och video.

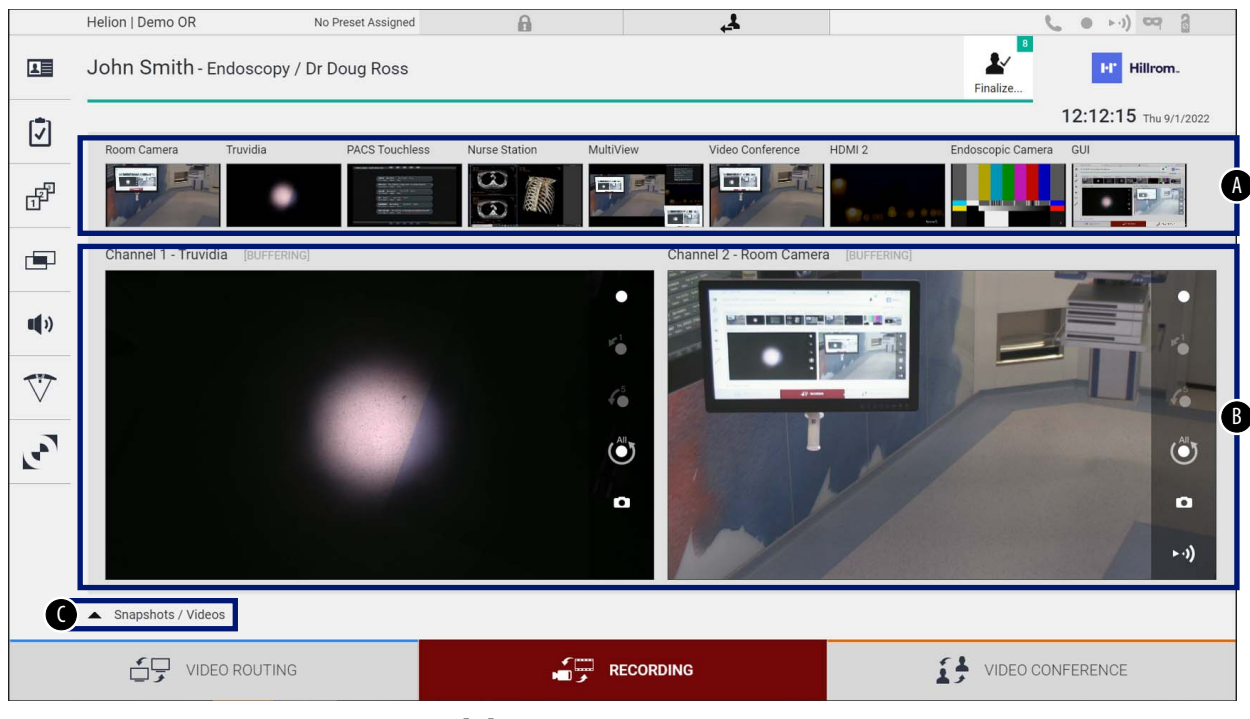

#### Huvudskärmen för inspelning är indelad enligt följande:

- 
- [A] källista<br>[B] visning
- [B] visning av de två inspelningskanalerna<br>[C] lista över lagrade snapshots och videor lista över lagrade snapshots och videor

Användaren kan när som helst se och reproducera allt material som har lagrats under den kirurgiska aktiviteten (bilder och video)

genom att trycka på ikonen |  $\blacktriangle$  snapshots / Videos | På så sätt visas en lista, som innehåller alla förhandsvisningar av lagrade filer, och som sedan kan reproduceras och bearbetas med hjälp av funktionerna som beskrivs i paragrafen ["Snapshot och](#page-52-0)  [videouppspelning](#page-52-0)", på skärmen.

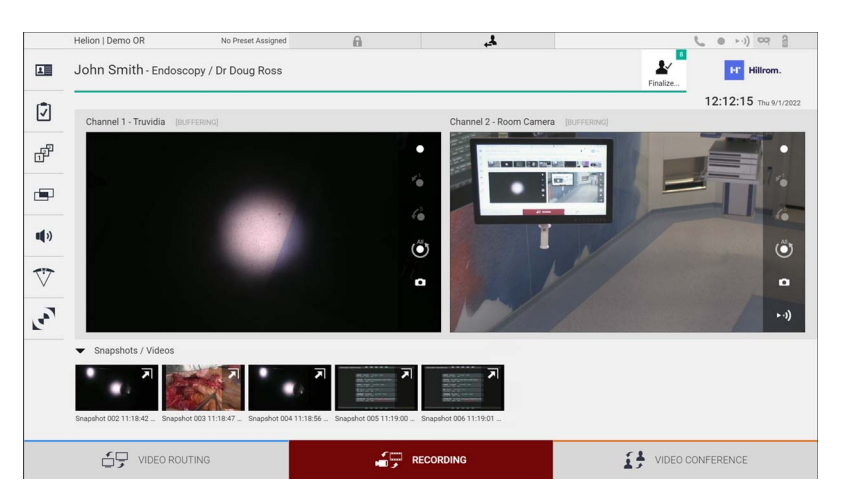

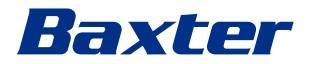

#### **5.4.1 Efterbehandling bilddata**

Genom att använda lokalt lagrad data kan man:

- skapa videosekvenser från skärmdumpar som har sparats under operationen (MATS - Movie Around The Snap (film runt snapshot))
- skapa stillbilder genererade från tidigare inspelad video,
- skapa kommentarer på videoklipp eller textinformation på bilder
- lägga till kommentarer på videor och bilder.

#### **5.4.2 Välja signalerna som ska spelas in**

Dra källan som du vill spela in en video av eller ta snapshots i rutan Inspelningskanal där du får en live-förhandsgranskningen av signalen och de grundläggande och avancerade inspelningsfunktionerna kommer att aktiveras.

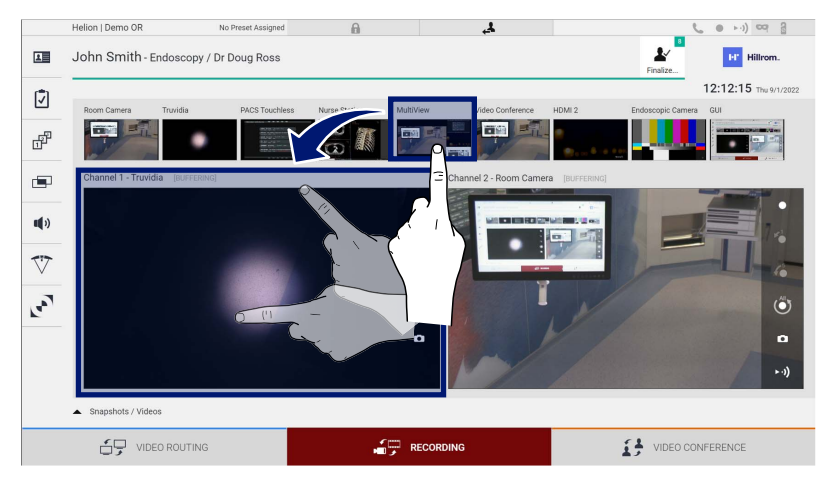

Följande ikoner finns i fönstret för inspelningskanalen:

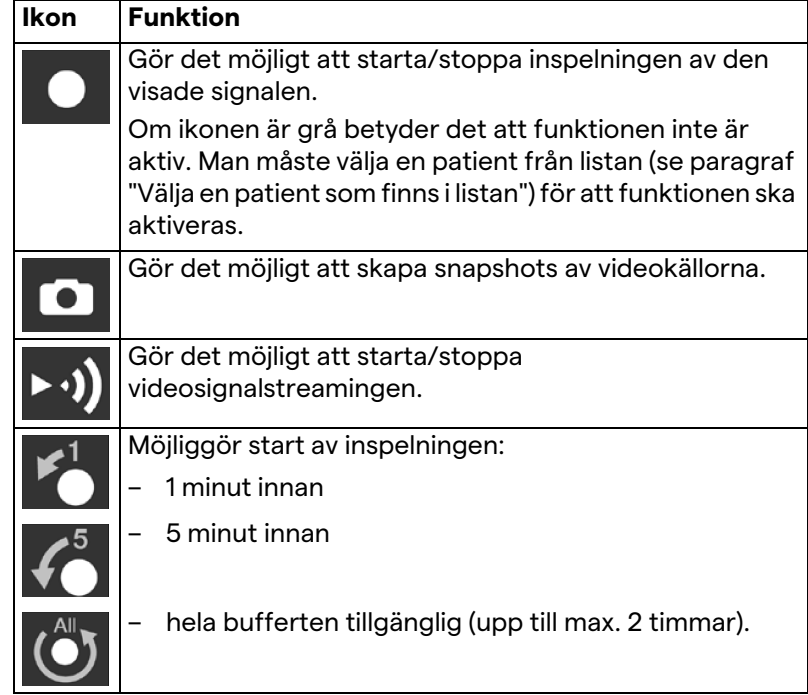

Kanalval och inspelning kommer inte på något sätt att påverka signalerna som skickas till monitorerna via videoroutning. Man kan inte starta inspelningen om det inte finns någon referenspatient.

#### **5.4.3 Inspelning**

Gör så här för att spela in från inspelningsfunktionen:

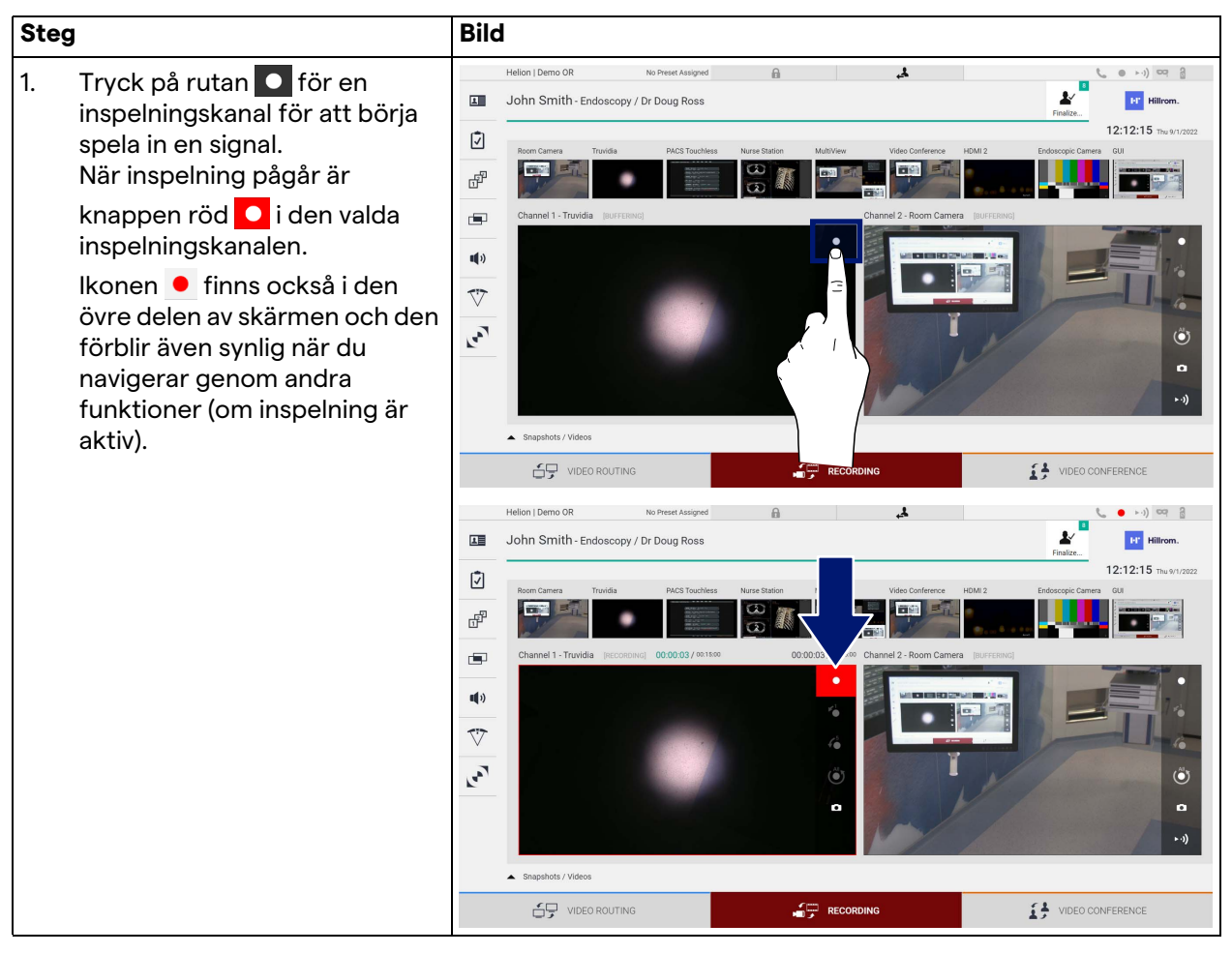

Alla videor och bilder relaterade till patienten kommer att sparas i mappen dedikerad till dem.

Via numret i ikonen  $\frac{1}{n}$ kan man se hur många medier som har kopplats till den patienten. Klicka på ikonen för att få tillgång till lagringsmappen.

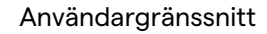

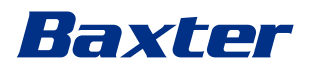

#### <span id="page-52-0"></span>**5.4.4 Snapshot och videouppspelning**

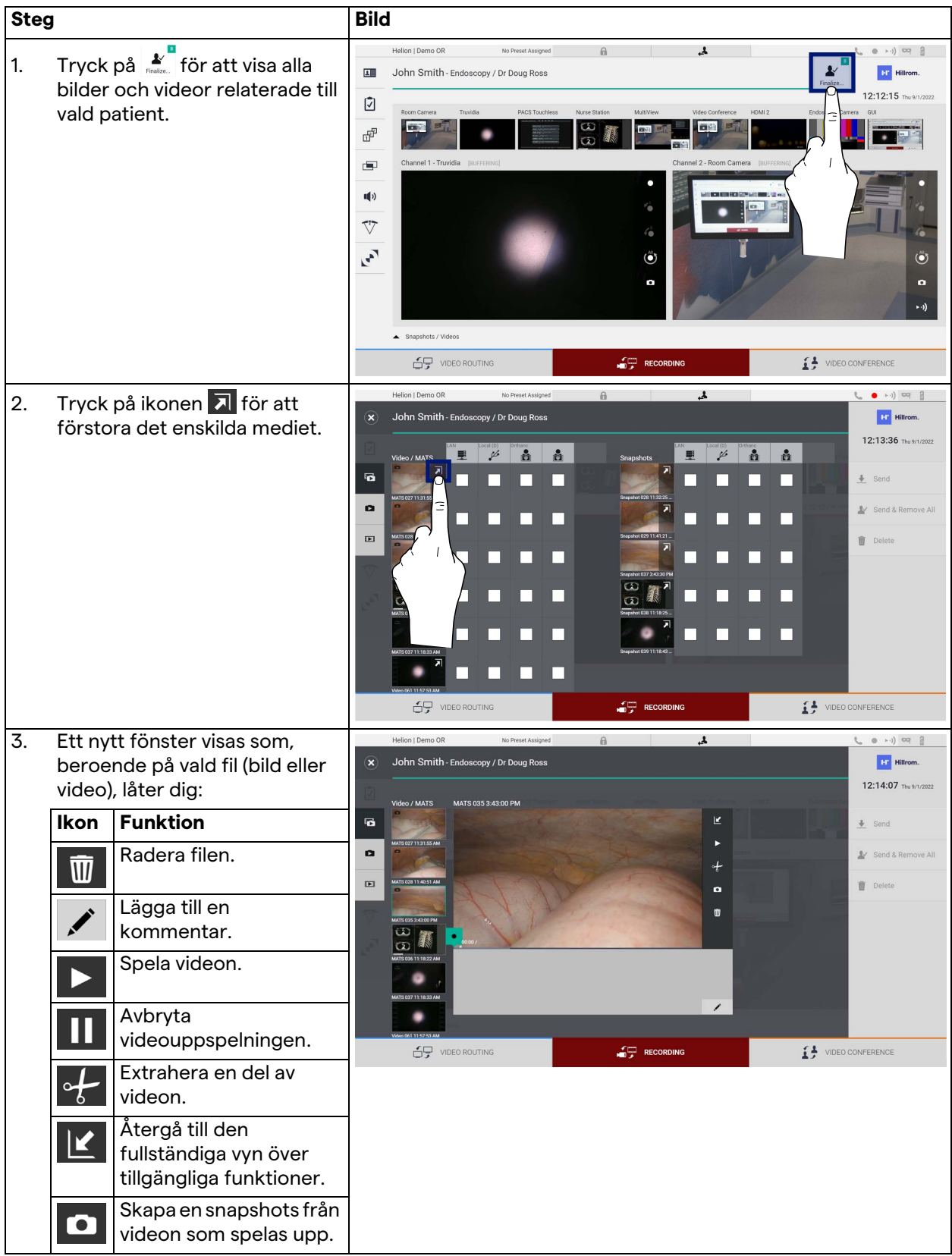

Gör så här för att spela upp snapshots och videor:

#### **5.4.5 Beskära video**

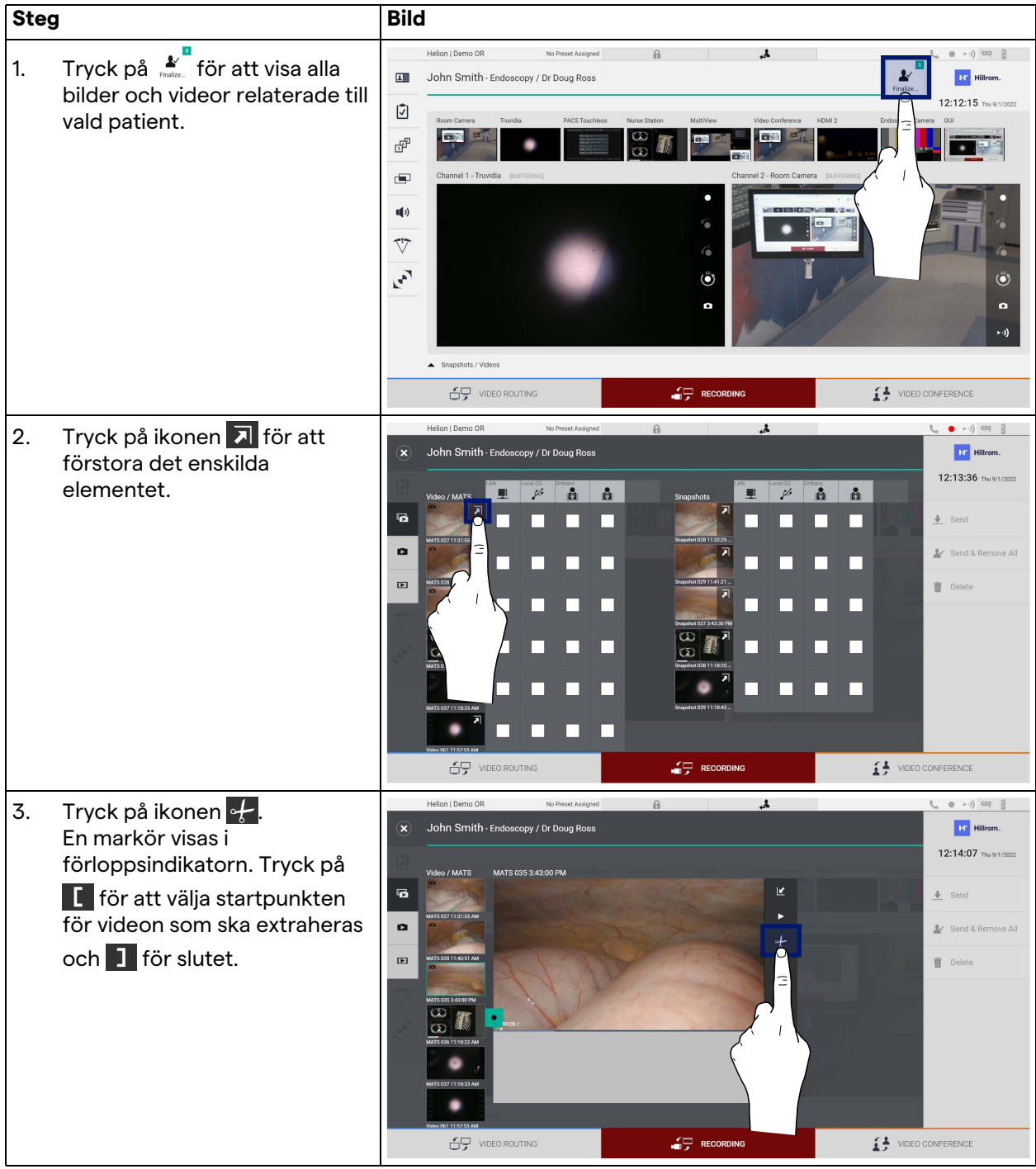

Gör så här för att beskära videon:

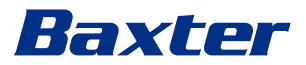

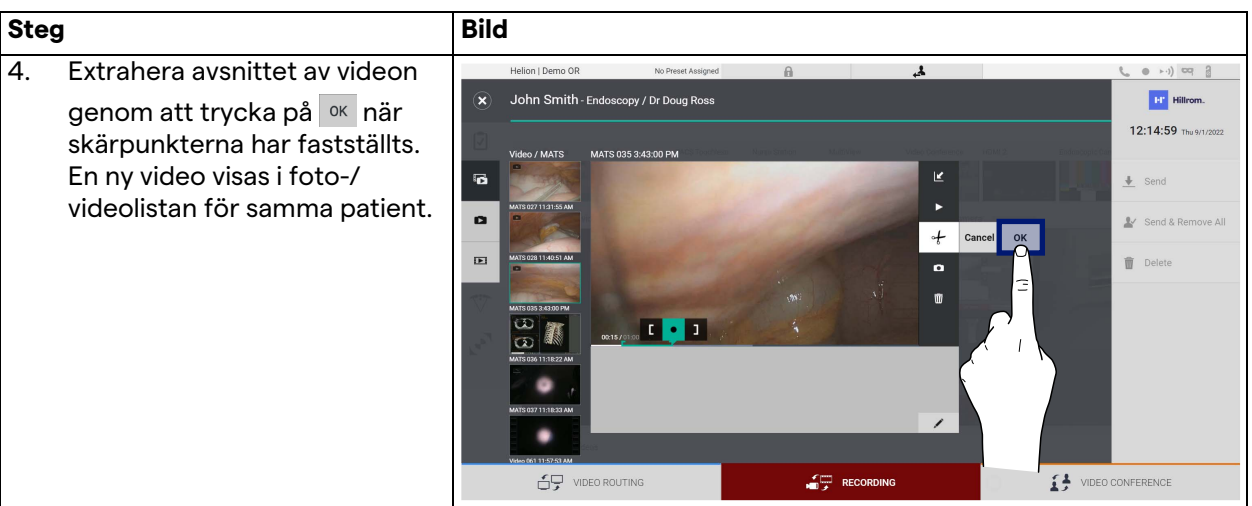

#### **5.4.6 Exportera bilder och videor**

Klicka på ikonen för att öppna mappen för exporterade bilder och videor för vald patient. Denna operation måste utföras för att exportera media och eventuellt stänga patientfilen. En skärm med alla tagna bilder och videor visas.

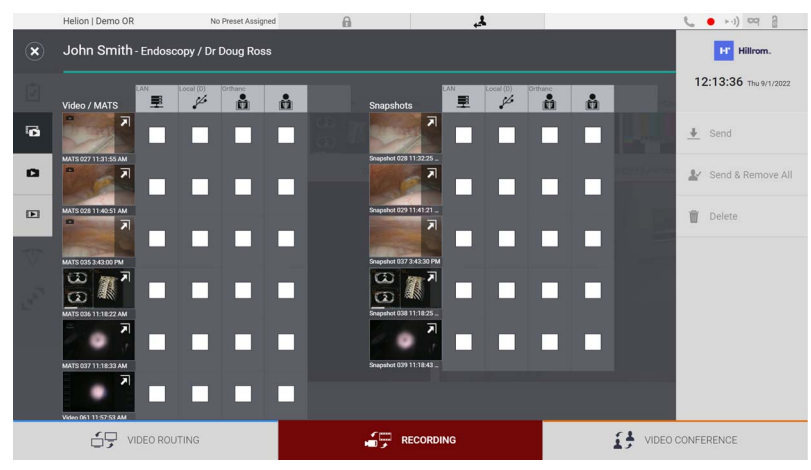

Följande ikoner finns i exportfönstret:

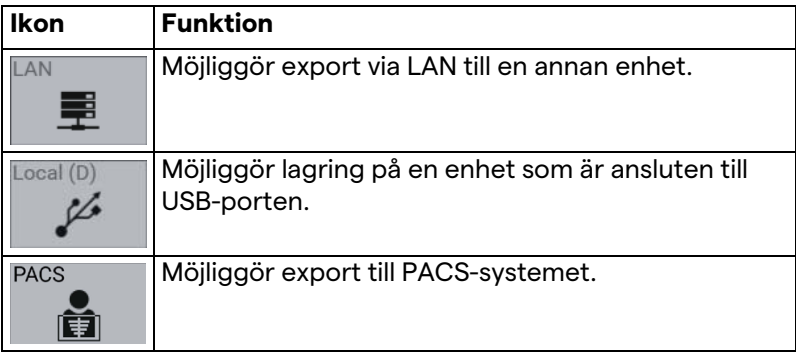

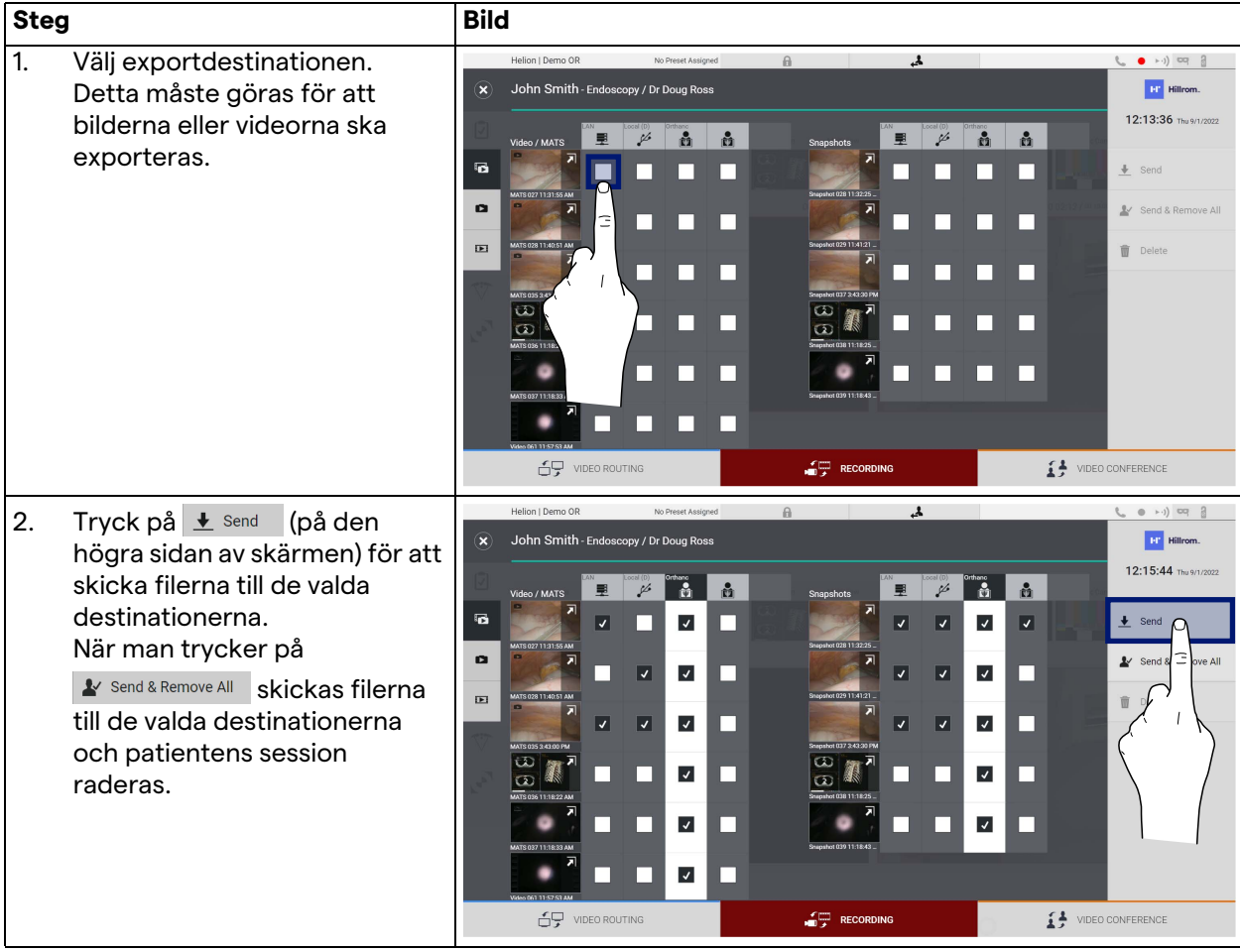

Gör så här för att exportera:

Aktiveringen av vart och ett av exportalternativen som visas ovan beror på inställningarna som måste godkännas och vägledas av sjukhusets IT-chefer.

Om exportdestinationen inte svarar (t.ex.: USB-enhet saknas), systemet visar felmeddelandet "EXPORT FAILED..." (EXPORT

MISSLYCKADES) och ikonen **visas på den högra sidan av** skärmen. En röd kryssruta visas för varje destination till vilken den valda filen inte kunde exporteras, såsom visas på bilden nedan.

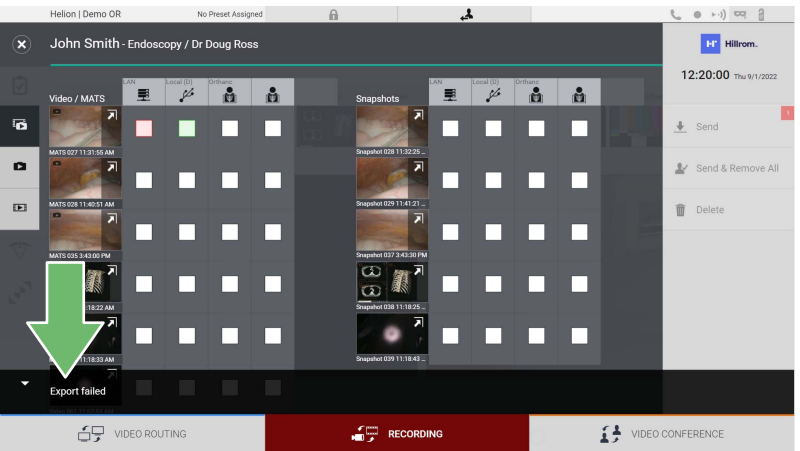

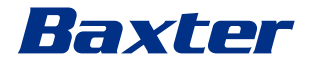

#### **5.4.7 Radera bilder och videor**

Klicka på ikonen för att öppna mappen för lagring av bilder och videor för vald patient.

Gör så här för att radera bilder och videor:

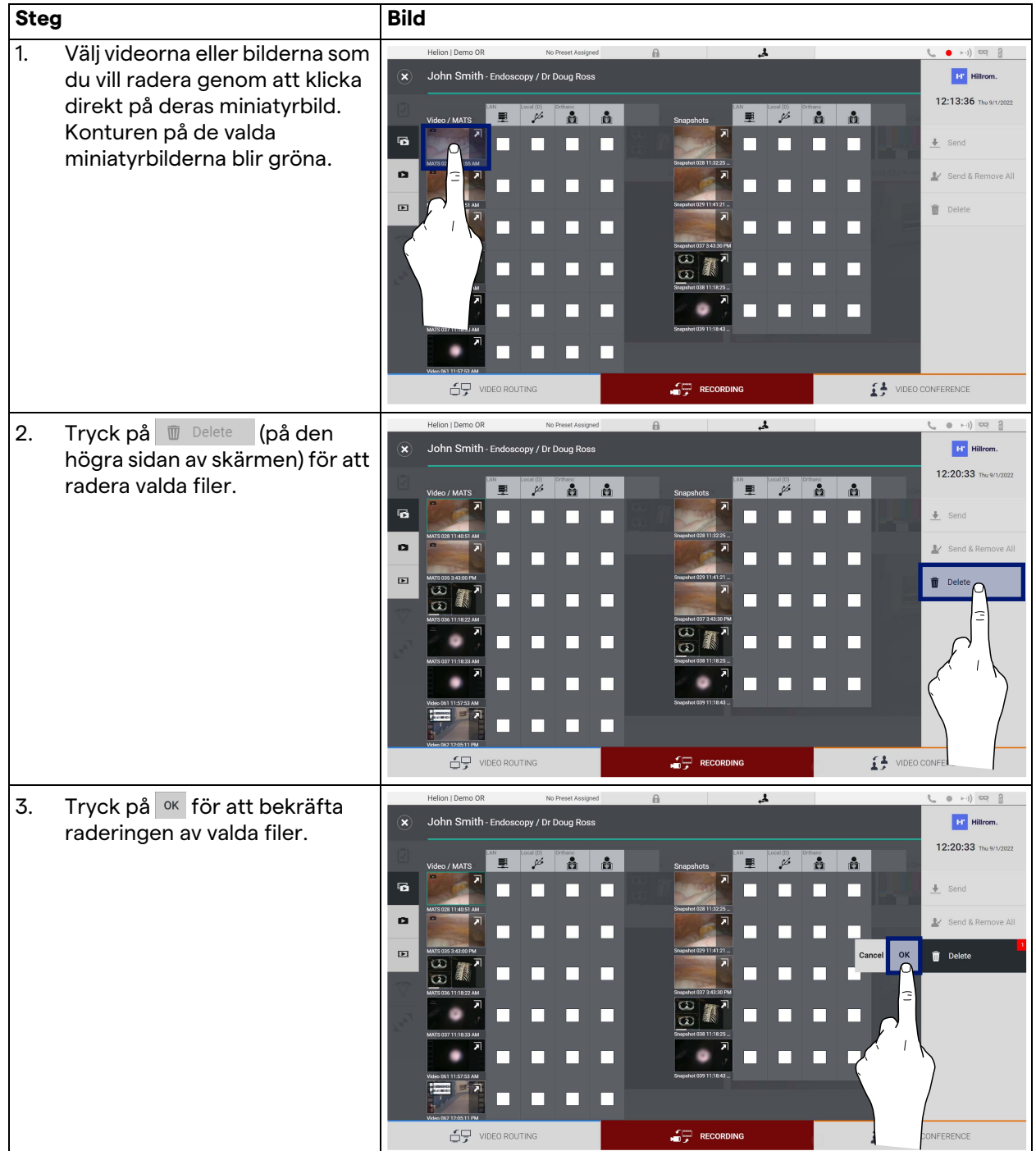

## **5.5 Funktionen "Video Conference" (Videokonferens)**

Videokonferensfunktionen tillåter videokonferenser i tvåvägs ljudoch videoanslutning från operationssalen till externa rum:

- externa deltagare i andra rum eller områden i byggnaden är anslutna till enheten via LAN-anslutning
- externa deltagare som befinner sig på andra platser kan ansluta till systemet via internet.

Följande lägen är tillgängliga:

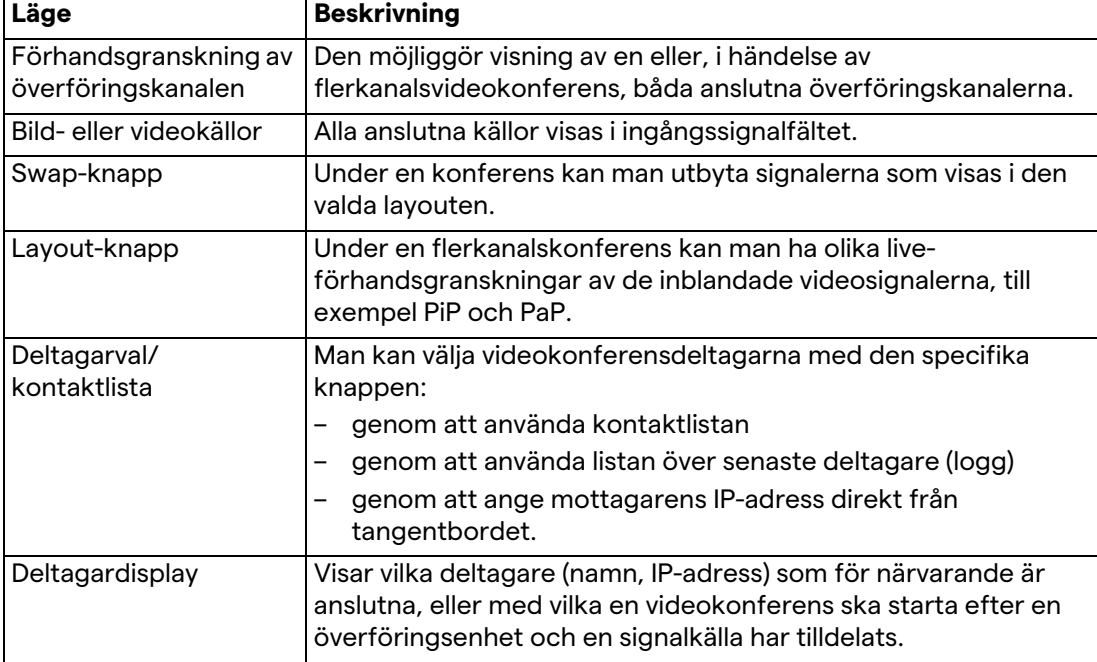

Videokonferensskärmen är indelad enligt följande:

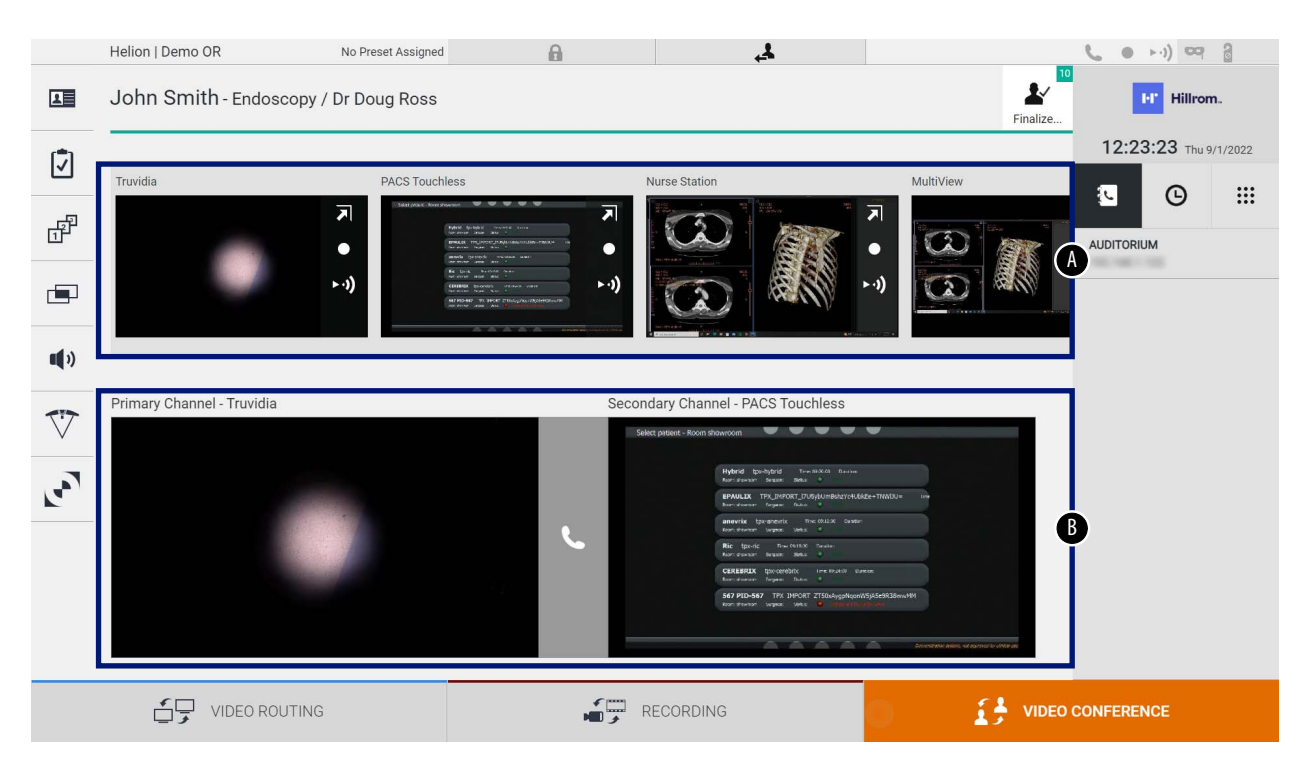

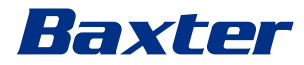

- [A] källista
- [B] visning av de två videokonferenskanalerna

När videokonferensen är aktiv blir instrumentpanelens mottagarikon grön  $\mathbf{\mathsf{C}}$ .

#### **5.5.1 Välja signalerna som ska skickas via videokonferens**

Dra källan du vill skicka till videokonferensen till rutan Primary Channel (Primär kanal) (eller Secondary Channel) (Sekundär kanal) från källistan.

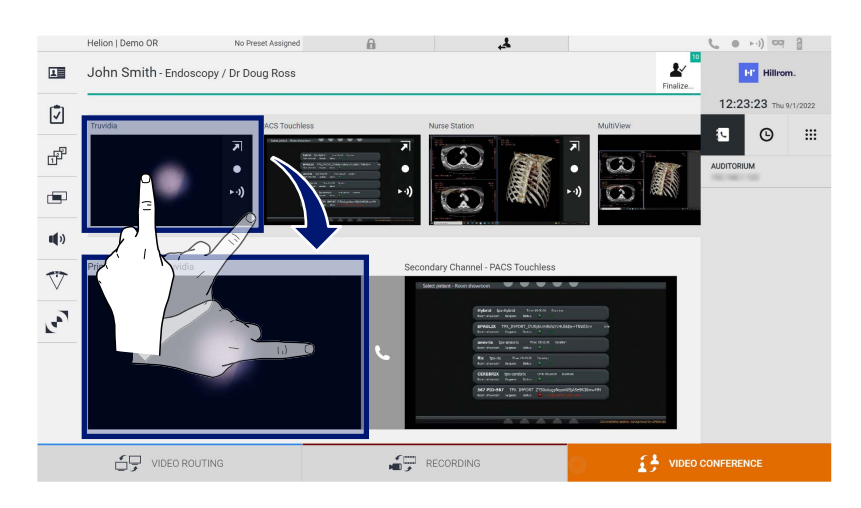

#### **5.5.2 Ta bort signalerna som ska skickas via videokonferens**

Tryck på en av rutorna relaterade till den primära och/eller

sekundära videokonferenskanalen, och sedan på ikonen X som kommer att visas inuti den för att ta bort videosignalen från videokonferensen.

Videosignalen som således tas bort kommer inte längre att delas med videokonferensdeltagare.

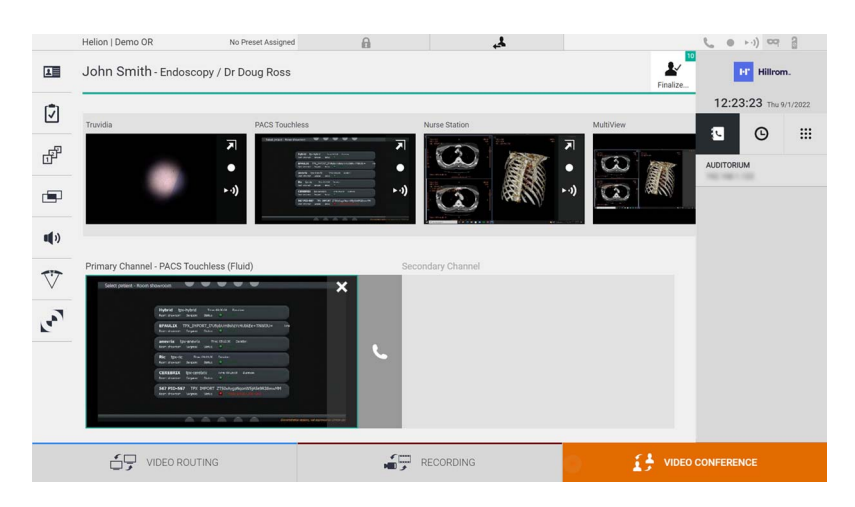

#### **5.5.3 Välja samtalsmottagare**

Tryck på respektive ikon **19 de laget (beroende på läget)** på den högra sidan av skärmen för att välja samtalsmottagaren. Ikonerna beskrivs nedan:

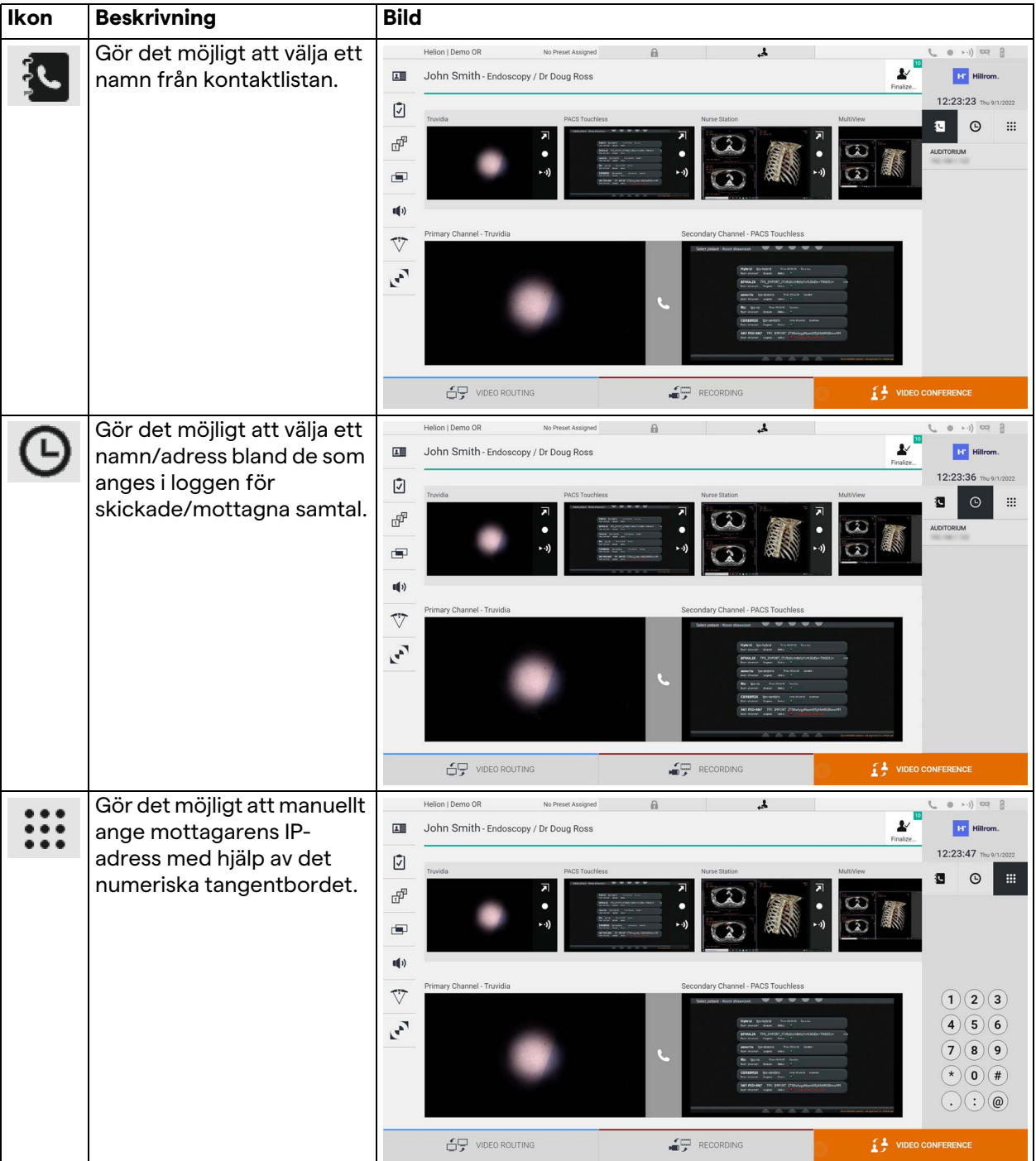

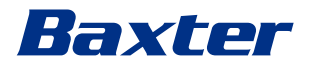

## **5.5.4 Starta samtalet**

**Steg Bild** 1. Tryck på den gröna Helion | Demo OR  $\mathbf{A}$ No Preset Assigned  $\mathbb{A}$  $\begin{array}{ccc} \circledast & \leftarrow \cdot \cdot \cdot \right) & \circledcirc \circledast & \circledast \end{array}$ 10  $\mathbf{r}$ John Smith - Endoscopy / Dr Doug Ross  $\overline{\Delta \mathbb{B}}$ **Tar** Hillrom samtalsknappen L. 12:24:10 Thu 9/1  $\bar{\mathbb{Q}}$ Samtalsknappen blir röd **Q** 8 0 E indikerar möjligheten att  $d^p$ avsluta samtalet. $\blacksquare$  $\mathbf{u}(\mathbf{0})$  $\overline{\nabla}$  $\frac{1}{\sqrt{2}}$  $\tilde{\mathbf{a}}$  $\mathbf{L}^*$  video conference  $\bigoplus$  video Routing  $\overline{1}$ 

När samtalsmottagaren har valts kan samtalet startas. Gör så här för att starta samtalet:

## **5.5.5 Ring H.323/SIP-mottagare**

Följande instruktioner innehåller stegen som krävs för att:

- Gå till avsnittet Helion-systemets adressbok
- Ring in till ett H.323/SIP-möte via Helion-systemet

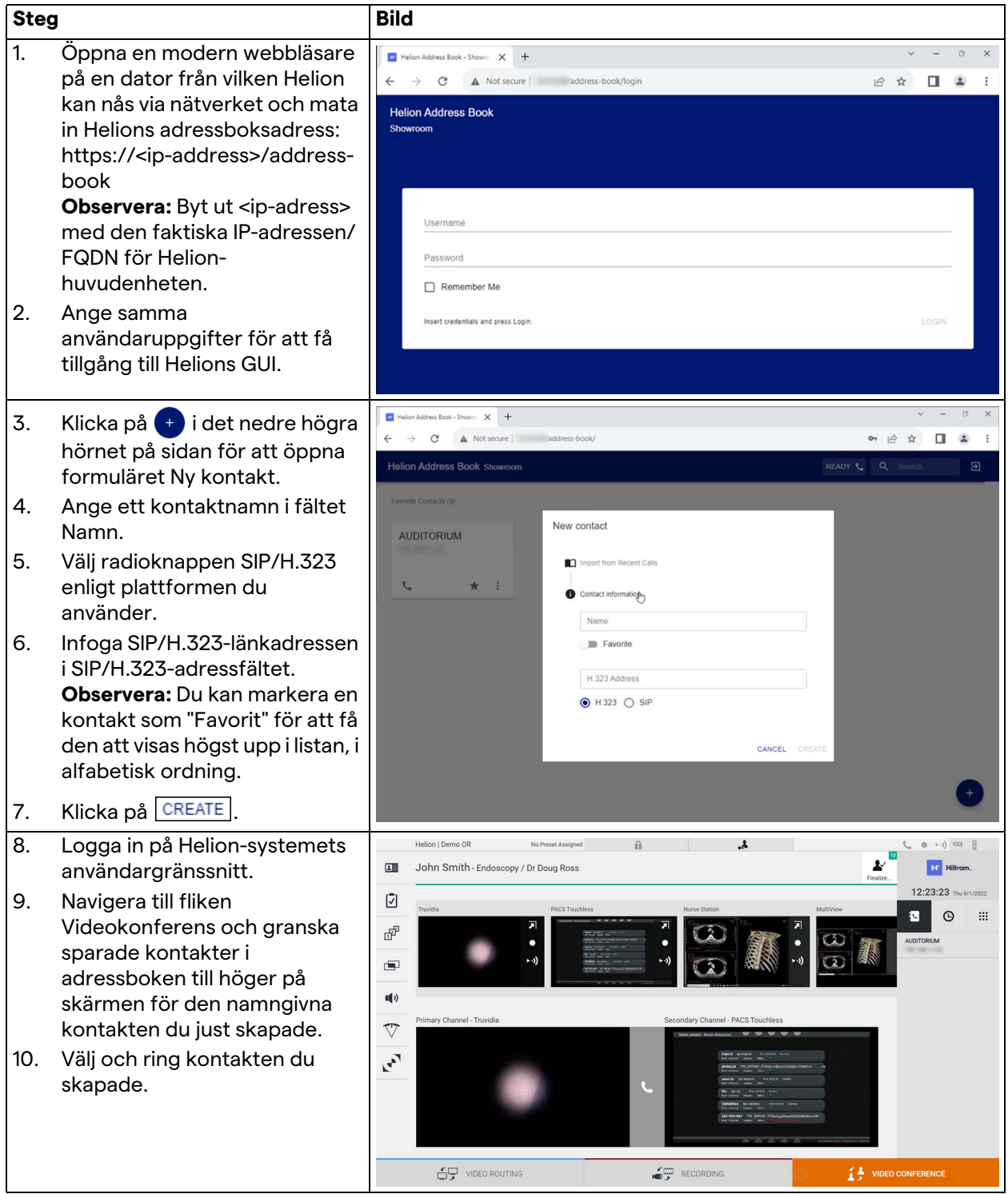

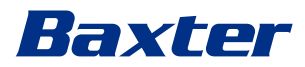

## **5.6 Ytterligare funktioner**

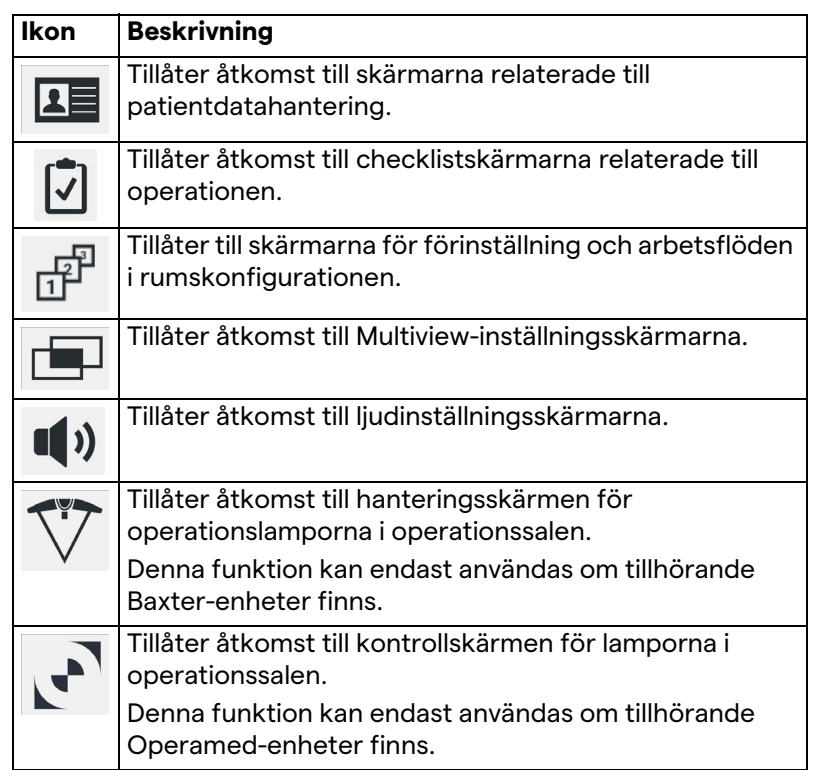

Följande valfria funktioner kan nås från sidomenyn:

## **5.6.1 Patientdatahantering**

Tryck på ikonen L≣ på sidovyn för att få åtkomst till patientdatahanteringen.

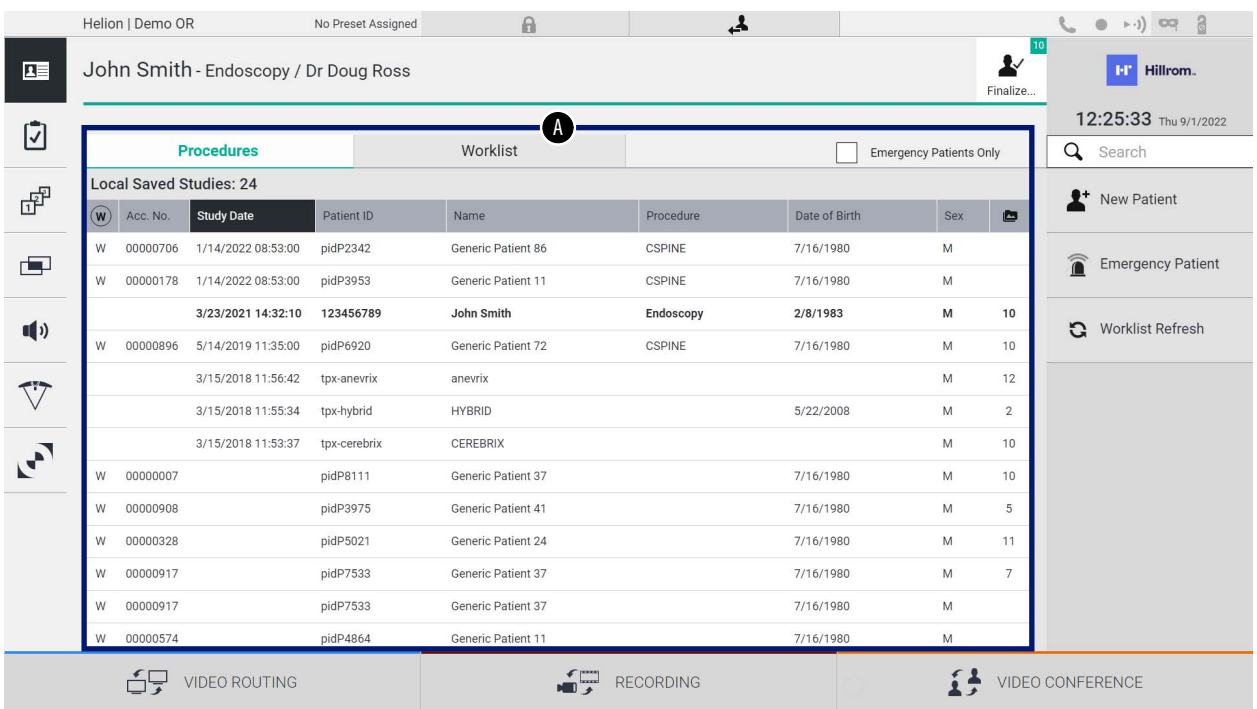

På skärmen som visas, när ikonen trycks in, visas listan över patienter [A], som redan är inmatade och uppdelade mellan de som har importerats av Worklist (Arbetslista) (i förekommande fall), och de som tidigare har valts eller infogats manuellt.

## <span id="page-63-0"></span>**5.6.1.1 Välja en patient som finns i listan**

Gör så här för att välja en patient som redan finns i listan:

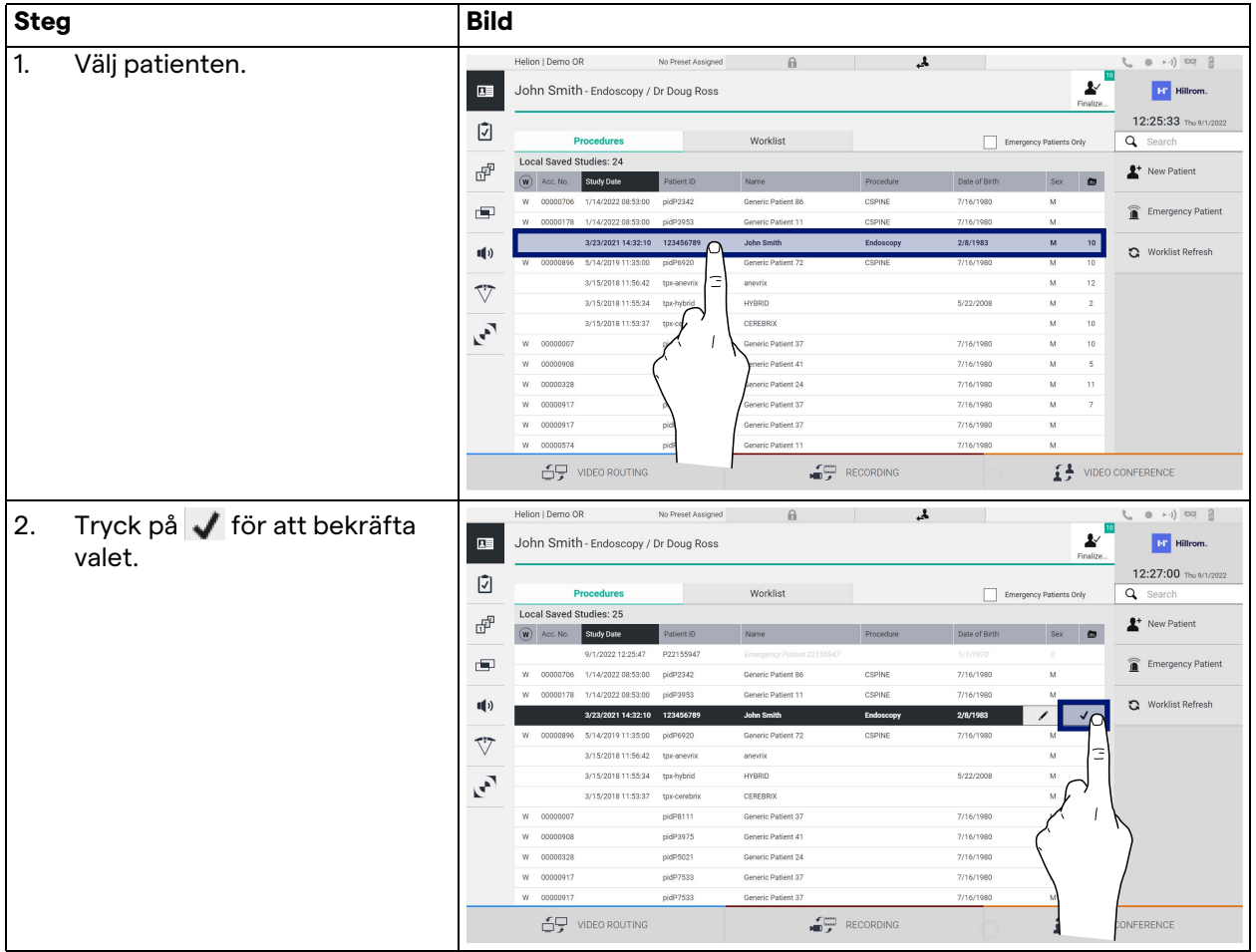

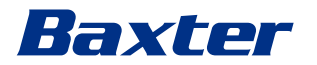

## **5.6.1.2 Mata in en ny patient**

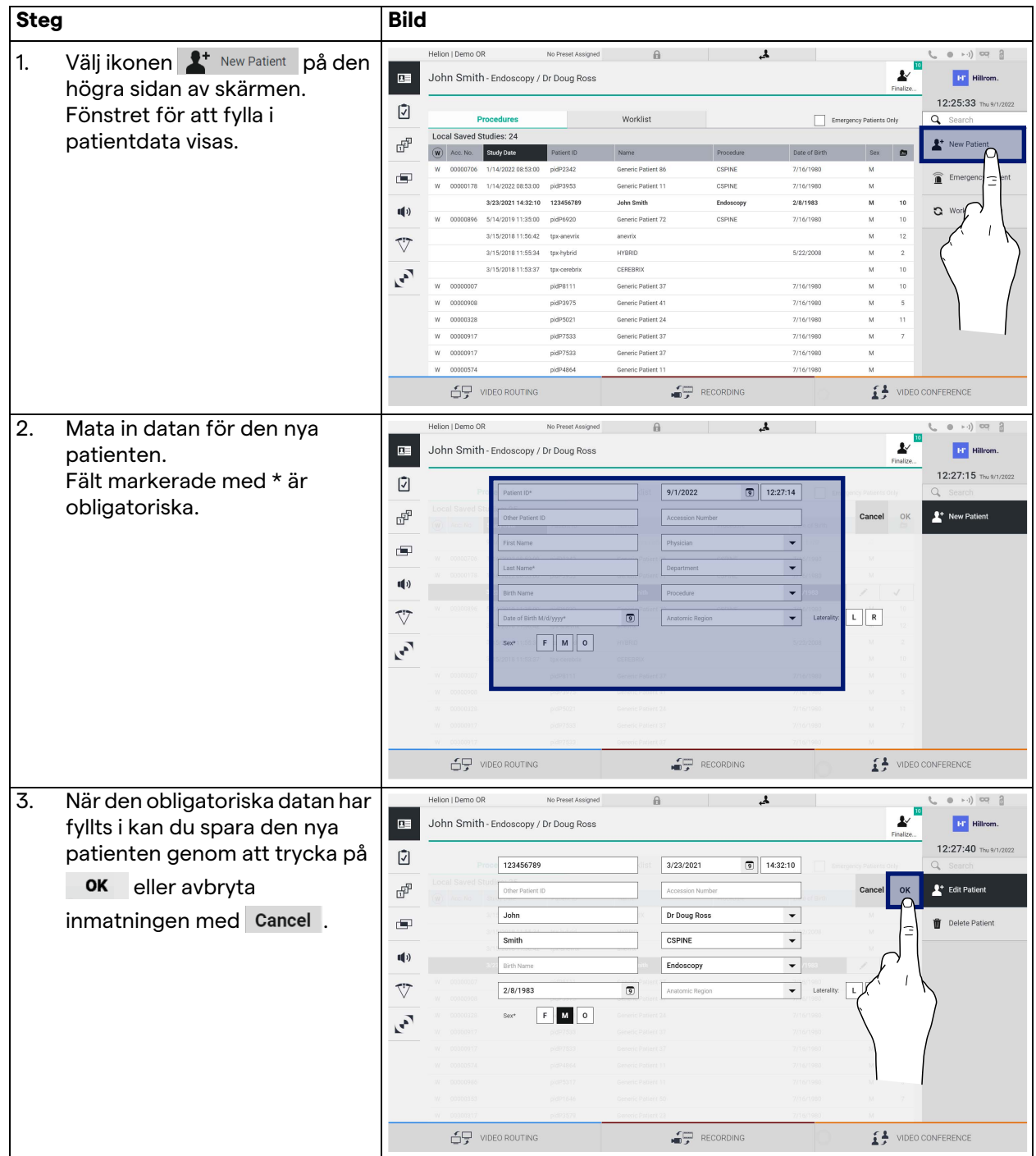

Gör så här för att mata in en ny patient:

#### **5.6.1.3 Mata in en akut patient**

Om förhållandena inte tillåter att ny patientdata fylls i helt manuellt kan man via detta alternativ snabbt skapa ett namn med ett slumpmässigt ID som kallas Emergency Patient (Akut patient). När det gäller tillgängliga funktioner och hantering är Emergency Patient (Akut patient) jämförbar med vilken patient som helst som har matats in manuellt eller genom återkallande av Worklist (Arbetslista).

Gör så här för att mata in en akut patient:

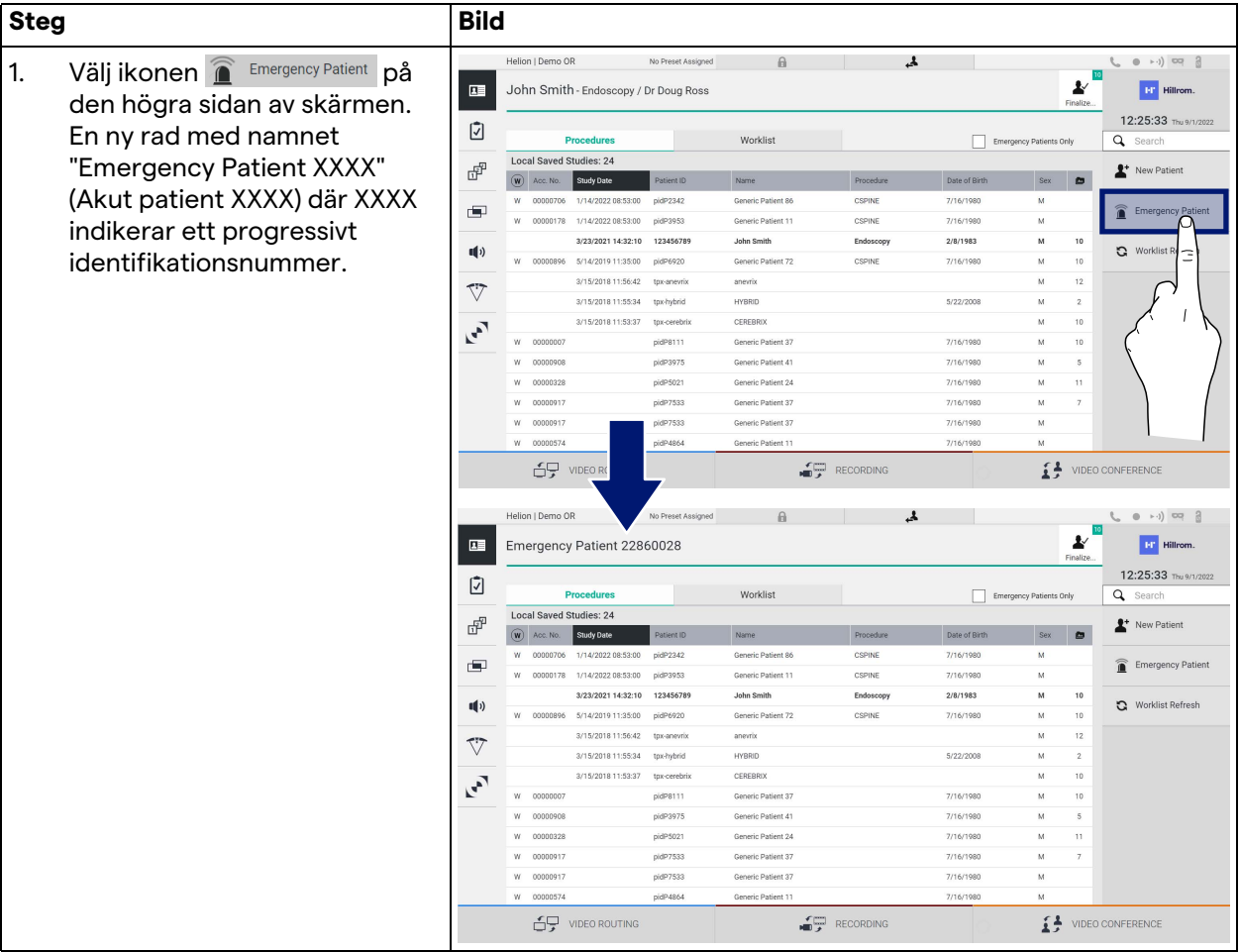

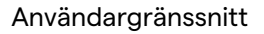

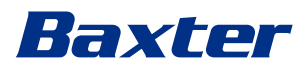

#### **5.6.1.4 Söka efter en patient som finns i listan**

Gör så här för att söka efter en patient som redan finns i listan:

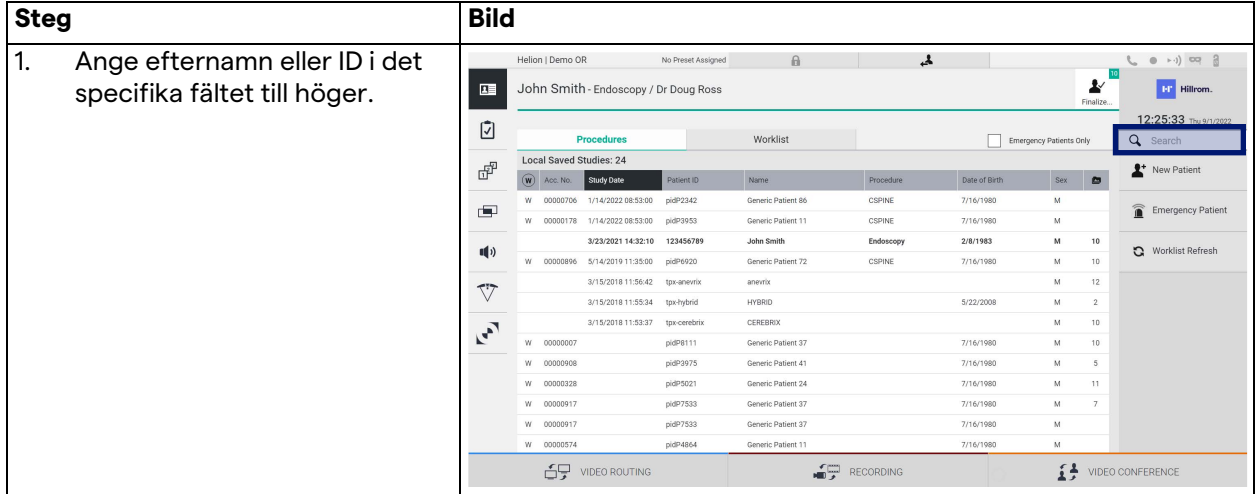

#### **5.6.1.4.1 Filter akut patient**

Man kan endast visa patienter som har skapats som "Emergency Patient" (Akut patient) genom tillämpning av filtret Akut patient:

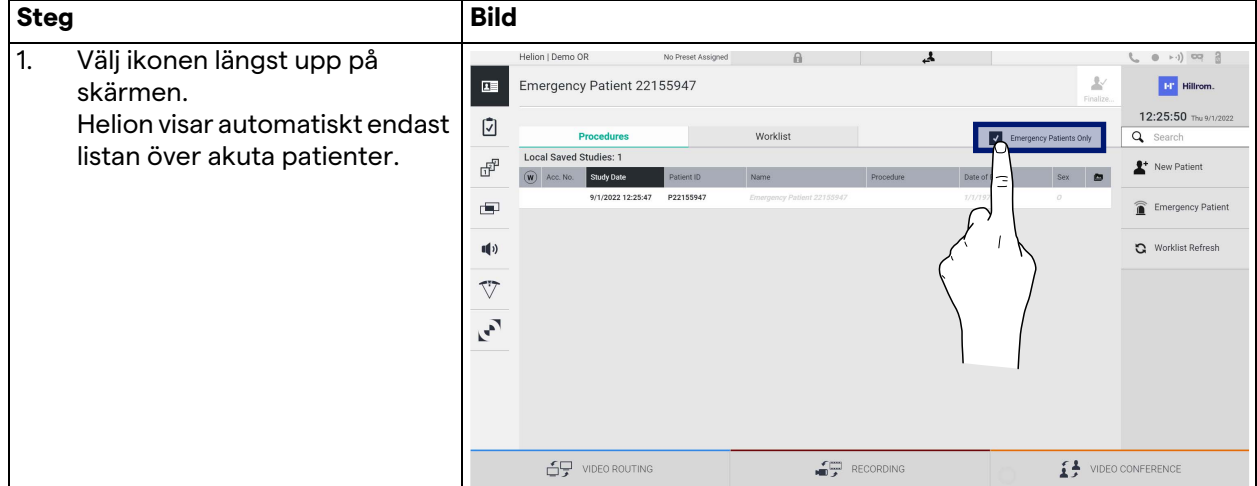

#### **5.6.1.5 Modifiera patientens masterdata**

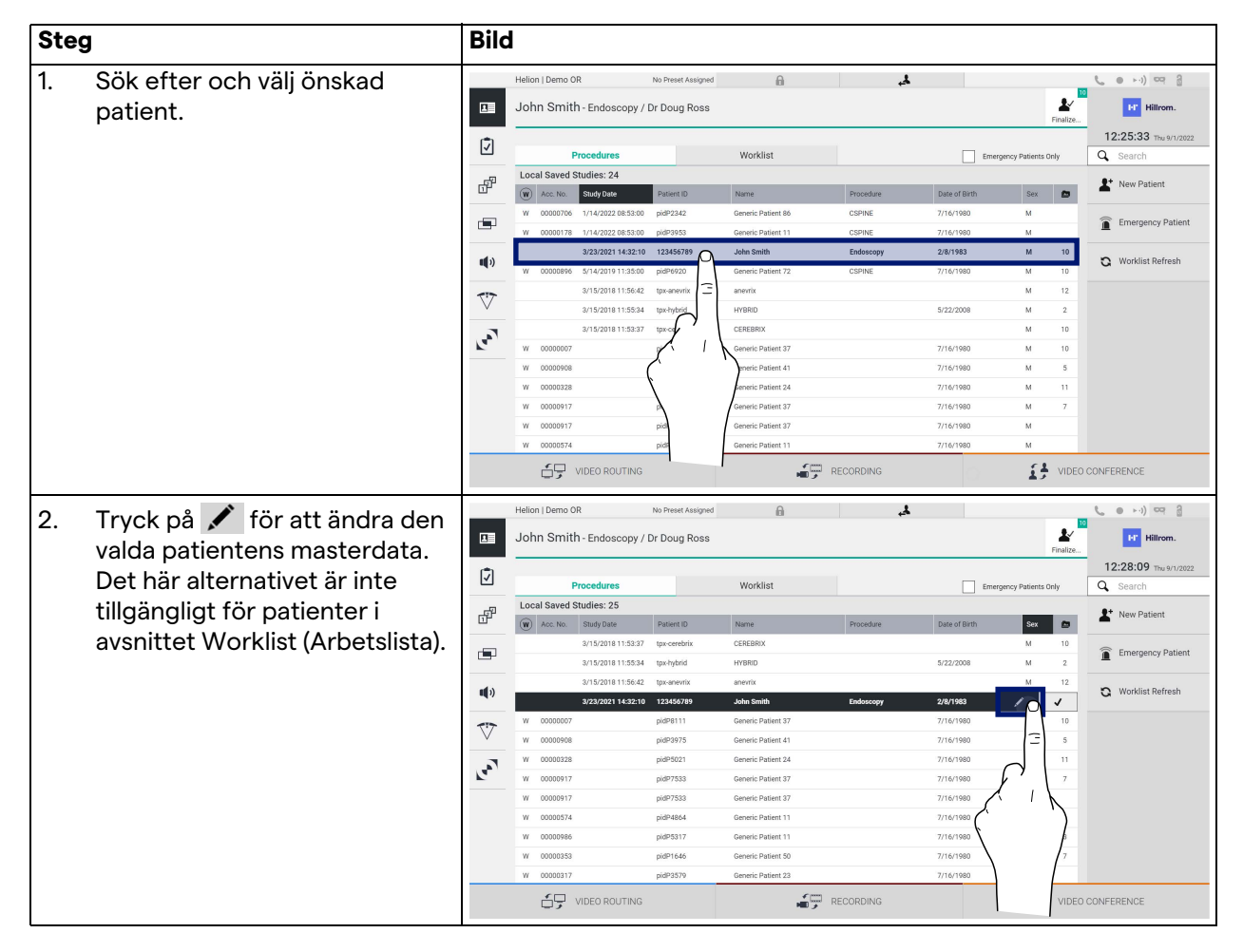

Gör så här för att modifiera patientens masterdata:

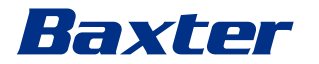

#### **5.6.1.6 Öppna arbetslistan**

Om Helion-videohanteringssystemet är konfigurerat för att ansluta till ett centraliserat masterdata-hanteringssystem kan listan över patienter relaterade till datum/rum/kirurg hämtas med knappen & Worklist Refresh.

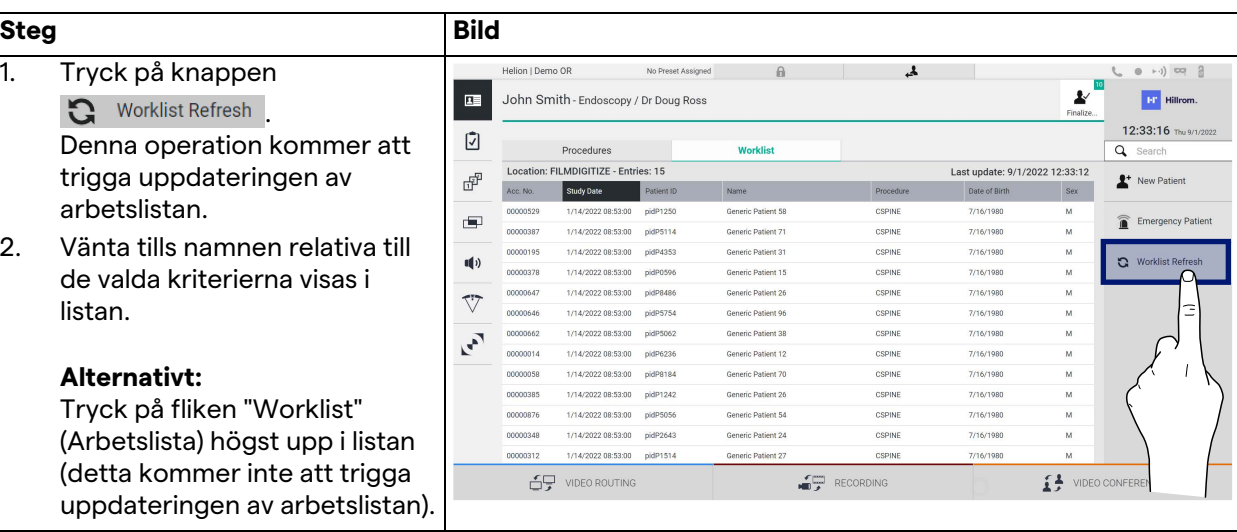

Gör så här för att öppna arbetslistan:

#### **5.6.2 Kirurgisk checklista**

Tryck på ikonen  $\boxed{7}$  på sidomenyn för att få tillgång till skärmarna för Kirurgisk checklista. Den kirurgiska checklistan aktiveras endast efter att en patient har valts.

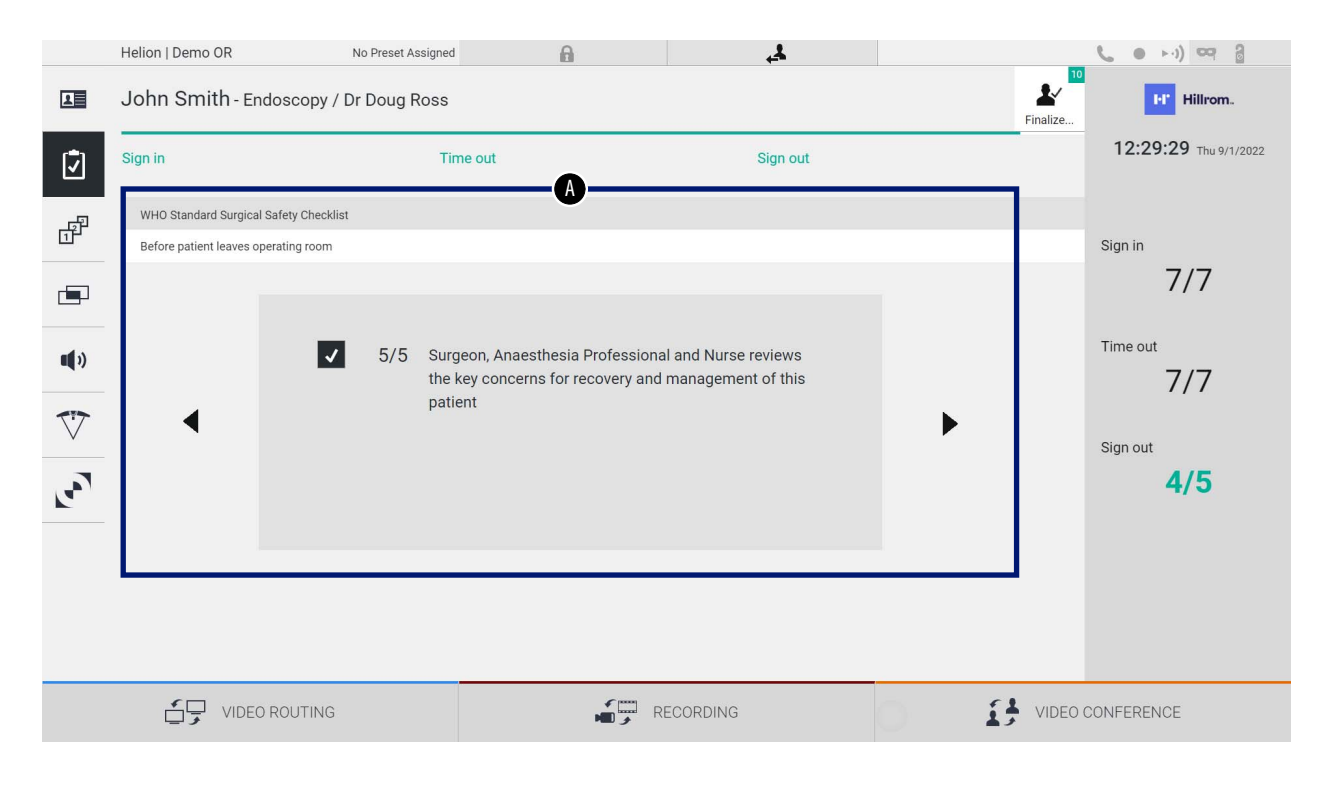

I avsnitt [A] kan man hantera den operativa proceduren genom att följa en sekvens av frågor och instruktioner som rör varje steg i det kirurgiska ingreppet. Tryck på ikonen  $\blacktriangleright$  för att navigera genom frågorna. Stegen hänvisar till hela proceduren och sedan kommer du att kunna avsluta detta avsnitt och återgå till det för att fortsätta fylla i den kirurgiska checklistan vid behov. Man kommer alltid att kunna se ifyllningsstatusen för den kirurgiska checklistan genom att titta på förloppsindikatorn i statusfältet. När ifyllningen är klar öppnas ett fönster som är tillägnat operatörens anteckningar.

#### **5.6.3 Förinställning**

Tryck på ikonen  $\mathbb{F}^{\mathbb{P}}$  på sidomenyn för att få tillgång till skärmarna för Förinställning.

Förinställningen möjliggör lagring av rumsinställningskonfigurationerna. Då kan man återkalla konfigurationerna genom att trycka på de tillhörande ikonerna. Huvudskärmen är indelad enligt följande:

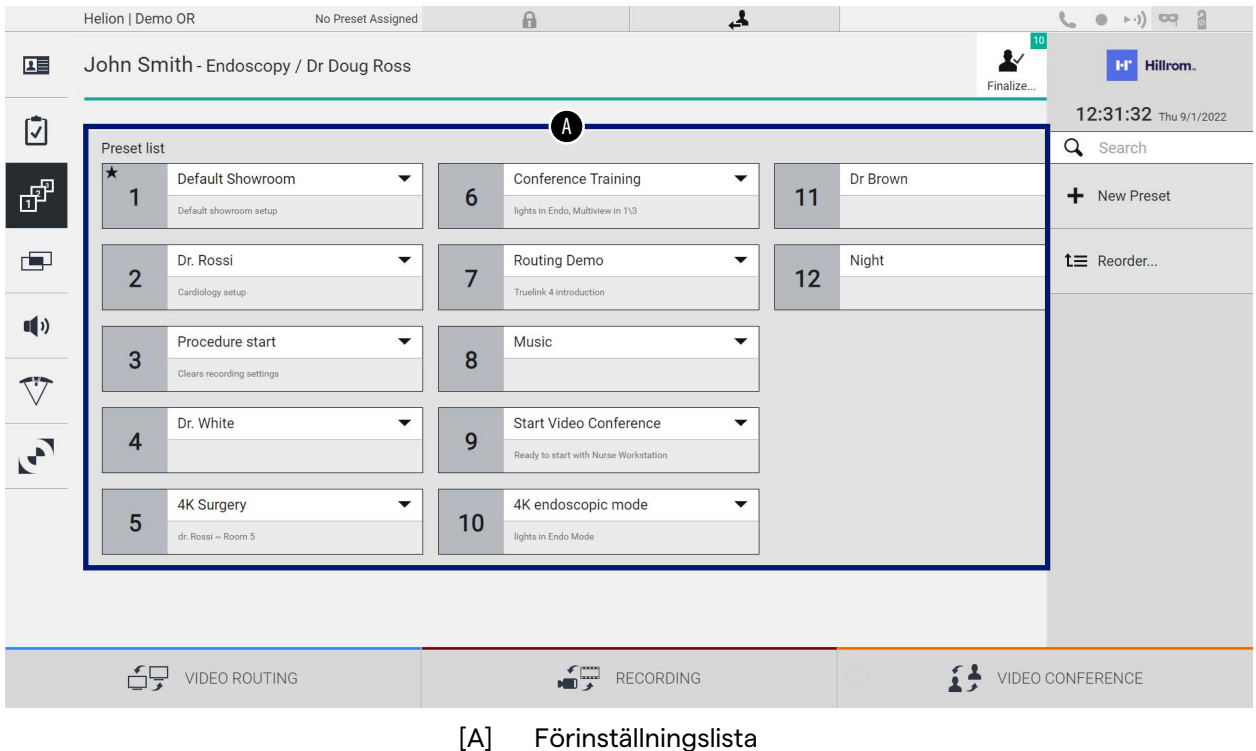

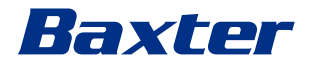

## **5.6.3.1 Förinställningar**

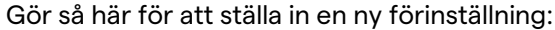

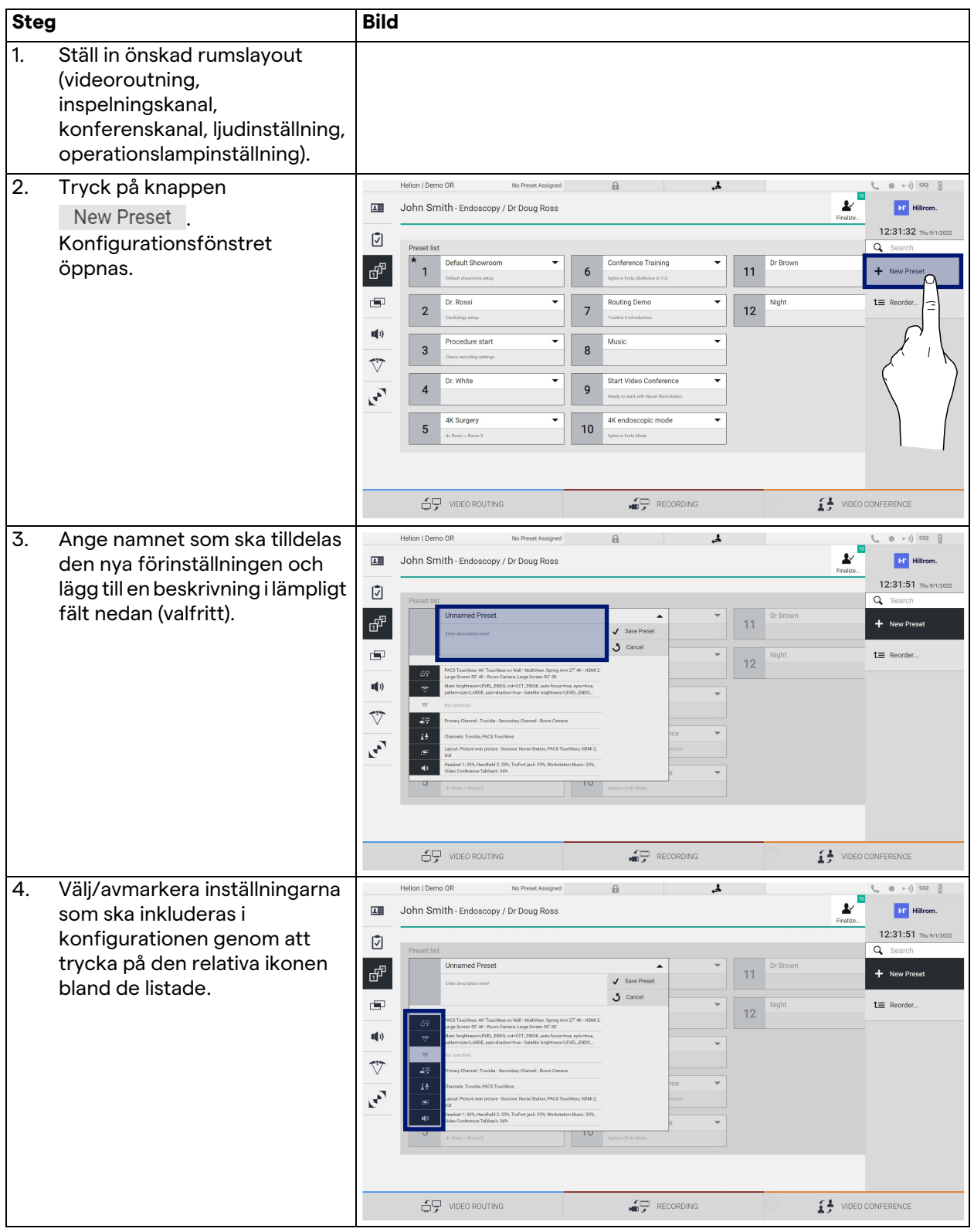

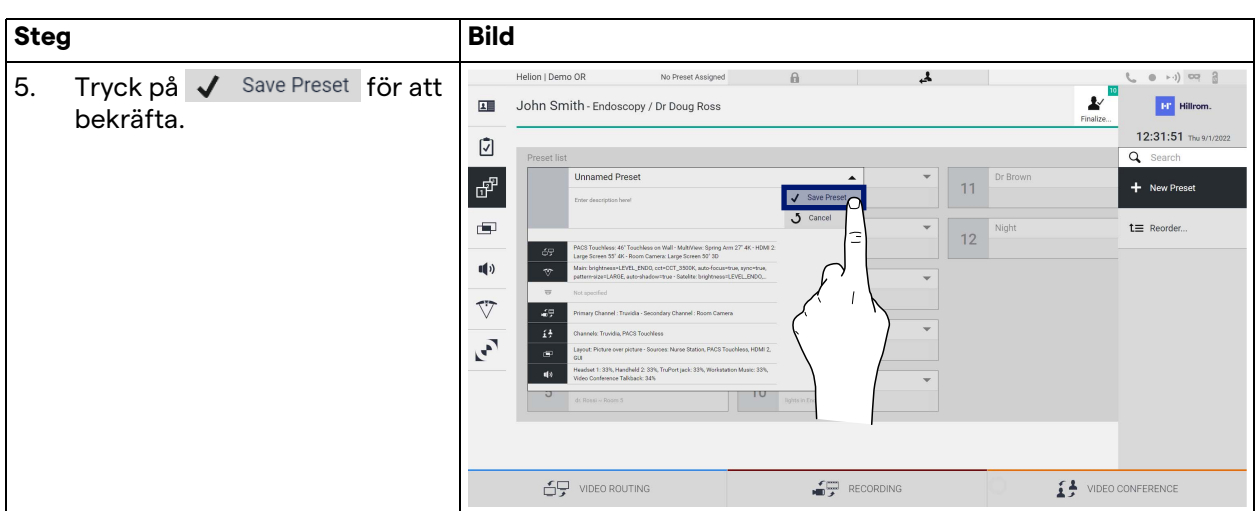

#### **5.6.3.2 Aktivera förinställning**

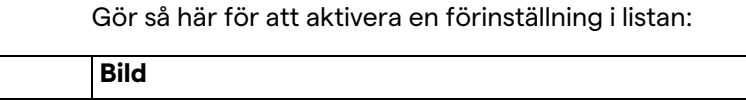

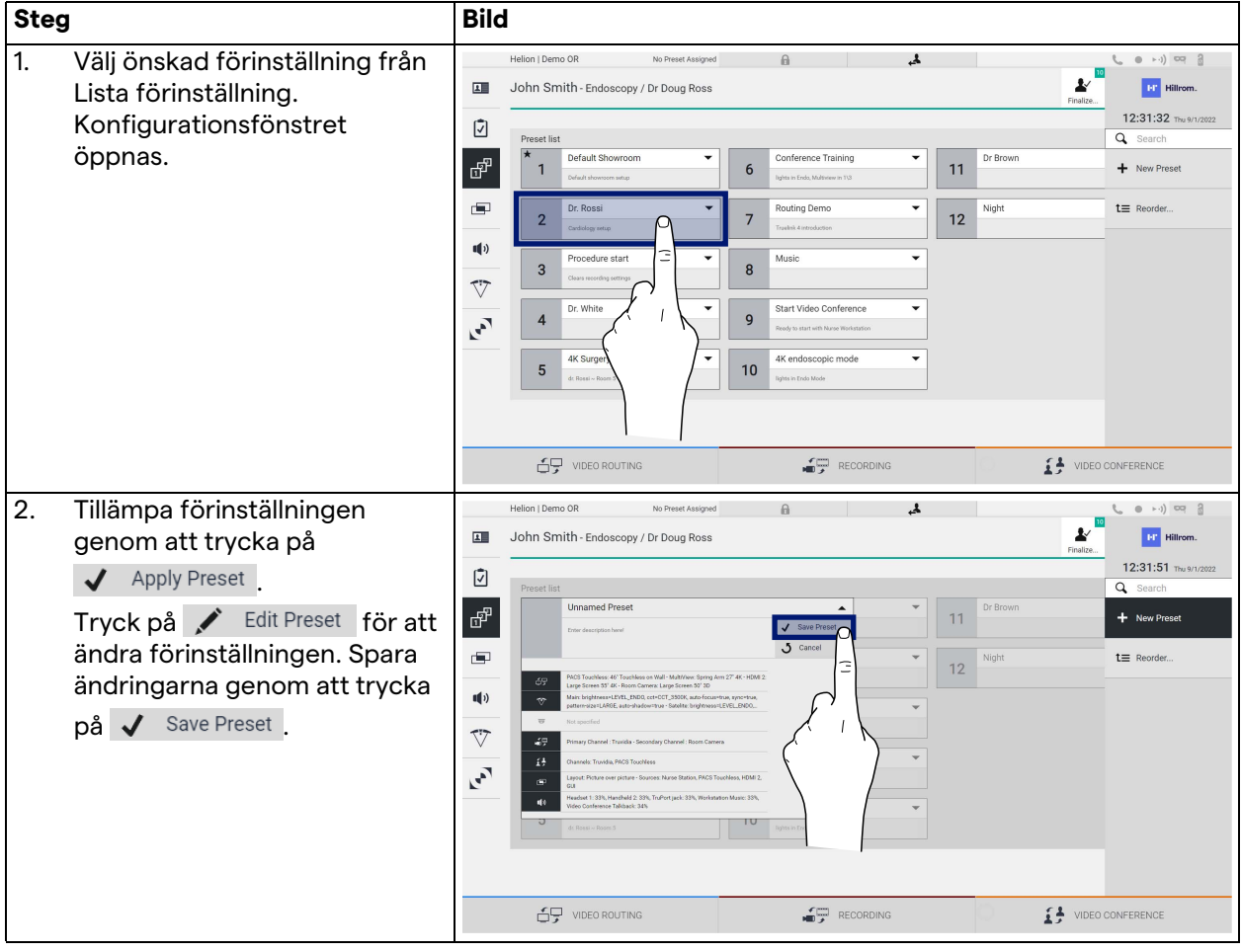

Tryck på ikonen  $\bigstar$  Mark Favorite för att automatiskt aktivera förinställningen varje gång systemet startas.
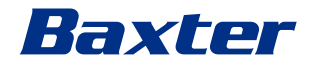

**5.6.4 Multiview**

Tryck på ikonen **på sidomenyn för att få tillgång till skärmen** Multiview. Med funktionen Multiview kan man kombinera flera ingångar (upp till maximalt 4) till en enda utsignal. Huvudskärmen är indelad enligt följande:

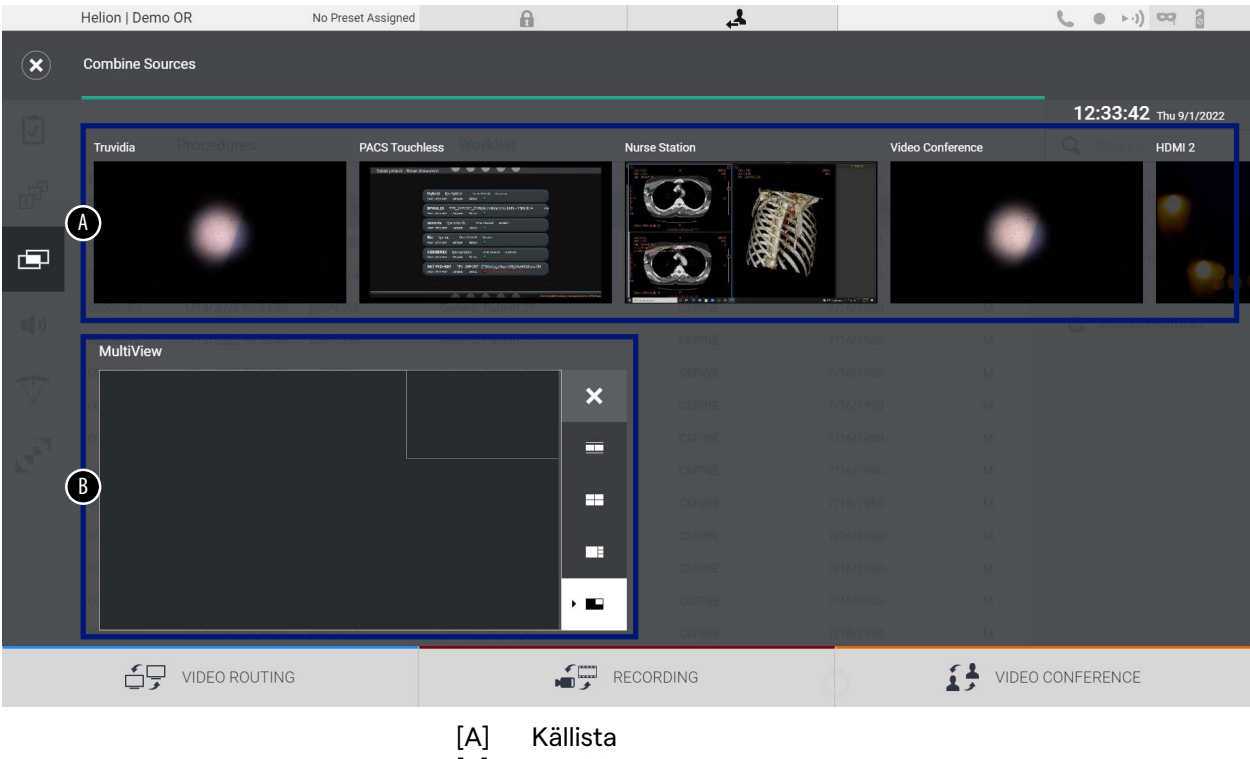

[B] Multiview

### **5.6.4.1 Multiview-inställning**

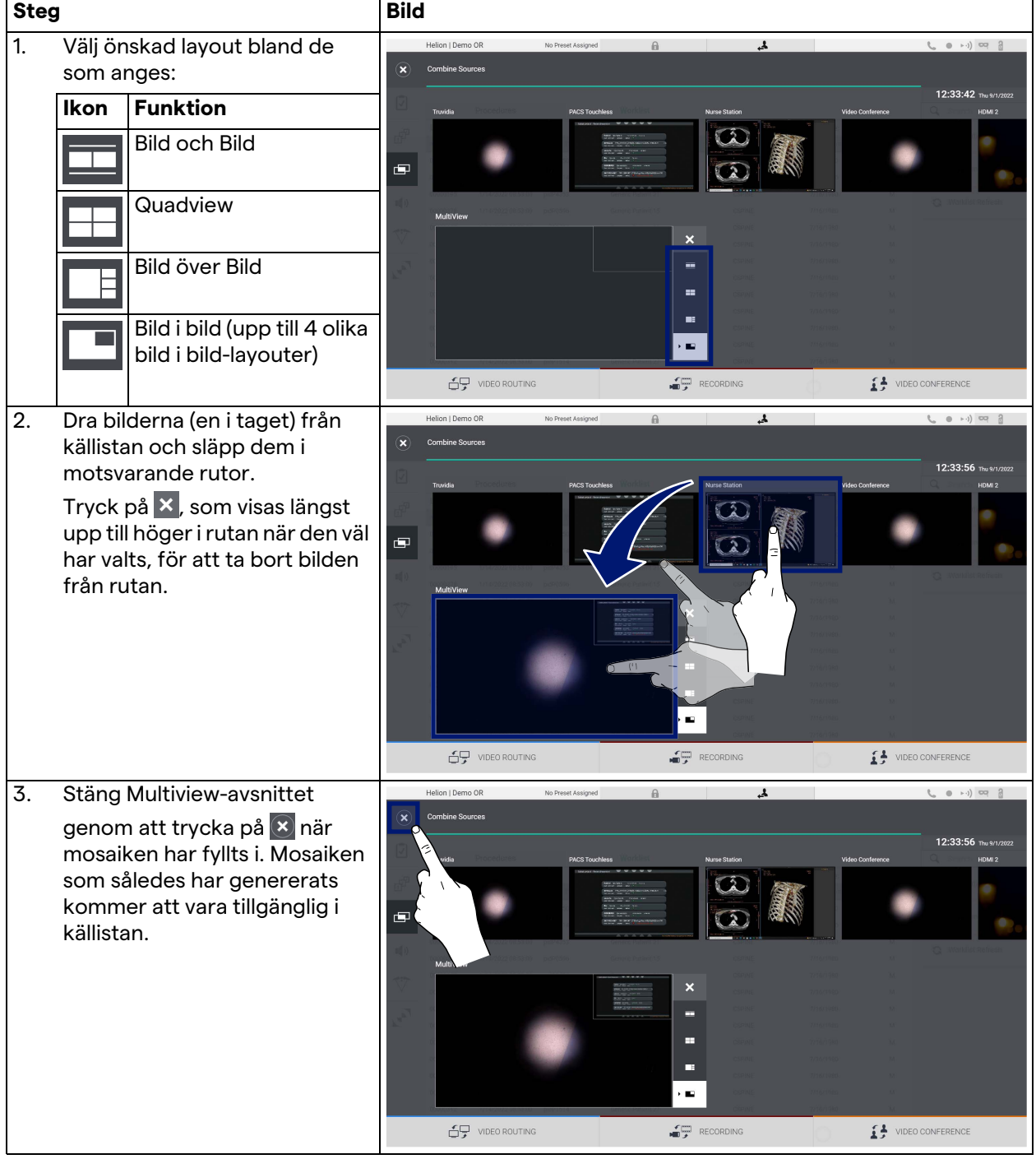

Gör så här för att ställa in Multiview:

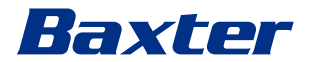

#### **5.6.5 Ljudkontroll**

Tryck på ikonen  $\blacksquare$ ) på sidomenyn för att få tillgång till skärmen Ljudkontroll. I avsnittet Ljudkontroll kan man ställa in volymnivåerna för mikrofonerna och hjälpledningarna. Inställningen "Mikrofoner" kommer att påverka ljudnivån som spelas in eller skickas till en fjärrplats via streaming eller videokonferens (observera att ambient-mikrofoner endast fungerar för videokonferenser).

Inställningarna "Linjer" kommer att påverka ljudmixen som skickas till högtalarna i operationssalen.

Huvudskärmen är indelad enligt följande:

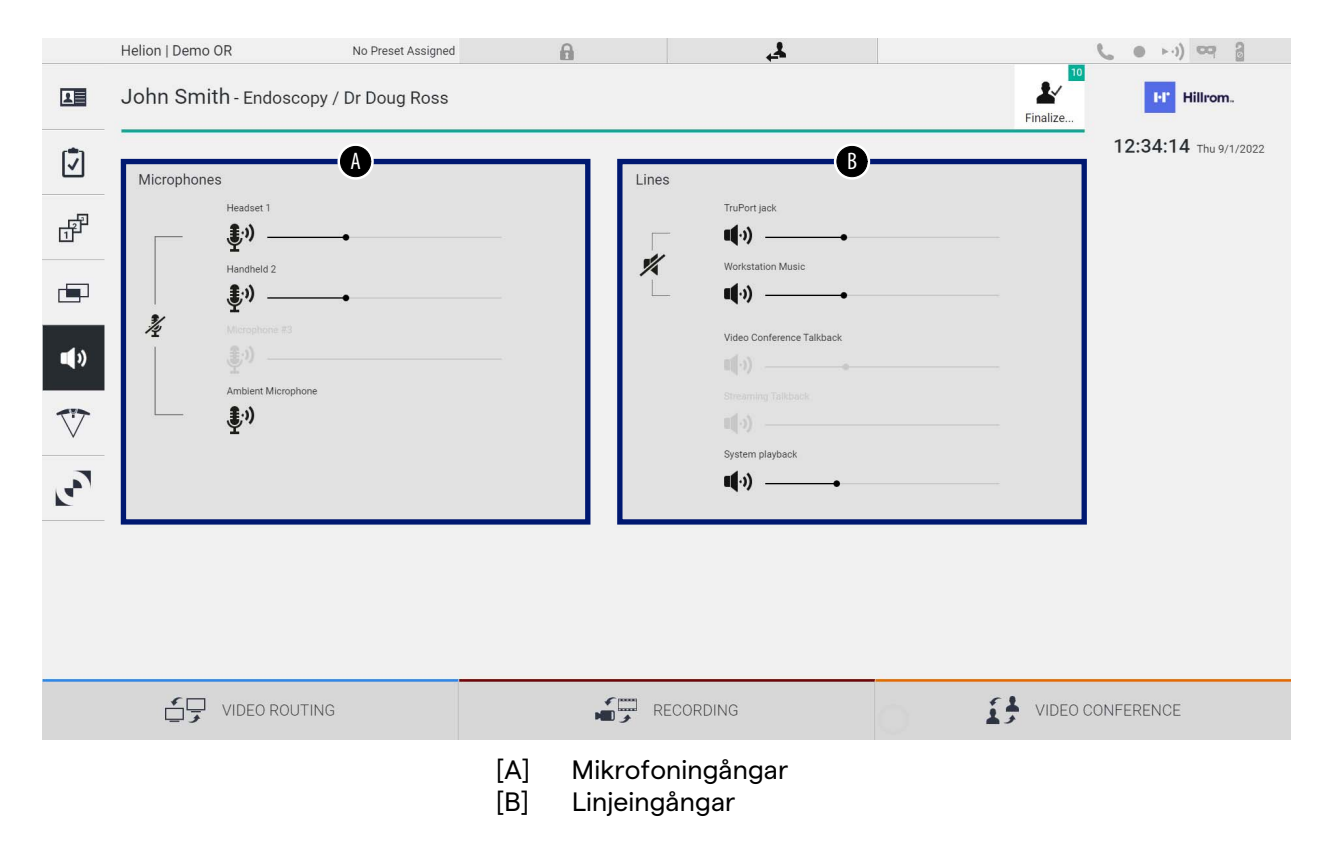

### **5.6.5.1 Volymjustering**

Gör så här för att justera volymen på mikrofonerna eller linjeingångarna:

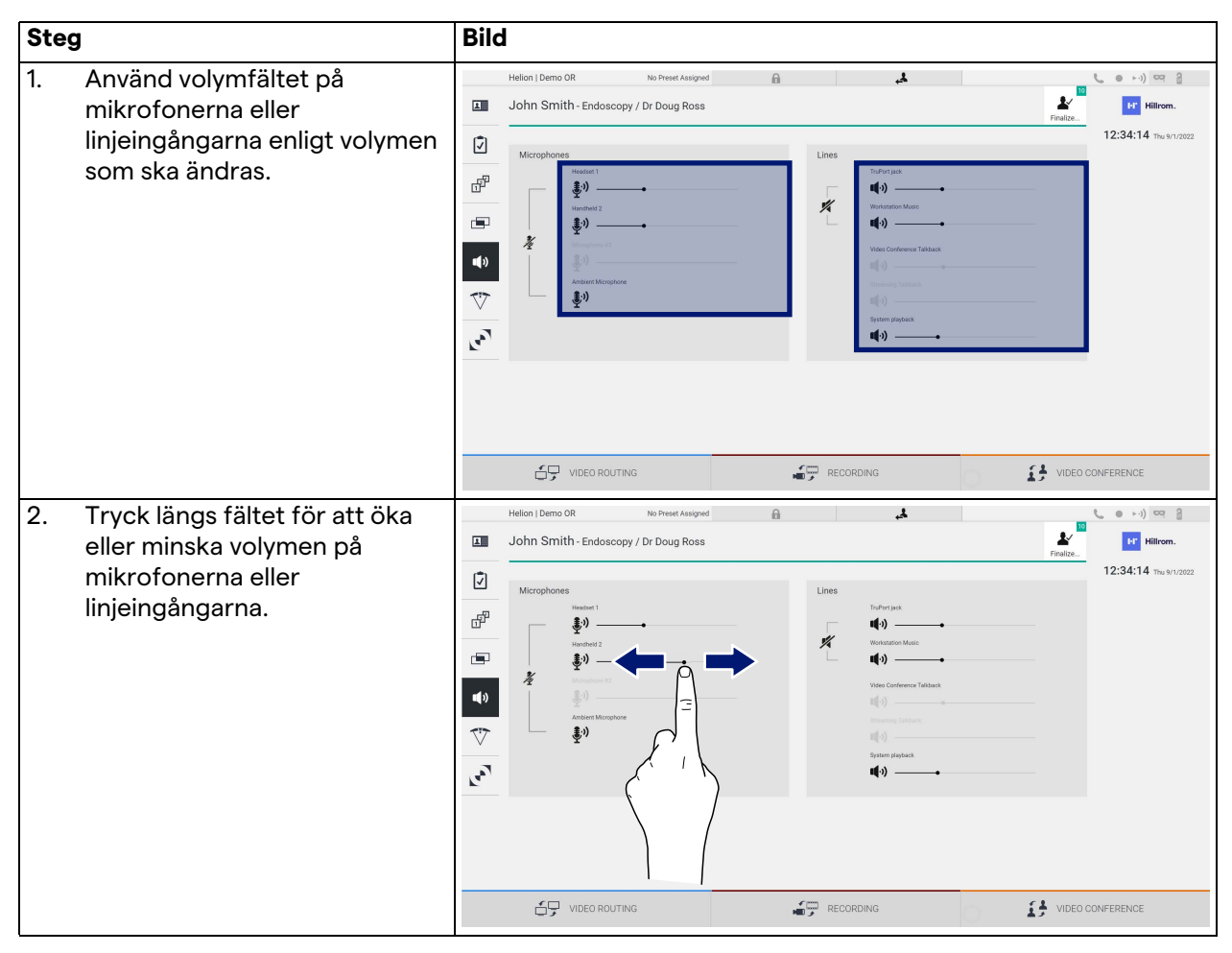

Man kan oberoende ändra ljudkanalen som kommer från ingångarna AUX1, AUX2 och videokonferens/streaming.

I händelse av att systemet tar emot en anslutningsbegäran i videokonferens kommer systemet automatiskt att tysta linjerna AUX1/AUX2 och aktivera videokonferenslinjen.

Det här alternativet är inställt som standard, om du vill inaktivera det kontakta Videomed S.r.l.-assistanstjänst.

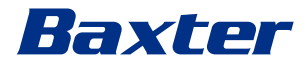

### **5.6.5.2 Inaktivera mikrofoner och ljud**

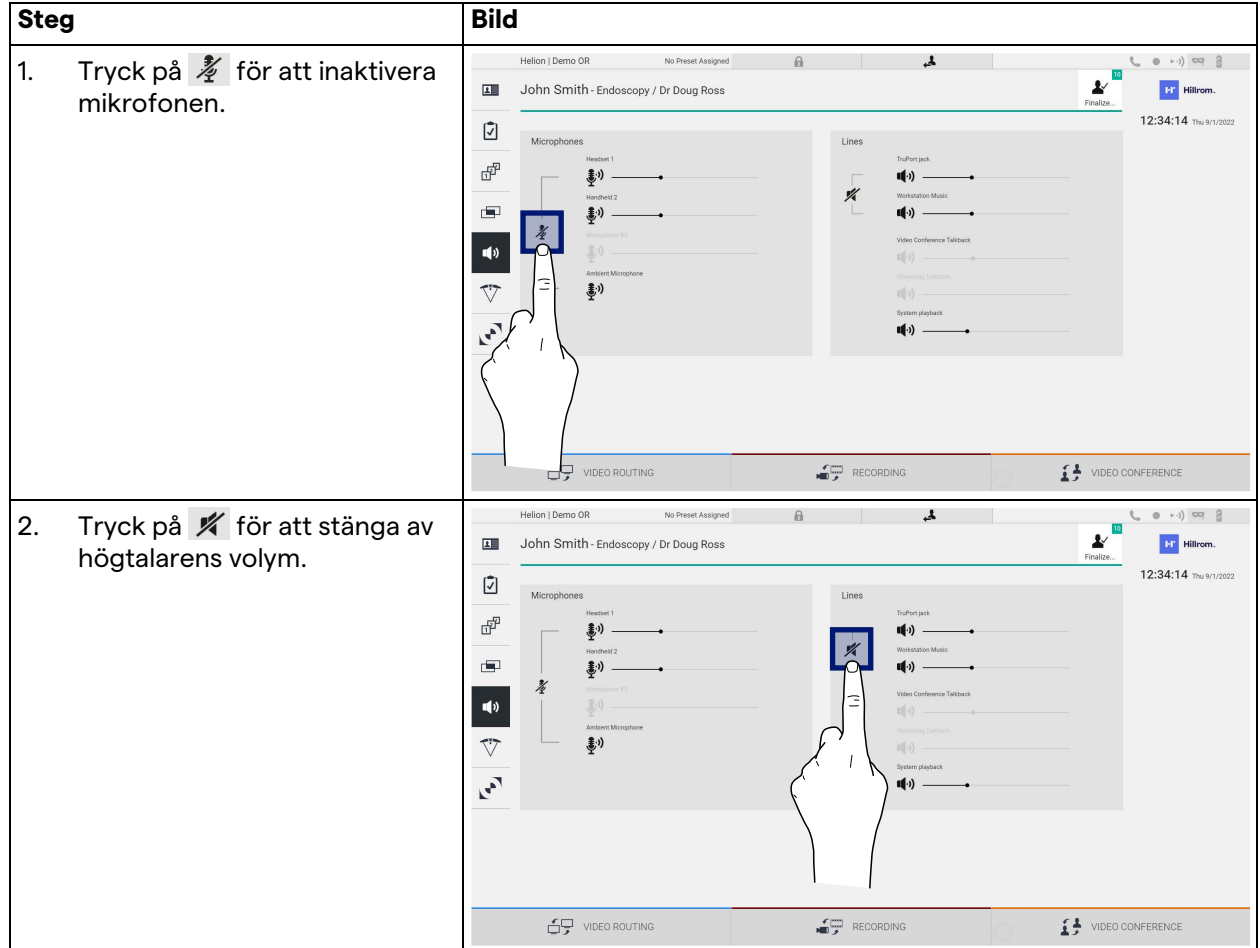

Gör så här för att inaktivera mikrofonerna eller linjeingångarna:

### **5.6.6 Hantera operationslamporna**

Tryck på ikonen  $\nabla$  på sidomenyn för att få tillgång till hanteringsskärmen för enheterna i operationssalen. Huvudskärmen är uppdelad i 2 underkontrollområden som är dedikerade till de 2 operationslamporna installerade i operationssalen:

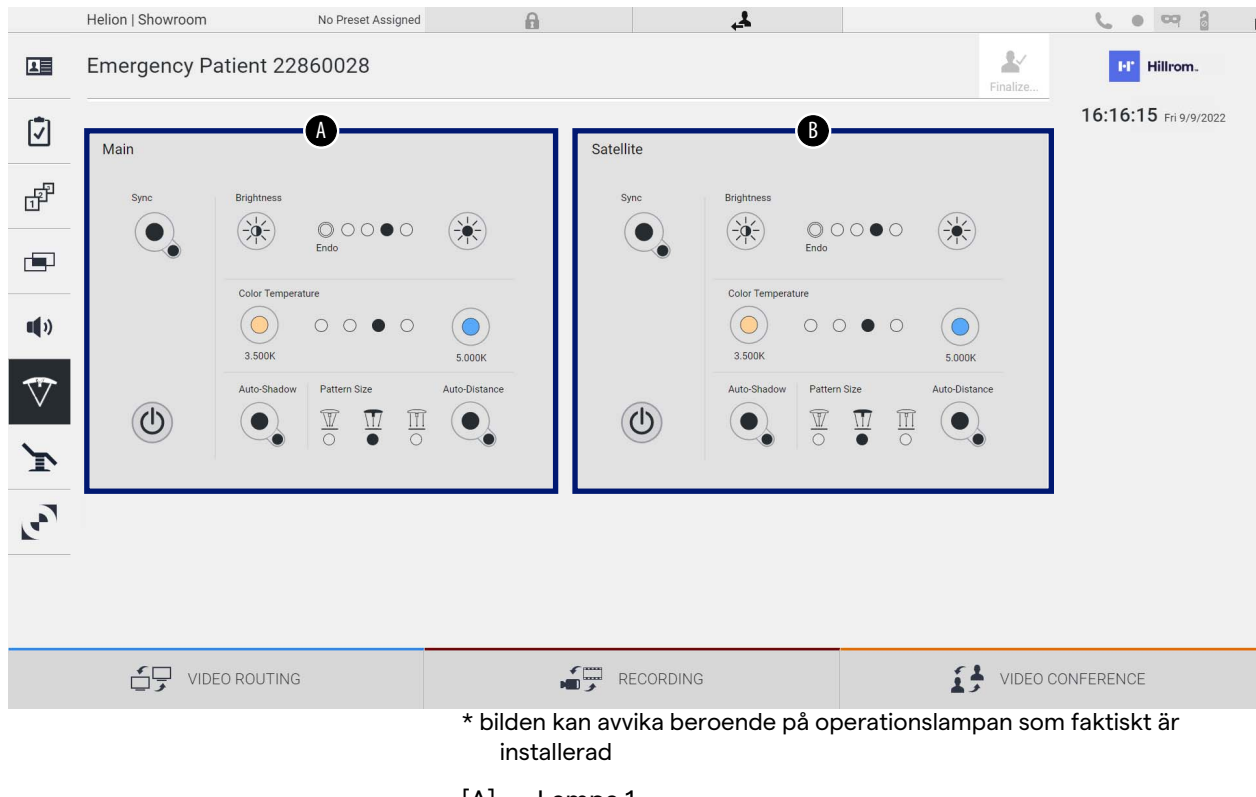

- [A] Lampa 1
- [B] Lampa 2

Bilden visar fallet där styrsystemet för operationslamporna inte kan nås.

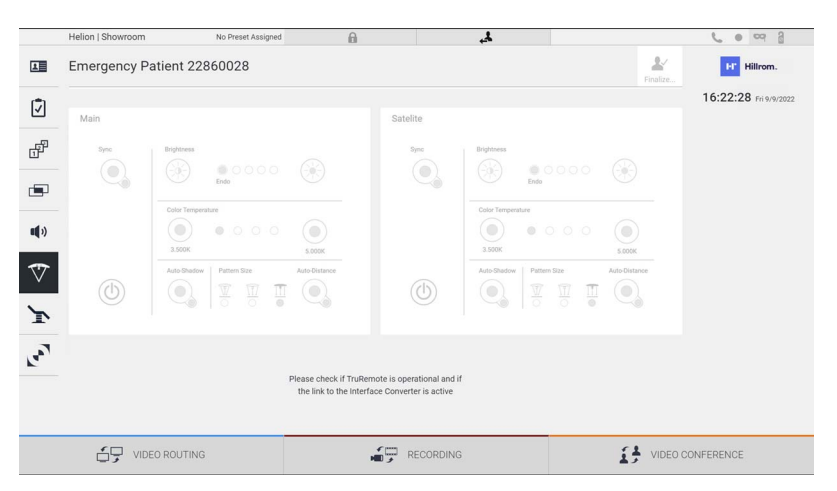

Helion-videohanteringssystem garanterar möjligheten att styra kirurgiska operationslampor från Baxter, tack vare reproduktion av ljuskontrollkonsolen via det grafiska gränssnittet.

# Baxter

På bilden kan du se att funktionerna som är tillgängliga från pekskärmssystemet är:

- Lampa på/av
- Aktivering av synkroniseringsfunktion (synkronisering av de 2 lamporna)
- Justering ljusstyrkenivå
- Justering lampans färgtemperatur
- Fokusinställning (även den automatiska funktionen kan aktiveras)\*
- Ljusstrålens storlek\*
- Skugginställning (även den automatiska funktionen kan aktiveras)\*.

\* funktionen kan variera beroende på den installerade lampmodellen.

### **5.6.7 Hantera miljökontrollpanelen**

Tryck på ikonen nå sidomenyn för att få tillgång till kontrollpanelens hanteringsskärm för operationssalen.

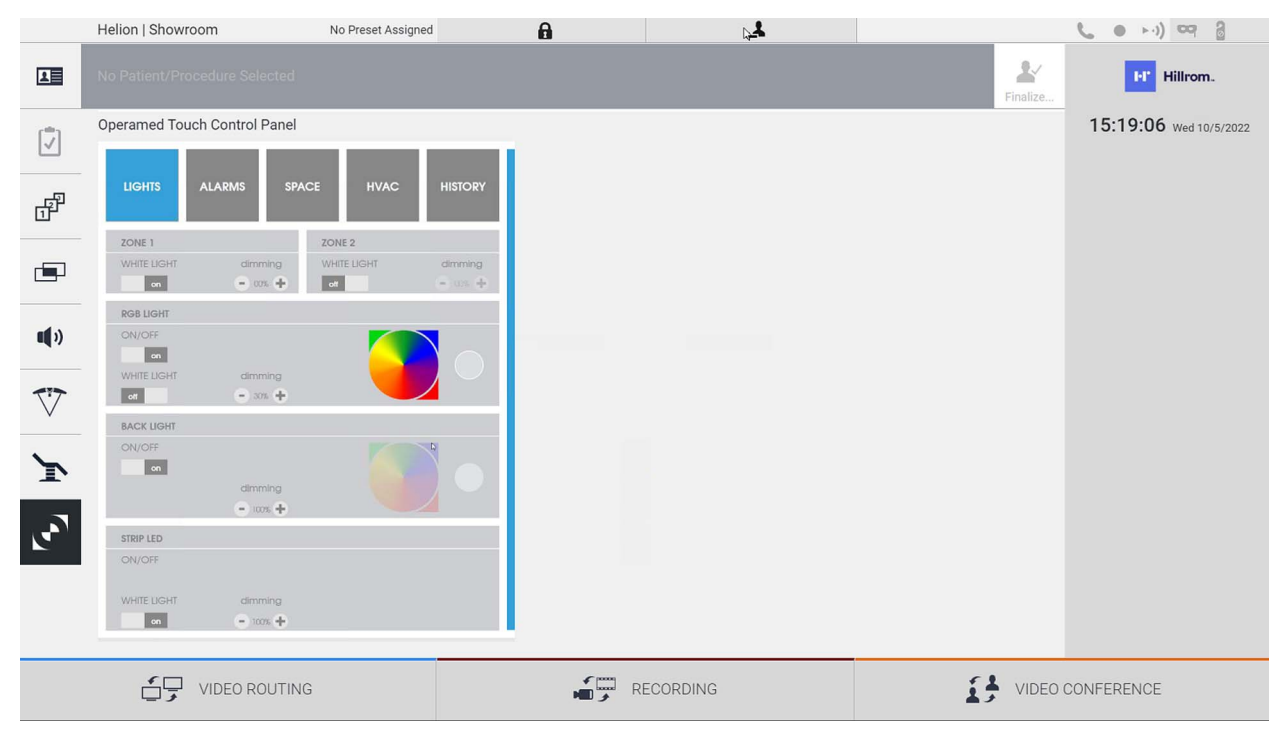

Kontrollpanelens hanteringsskärm kan endast användas om Operamed-enheter finns i operationssalen.

Helion-videohanteringssystemet från Videomed S.r.l. tillåter endast att Operamed-kontrollpaneler kan associeras.

### **5.7 Funktionen "Lock with PIN" (Lås med PIN-kod)**

Helion-videohanteringssystemet har en låsfunktion för att låsa pekskärmen med en PIN-kod.

Gör så här för att låsa pekskärmen:

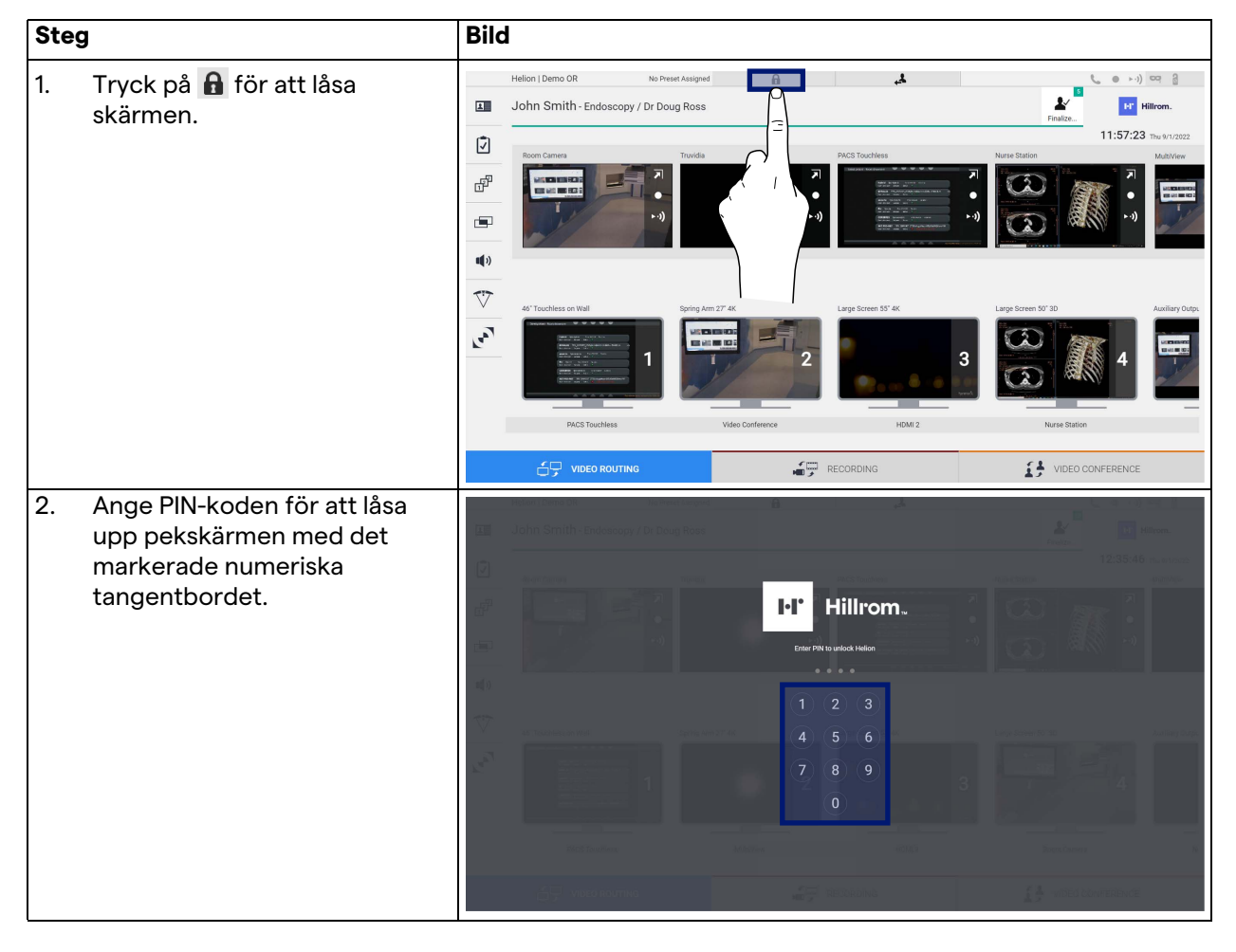

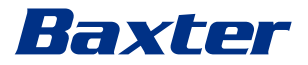

### **5.8 Funktionen "Login" (Logga in)**

Helion-videohanteringssystem har en inloggnings-/ utloggningsfunktion för att hantera användaråtkomst. Inloggningsfunktionen kan som standard ställas in som aktiv vid systemstart eller endast efter en utloggning. Inloggningsskärmen kräver att man fyller i 2 obligatoriska fält, användarnamn och lösenord, för att få tillgång till systemet.

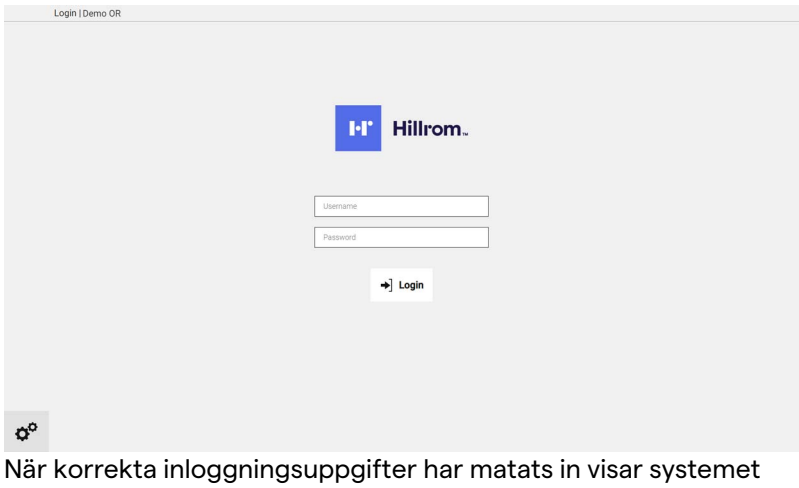

Helions initiala grafiska gränssnittet (videoroutning). Tryck på ikonen **för att logga ut och omdirigeras till** skärmen för inloggningsuppgifter.

### **6 Instruktioner om bortskaffande**

Elektrisk utrustning som inte längre används får inte slängas som vanligt stadsavfall. Ämnena och materialen som finns i dem måste bortskaffas separat på lämpligt sätt så att de kan återvinnas för framställning av nya produkter. Videomed S.r.l. erbjuder avfallsinsamling och miljömässigt hållbar deponeringstjänst för alla Videomed S.r.l.-produkter.

Återvinning och bortskaffande utförs av Videomed S.r.l. utan extra kostnad för operatören.

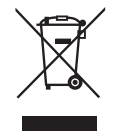

Ring +39 049 9819113 för att informera om utskick av nedmonterade enheter.

Assistans är alltid tillgänglig för att undanröja eventuella tvivel angående återvinning och bortskaffande av produkter.

Avfall från elektrisk och elektronisk utrustning måste kasseras i enlighet med gällande lagar och förordningar i landet.

# Baxter

## **7 Bilaga I - Kort bruksanvisning**

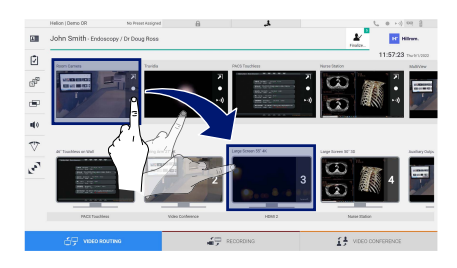

### **Videoroutning**

För att skicka en videosignal till en monitor måste man dra den relativa bilden från listan över tillgängliga källor och släppa den på de aktiverade monitorerna. Förhandsgranskningen av den skickade videosignalen kommer att visas inuti den relativa monitorikonen och uppdateras regelbundet.

Välj signalen från monitorlistan och tryck på × för att ta bort signalen från en monitor.

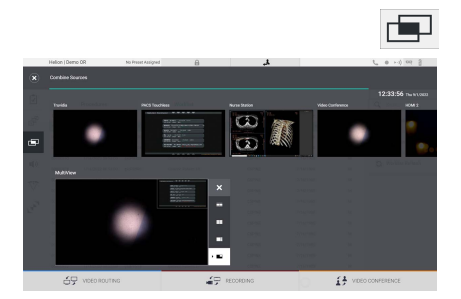

### **Multiview**

I Multiview-avsnittet kan man skapa en komposition av 2 eller 4 bilder bland de som är tillgängliga i källistan.

Välj önskad layout från PiP, PaP, PoP och Quadview. Fortsätt sedan att fylla denna layout genom att dra bilderna på källorna, en i taget, och släppa dem i de tillhörande rutorna.

Tryck på  $\times$ , som kommer att visas längst upp till höger i bildrutan när den är markerad, för att ta bort en bild från en bildruta. När mosaikens sammansättning har slutförts går du tillbaka till avsnittet Videoroutning genom att trycka på den relativa blåa ikonen.

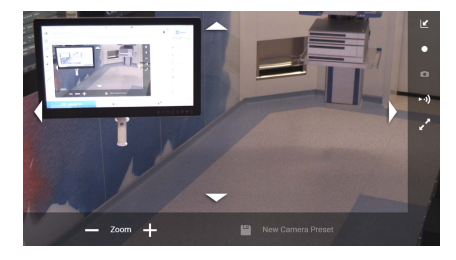

### **PTZ-kamerastyrning**

Tryck på **7** i Förhandsgranskning RoomCam för att öppna liveförhandsgranskningen. Knapparna för kamerans styrning visas. Systemet låter dig ändra kamerans position och zoomnivå.

### **Inspelning**

För att spela in en video eller ett foto måste man välja/infoga en patient i lämpligt avsnitt.

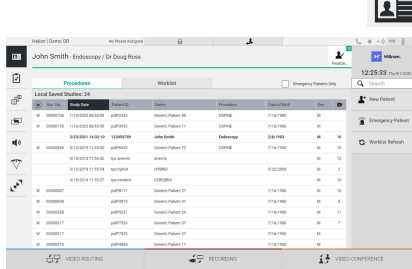

### **Patientdata**

Listan över tidigare skapade patienter visas på huvudskärmen. Välj en av alternativen i det högra avsnittet för att infoga en ny patient:

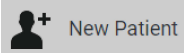

#### **Manuell infogning**

Ange datan för den nya patienten (fälten markerade med \* är obligatoriska).

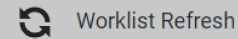

### **Åtkomst till arbetslistan**

Tryck på Worklist Refresh (Uppdatera arbetslista) för att ladda ner patientlistan i automatiskt läge.

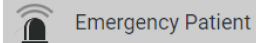

#### **Brådskande infogning**

Med detta alternativ kan man skapa en studie med ett slumpmässigt ID-namn kallat Emergency Patient (Akut patient).

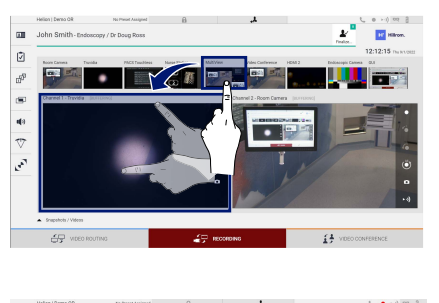

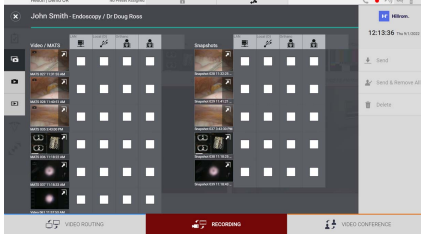

### **Välja signaler som ska spelas in**

Dra önskad källa till rutan Inspelning kanal för att aktivera grundläggande inspelningsfunktioner:

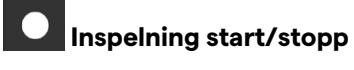

# **Omedelbar capture**

Tryck på för att fortsätta att stänga patientjournalen och exportera filerna. Välj elementen som ska exporteras och fortsätt med exporten  $\triangleq$  send , raderingen  $\overline{w}$  Delete eller exporten av de valda elementen och efterföljande radering av patienten från patientlistan & Send & Remove All

Den här sidan är avsiktligt tom.

<span id="page-85-0"></span>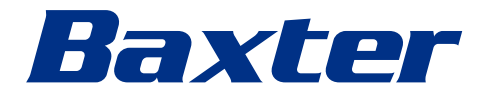